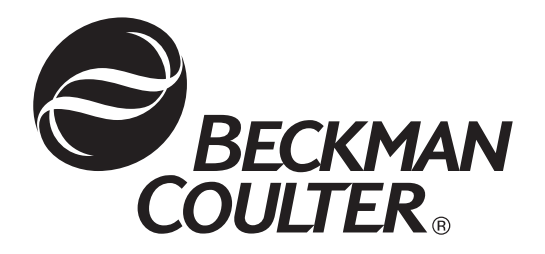

# **P/ACE™ MDQ Basic Training Workbook**

**32 Karat™ 8.0**

A33116AB November 2009

Beckman Coulter, Inc. 250 S. Kraemer Blvd., Brea, CA 92821 © Copyright 2009 Beckman Coulter, Inc.

### **Copyright, Licenses and Trademarks Copyright**

© Beckman Coulter, Inc., 2009. All rights reserved. No part of this publication may be reproduced, transcribed, transmitted, or translated into any language in any form by any means without the written permission of Beckman Coulter, Inc.

### **Licenses and Trademarks**

Beckman Coulter® is a registered trademark of Beckman Coulter, Inc.

P/ACE™ MDQ is a trademark of Beckman Coulter, Inc.

32 Karat™ Software is a trademark of Beckman Coulter, Inc.

Microsoft® and Windows® are registered trademarks of Microsoft Corporation.

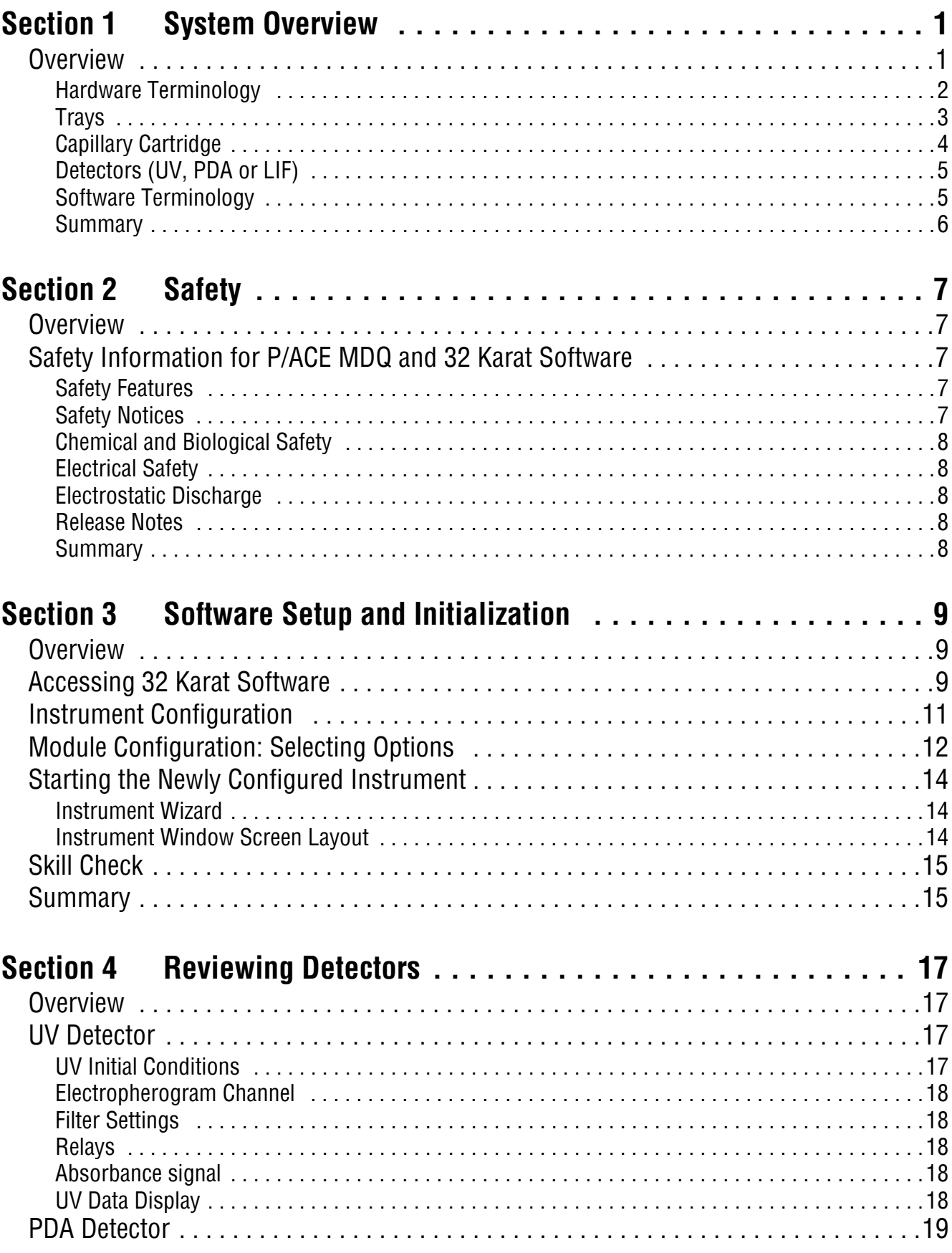

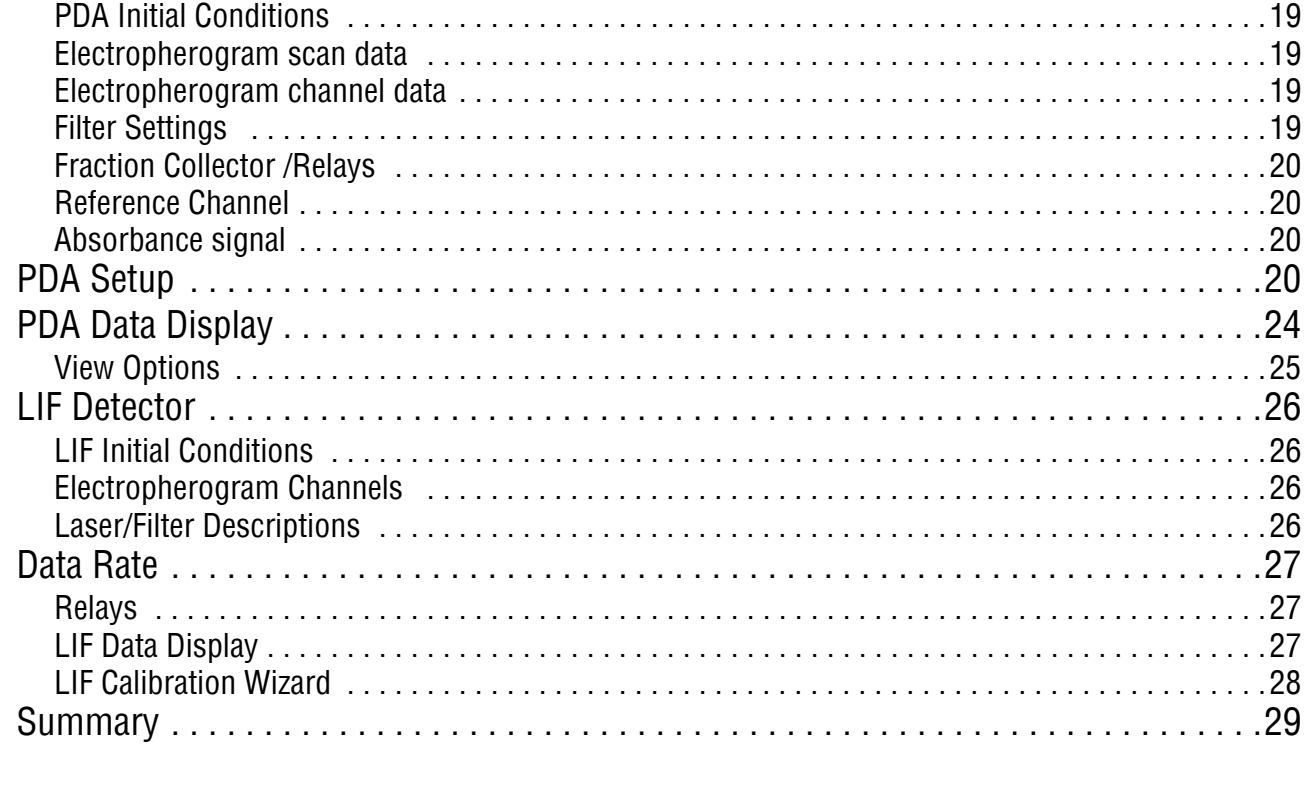

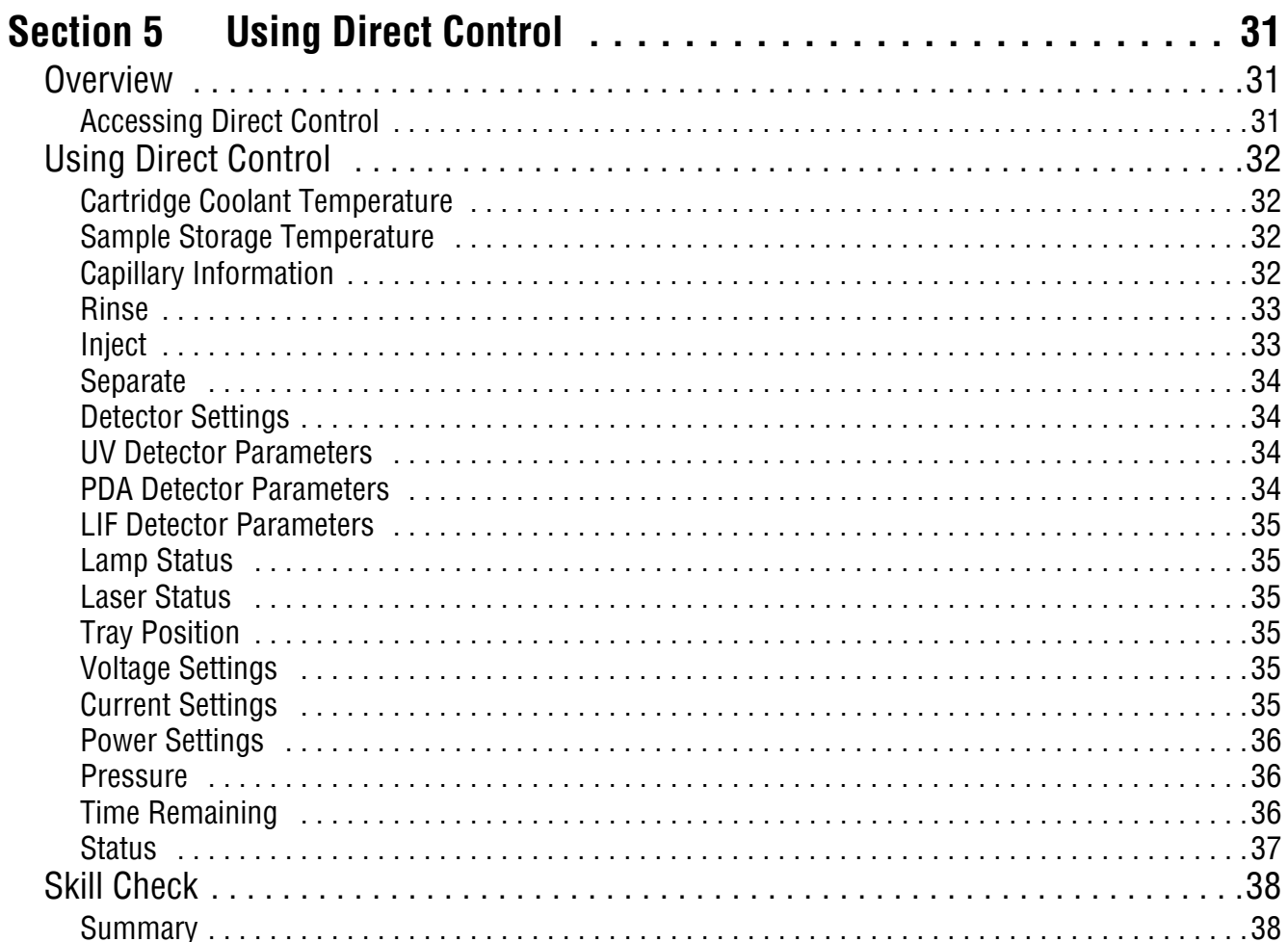

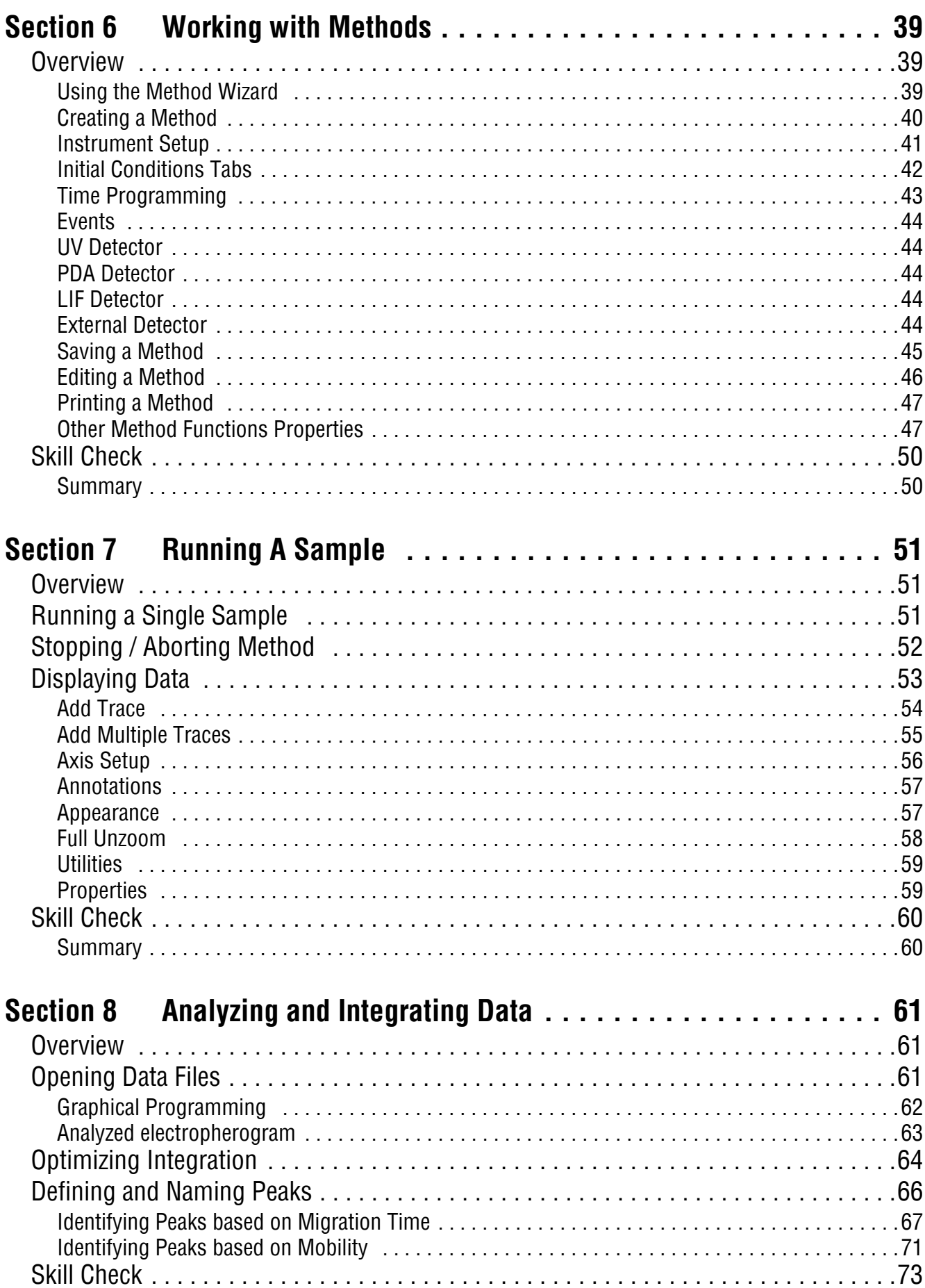

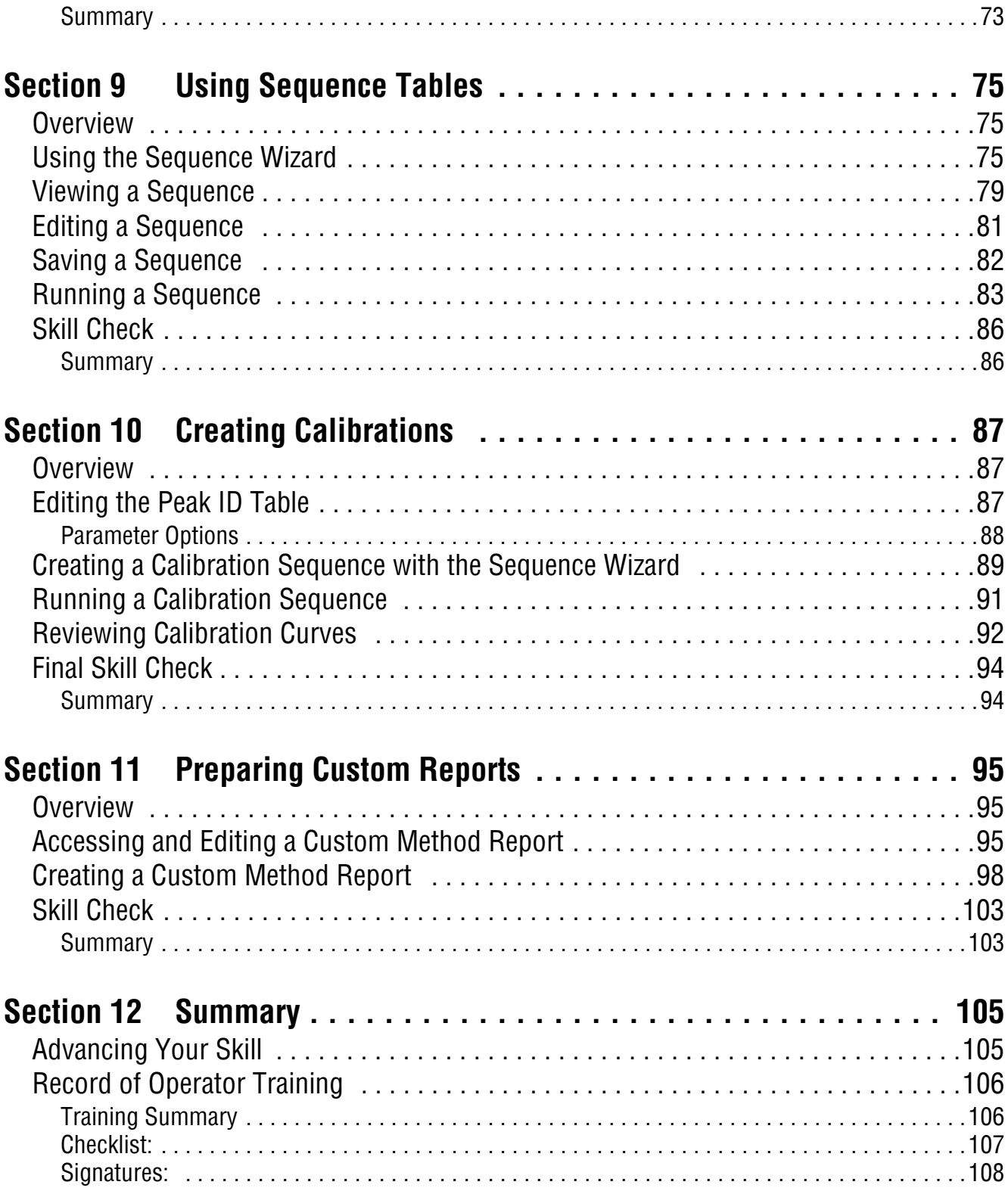

### **Foreword**

### **Welcome**

Welcome to the Basic level of the Beckman Coulter training program for P/ACE™ MDQ with 32 Karat<sup>™</sup> Software. During this training, our engineer will guide you through the basic operation of the system, review safety and maintenance guidelines, and review optional accessories that provide optimum performance for your system.

The purpose of basic training is to introduce you to the system and ensure that you are able to perform basic functions. However, the training is not intended to include creating custom applications. For advanced training options, please contact your sales office.

The following prerequisites have been defined to ensure a successful basic training:

- 1. The operator must be available without interruption for the entire training session.
- 2. No more than two operators will be trained as part of the installation.

The system operation requires a basic knowledge of Windows XP. The operator must be familiar with the following terms and skills:

• Creating, opening, saving, editing, moving, and copying files

### **Training Overview**

The training is organized in thirteen sections. Your instructor will guide you through each section. At the end of most sections, a skill check is provided to help you evaluate your progress.

### **System Overview**

- Overview
- r Hardware Terminology
- Software Terminology

#### **Safety**

- Safety Features
- Safety Notices
- Chemical and Biological Safety
- Electrical Safety
- Electrostatic Discharge

### **Software Setup and Initialization**

- Accessing 32 Karat Software
- Configuring 32 Karat Software
- Starting the Instrument
- $\bullet$  Skill Check

### **Reviewing Detectors**

- UV Detectors
- PDA Detectors
- LIF Detectors

### **Using Direct Control**

- Accessing Direct Control
- Using Direct Control Screens
- Skill Check

### **Working with Methods**

- Using the Method Wizard
- Creating a Method
- Saving a Method
- Editing a Method
- Printing a Method
- Other Method Functions
- Skill Check

### **Running a Sample**

- Running a Single Sample
- Stopping or Aborting a Method
- Displaying Data
- Skill Check

### **Analyzing and Integrating Data**

- Opening Data Files
- Optimizing Integration
- Defining and Naming Peaks
- Identifying Peaks Based on Migration Time
- Identifying Peaks Based on Mobility
- Skill Check

### **Using Sequence Tables**

- Using the Sequence Wizard
- Viewing a Sequence
- Editing a Sequence
- Saving a Sequence
- Running a Sequence
- $\bullet$  Skill Check

### **Creating Calibrations**

- Editing the Peak ID table
- Creating a Calibration Sequence with the Sequence Wizard
- Running a Calibration Sequence
- Reviewing Calibration Curves
- Final Skill Check

#### **Preparing Custom Reports**

- Accessing and Editing a Custom Method Report
- r Creating a Custom Method Report
- Skill Check

#### **Summary**

- Advancing your skill
- Record of Operator Training

**Foreword** *Training Overview*

П

# **1System Overview**

### <span id="page-10-1"></span><span id="page-10-0"></span>**1.1 Overview**

This section describes the hardware components of P/ACE MDQ system. You will learn the operation considerations for each module and terms commonly used for the software and hardware.

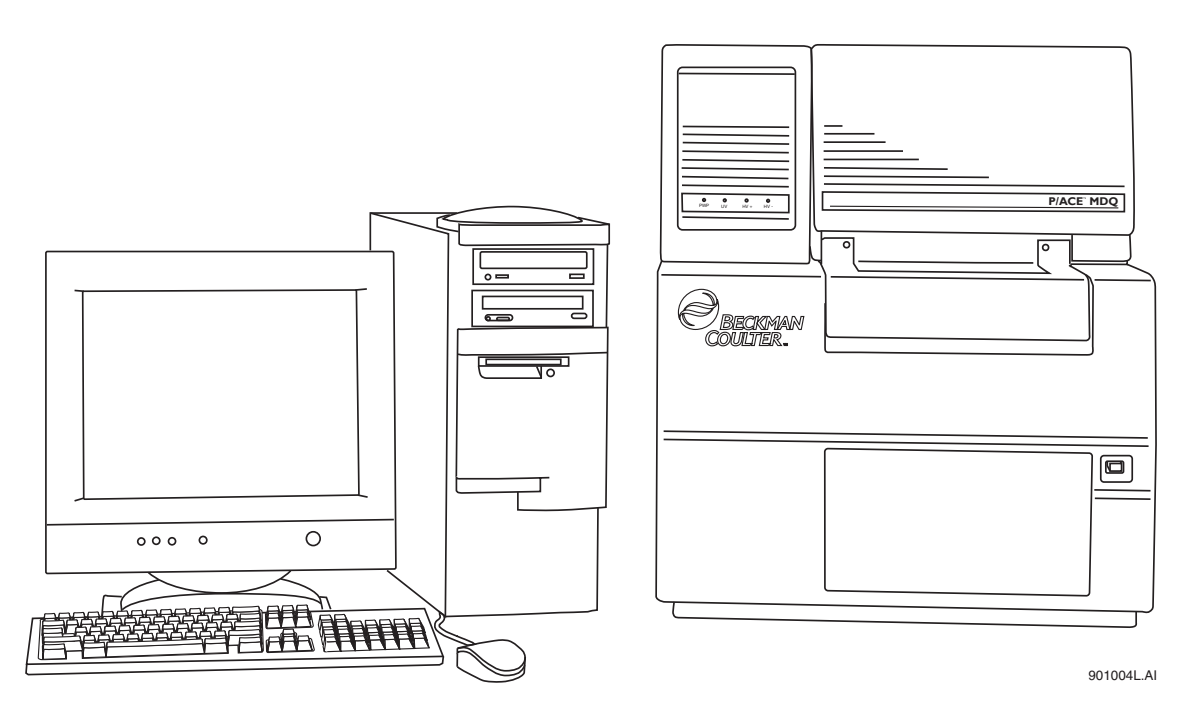

**Figure 1.1 P/ACE MDQ System**

**System Overview** *Overview*

### <span id="page-11-0"></span>**Hardware Terminology**

### **System**

- **D** Power Switch
- Front Panel LEDs and Indicator lights
- **Communications cables**
- **Q** Remote hook-ups
- **Other detectors**
- Spare parts and consumables list

<span id="page-12-0"></span>**Trays**

- Tray Cover and Capillary Cartridge Cover
- Tray Racks
- Sample Tray and Sample Cooling
- Tray Name and Format

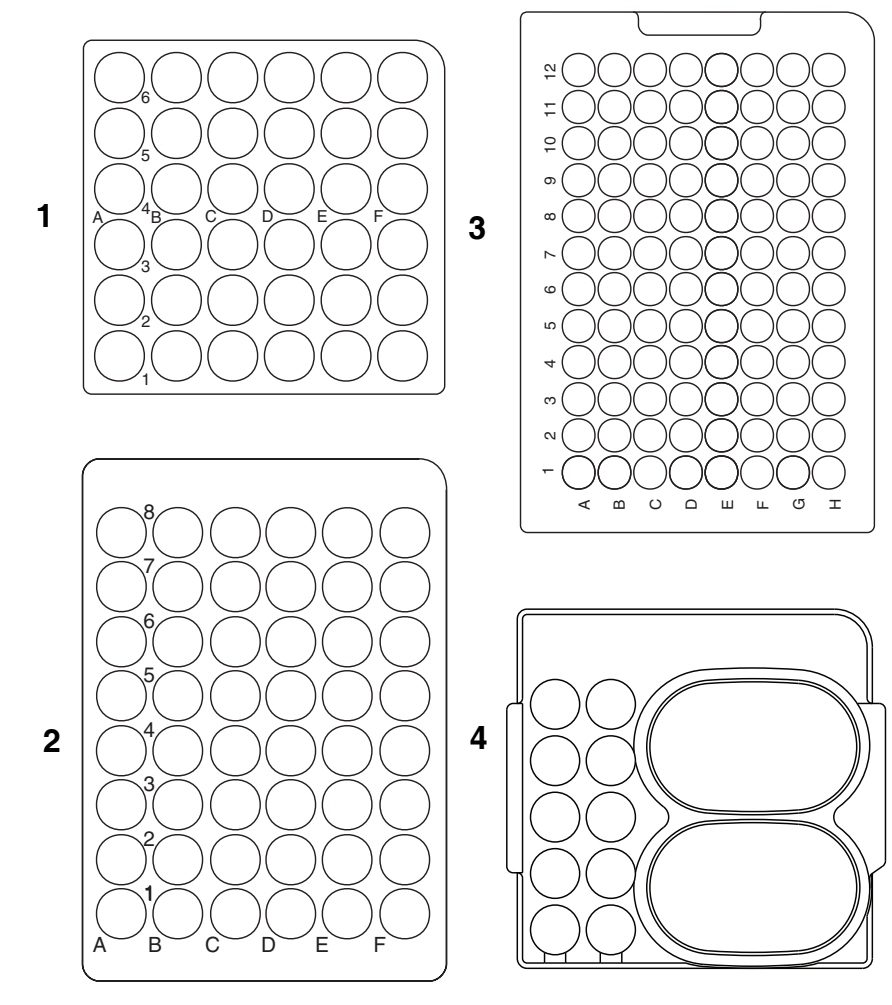

901018L.AI

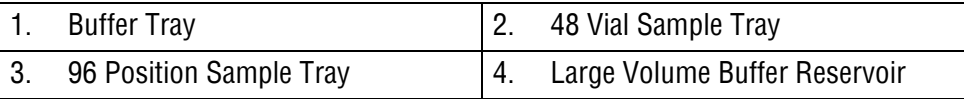

<span id="page-13-0"></span>П

### **Capillary Cartridge**

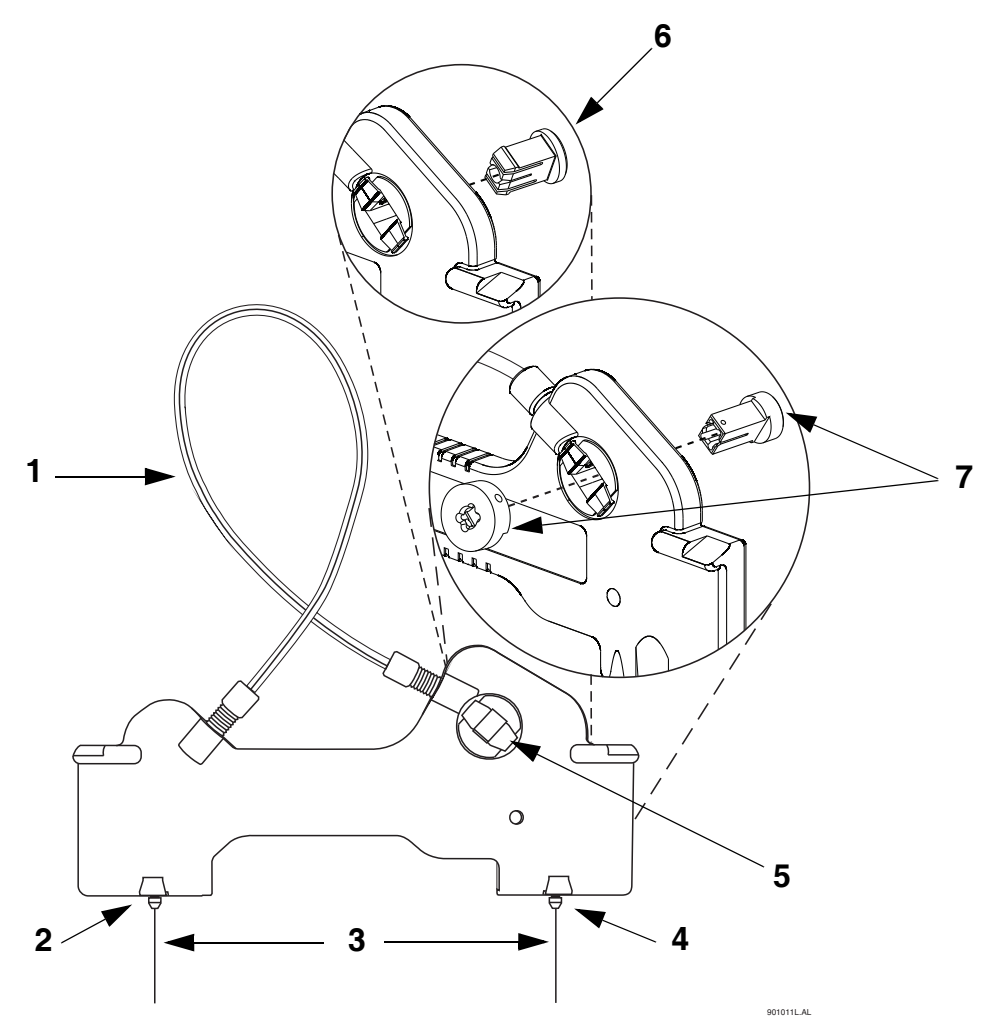

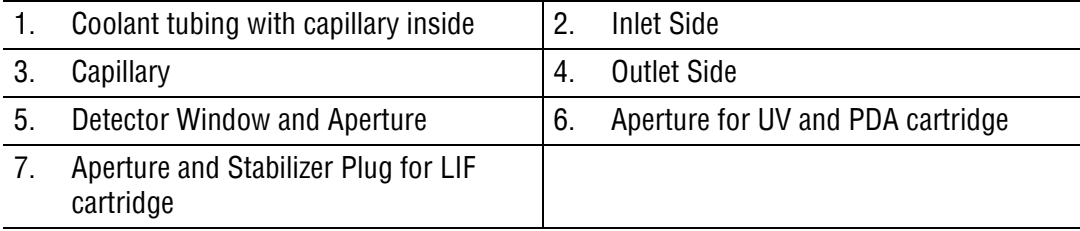

### <span id="page-14-0"></span>**Detectors (UV, PDA or LIF)**

**Lamp**

- **u** Hours
- **Change procedure**
- Diagnostics

### <span id="page-14-1"></span>**Software Terminology**

#### **Window**

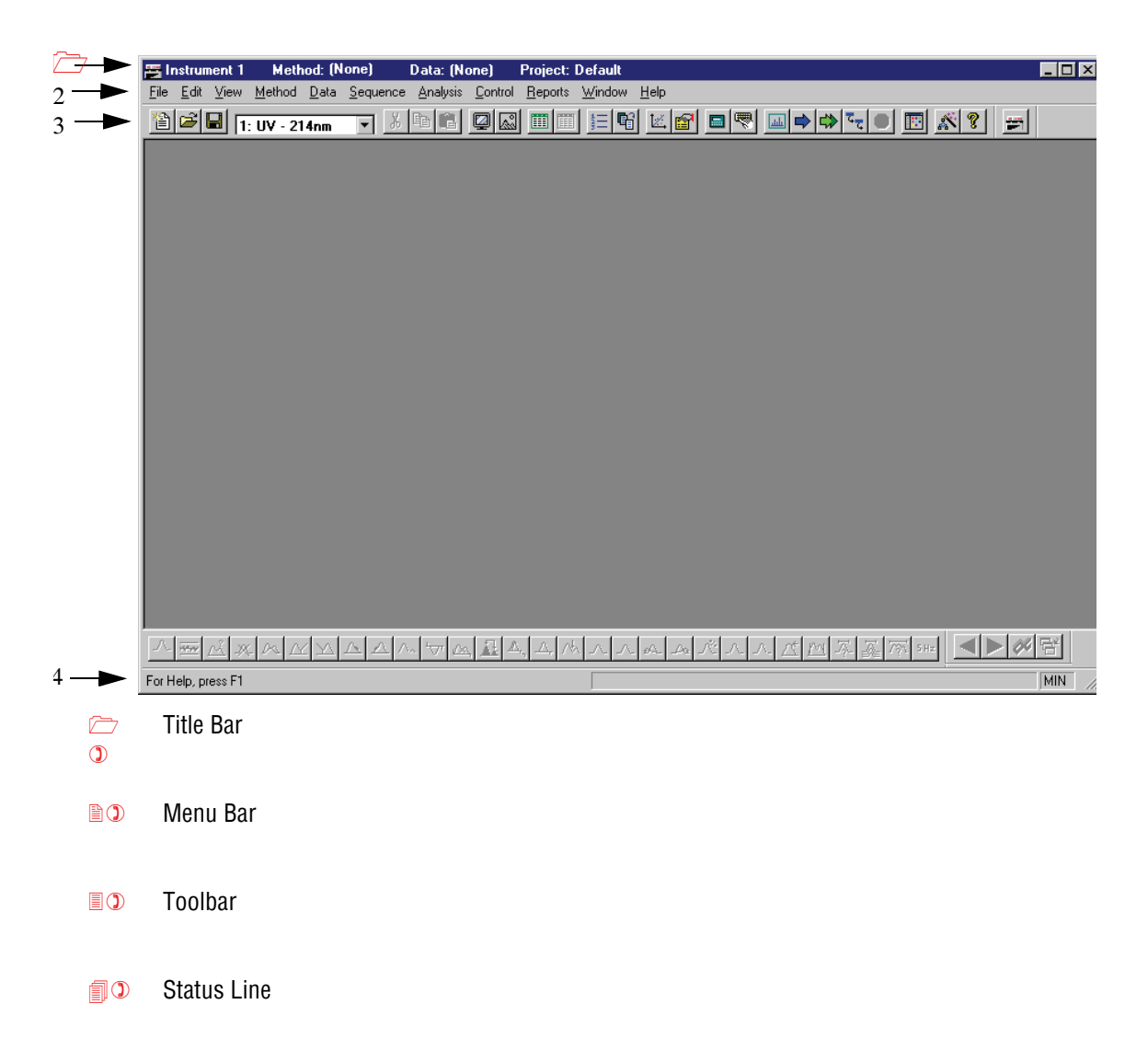

#### **Main Menu**

- **New Instrument**
- System Configuration
- **Interface Configuration**
- **O** Online/Offline System Administration

### <span id="page-15-0"></span>**Summary**

This section introduced you to an overview of P/ACE MDQ system. Now you are ready to learn the details required for successful operation. Refer to **["Safety" on page 2-7](#page-16-5)** before proceeding.

<span id="page-16-5"></span>**2Safety**

### <span id="page-16-1"></span><span id="page-16-0"></span>**2.1 Overview**

This section provides safety instructions for P/ACE MDQ hardware and accessories. You will review:

- Safety Feature
- Safety Notices
- Chemical and biological safety
- Electrical safety
- Moving parts
- Instrument safety features
- Release Notes

### <span id="page-16-2"></span>**2.2 Safety Information for P/ACE MDQ and 32 Karat Software**

All safety instructions should be read and understood before installation, operation, maintenance or repairs are attempted.

See the MDQ User's Guide for Safety Information regarding this system.

### <span id="page-16-3"></span>**Safety Features**

Review the location and action of the following safety features:

- **D** ON/OFF switch
- $\Box$  Fuse replacement and voltage selection

### <span id="page-16-4"></span>**Safety Notices**

Review meaning and placement:

- $\Box$  International safety symbols
- $\Box$  High voltage symbol

### <span id="page-17-0"></span>**Chemical and Biological Safety**

Normal operation of the system involves the use of many solvents and reagents, which may be toxic, flammable or biologically harmful.

- $\Box$  Observe all cautionary information printed on the original solution containers prior to use.
- $\Box$  Operate the system in an appropriate enclosure and take all necessary precautions when using pathologic, toxic, or radioactive materials to prevent the generation of aerosols.
- $\Box$  Observe the appropriate cautionary procedures as defined by your safety officer when using flammable solvents in or near the powered-up instrument.
- $\Box$  Wear appropriate lab attire (safety glasses, gloves, lab coat, and breathing apparatus) when working with hazardous materials.
- $\Box$  Remember that solvents may be flowing under high pressure.

#### <span id="page-17-1"></span>**Electrical Safety**

- $\Box$  Always disconnect power to the system before performing maintenance operations.
- $\Box$  Refer servicing that requires removal of covers to qualified personnel.

#### <span id="page-17-2"></span>**Electrostatic Discharge**

- $\Box$  Ground yourself before working with system.
- $\Box$  Carpeting in a building can influence static charge. Use caution when working in this environment.
	- Contact Beckman Coulter Field Service if you have questions.

#### <span id="page-17-3"></span>**Release Notes**

The Release Notes contain important information that became available after the 32 Karat Software manuals were printed:

- Read and review the information contained in this file
- Print the file and place in binder, if necessary

#### <span id="page-17-4"></span>**Summary**

This completes the safety portion of the basic training. For more detailed information regarding safety, refer to the P/ACE MDQ Installation and Maintenance Guide.

**WARNING** Do not use the product in any manner other than specified. The safety and performance of the equipment will be impaired.

# **3Software Setup and Initialization**

### <span id="page-18-1"></span><span id="page-18-0"></span>**3.1 Overview**

This section considers the start-up process for the 32 Karat Software. We will discuss:

- Accessing 32 Karat Software
- The Enterprise Screen (Main Menu)
- Configuring 32 Karat Software
- Screen Layout
- Skill Check

### <span id="page-18-2"></span>**3.2 Accessing 32 Karat Software**

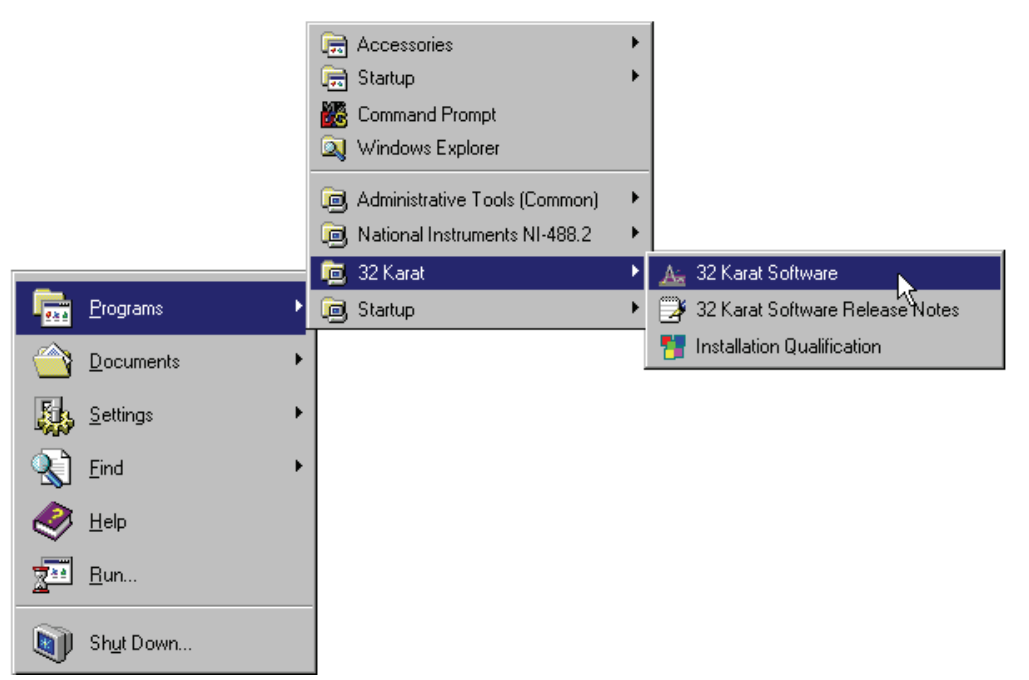

**Figure 3.1 Accessing 32 Karat Software through Startup Menu**

Ι

| <b>XX</b> Exploring - F:\32Karat                                                                                                    |                                                                                                    |                                                                                                    |                                                                                                    | $  B  \times$                                                                                                    |  |  |
|----------------------------------------------------------------------------------------------------|----------------------------------------------------------------------------------------------------|----------------------------------------------------------------------------------------------------|----------------------------------------------------------------------------------------------------|----------------------------------------------------------------------------------------------------|--|--|
| File                                                                                                    |                                                                                                    |                                                                                                    |                                                                                                    |                                                                                                    |  |  |
| All Folders                                                                                                    | Contents of 'F:\32Karat'                                                                                                    |                                                                                                    |                                                                                                    |                                                                                                    |  |  |
| Edit View Tools Help<br>à<br>Desktop<br><b>鳳 My Computer</b><br>Ė.<br>主→■ 3½ Floppy (A:)<br>白一 System (C:)<br>È∙∈aj Data (E:)<br>$\dot{\boxdot}$ $\implies$ Programs (F:)<br>32Karat<br>田<br>Acrobat3<br><b>Bioworks</b><br>Bioworks 3.1<br>FullShot99<br>msoffice<br>田圖<br>Recycled<br>(R)<br>ی<br>田<br>Control Panel<br>$\mathbf{R}$<br>Printers<br>$\mathbf{B}$<br>Network Neighborhood<br>电晶<br>e.<br>Recycle Bin<br><b>BioWorks</b> | 1 Data<br>GoldCnvt<br>Instrument.10001<br>Methods<br>Projects<br>Request<br>Sequence<br>Sounds<br>Template<br>S ACQBase.dll<br>S AcaDUIBase.dll<br>S aia.dll<br>9]<br>alg.dll<br>ฑ<br>algCaesar.dll<br>S AnalogDet.dll<br>Approved.bmp<br>S ASDUIBase.dll<br>SI BatchDoc.dll | ঙী CmdBase.dll<br>an ConfigRepTable.rtb<br>4 CSMain.exe<br>al CSMain.ust<br>CtrlReg.exe<br>খ<br>CtrlService.dll<br>an DataFileCvt.AIA<br>al DataFileCvt.SSAscii<br>an DataFileCvt.SSI<br>DataHandler.dll<br>ঙা<br>an DataSystem.cnt<br>an datasystem.ent<br>datasystem.hlp<br>[5] DataSystem.INI<br>S DCOMPermissionsHelper.dll<br>5 DCOMServers.INI<br>ള്∐DCOMServerSettings.exe<br>and default met | <sup>♦</sup> HWBase.dll<br>S Implode.dll<br>同Inst.exe<br><b>By InstallationQualification.MDA</b><br>SinstCfq.DLL<br>Instrument 10001 Status.INI<br>an Instrument10001.cfg<br>an Instrument10001.logidx<br>an Instrument10001.logrec<br>al Instrument10001.ust<br><b>⊐⊑</b> Keyexe<br>an LibrarySearch.ocx<br>S LibSrchProc.dll<br>च्च्गे LoadingReport.avi<br>an LogViewRepTable.rtb<br>NDQBase.dll<br>NDQDCP.dl<br>MDQDUI.dll<br>ঙা | an OEMInterface.MDQ<br>al OEMInterface.SSI<br>S oa70as.dll<br>S OSC60as.dll<br>N OT60as.dll<br>@ PaceMDQ.req<br>S ParamslFace dll<br>IslPDA.d⊪<br>S Pda_DUIBase.dll<br>an] PeakGroupRepTable.rtb<br>[5] ProcessLog.ini<br>I.<br>Qa.dll<br>啊 ReleaseNotes.doc<br>Resetss420.exe<br>SI Roboex32.dll<br>SI rs232linklayer.dll<br>SetDelay.exe<br>Sk32w.dll |  |  |
| My Briefcase                                                                                                    | an BatchRepTable.rtb<br>an] CalibRepTable.rtb<br>S CalibWizard.dll<br><sup>♦</sup> CEBase.dll<br>S CECalc.dll<br>S CEGraphics.dll<br>S ChromatographyReports.dll<br>S ChromDataDoc.dll<br>S ChromObj.DLL<br>S ChromParams.dll<br>an ChromRepGraph.ocx                        | DetDUIBase.dll<br>۹J<br>drvstart32b.sys<br>∾⊺<br>DUIBase.dll<br>খ<br>EnterpriseSetup.exe<br>SI EventDUI.dll<br>S FRCGraphics.dll<br>N GCDUIBase.dll<br>S GPIBLinkLayer.dll<br>ฑ<br>GraphObj.dll<br>GraphObjectIFace.dll<br>∾<br>N Hwaremgr.dll                                                                                                    | MDOVSM.dll<br>∾<br>an] MethodRepTable.rtb<br>mfc42.dll<br>আ<br>▼■ ModuleValidation.exe<br>圖 ModVal.INI<br>I.<br>msvcirt.dll<br>Msvcp60.dll<br>আ<br>msvert.dll<br>ঋ<br>OC60as.dll<br>ঋ<br>an OCXCalibGraph.ocx<br>an OcxResultSignoff.ocx                                                                                                    | <b>■ Spectrum.ocx</b><br>SS420.dll<br>SS420DUI.dl<br>SS420Server.exe<br>al Ssi3d.ocx<br>S ssibase.dll<br><b>अ</b> SsiContour.ocx<br>ssidepbase.dll<br>গ্ৰ<br>д<br>ssidepserver.exe<br>I S<br>SSIDebug.dll<br>SSIEnterprise.dll<br>I®l<br>$\blacktriangleright$                                                                                          |  |  |
| 140 object(s)                                                                                                    | 82.1MB (Disk free space: 278MB)                                                                                                    |                                                                                                    |                                                                                                    |                                                                                                    |  |  |

**Figure 3.2 Accessing 32 Karat Software through Windows**

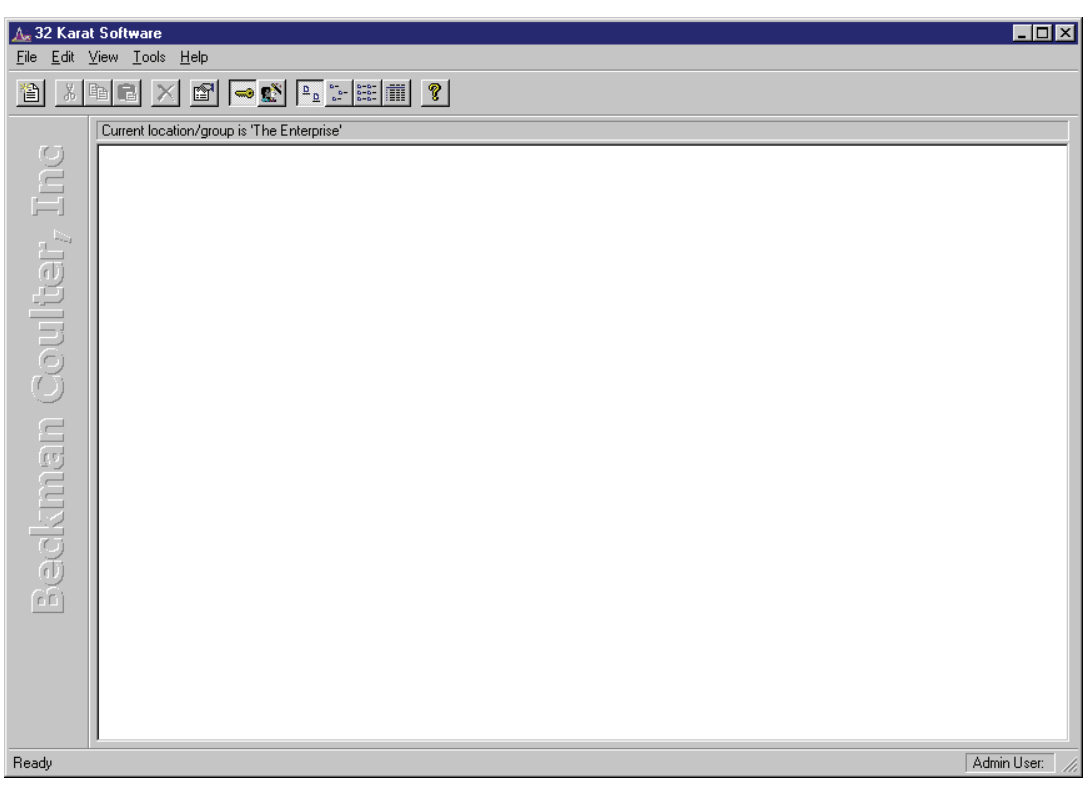

#### **Figure 3.3 32 Karat Software Enterprise Screen (Main Menu)**

- $\Box$  Creating an Instrument
- $\Box$  Online Instruments (for control of system)
- $\hfill\Box$  <br> Offline Instruments (for multitasking)
- $\Box$  System Administration
- **B** System Administration Wizard
- **D** Users

### <span id="page-20-0"></span>**3.3 Instrument Configuration**

- **Naming the Instrument**
- When and how to auto-configure
- $\Box$  Selecting system options
- SS420A/D Board or SS420x A/D Device

### <span id="page-21-0"></span>**3.4 Module Configuration: Selecting Options**

**Naming the Detectors** 

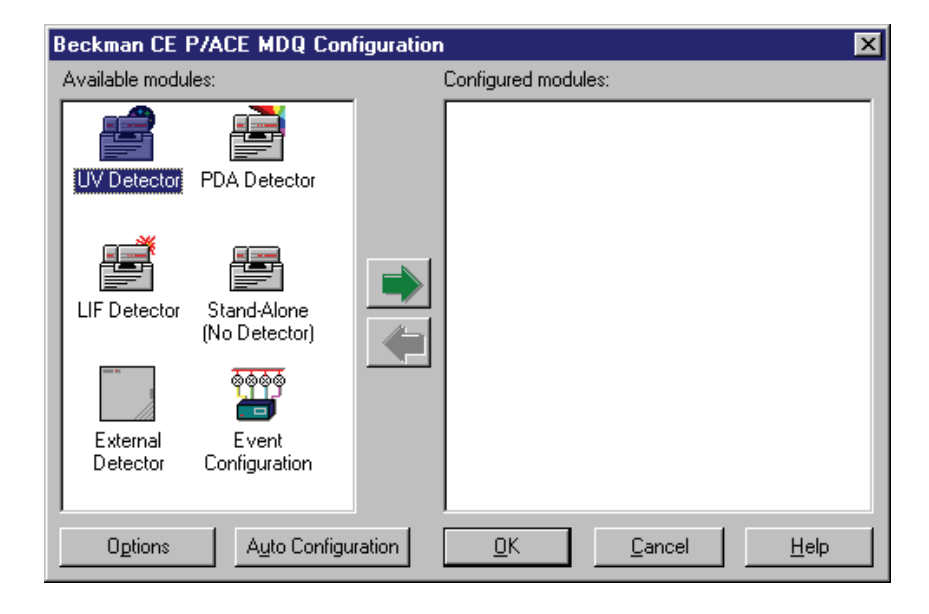

**Figure 3.4 P/ACE MDQ System Configuration dialog**

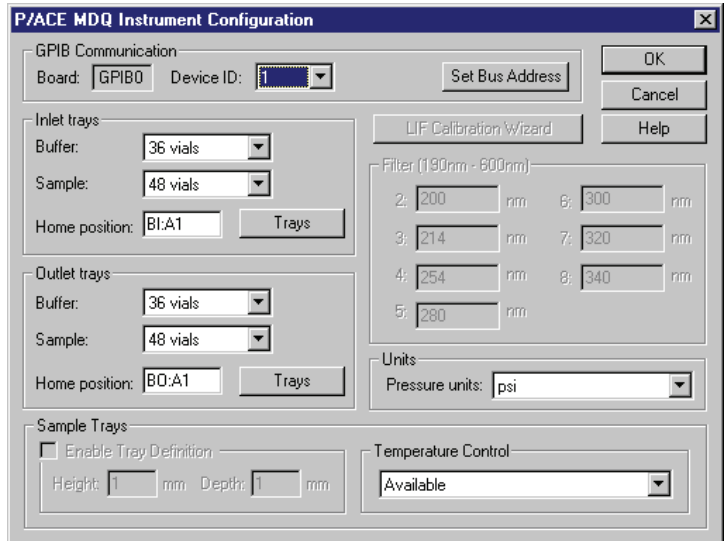

**Figure 3.5 Instrument Configuration dialog**

- GPIB Communication
- Inlet/Outlet Trays
- Sample Trays
- **LIF Calibration Wizard**
- **u** Filters
- **u** Units
- **T** Temperature Control

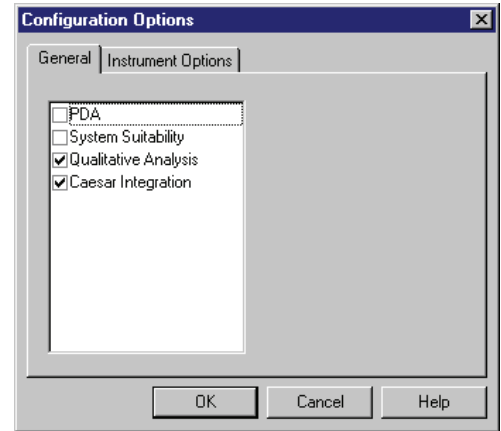

### **Figure 3.6 Configuration Options dialog**

- $\n **PDA**\n$
- **Q** System Suitability
- Qualitative Analysis
- **Q** Caesar Integration

### <span id="page-23-1"></span><span id="page-23-0"></span>**3.5 Starting the Newly Configured Instrument**

### **Instrument Wizard**

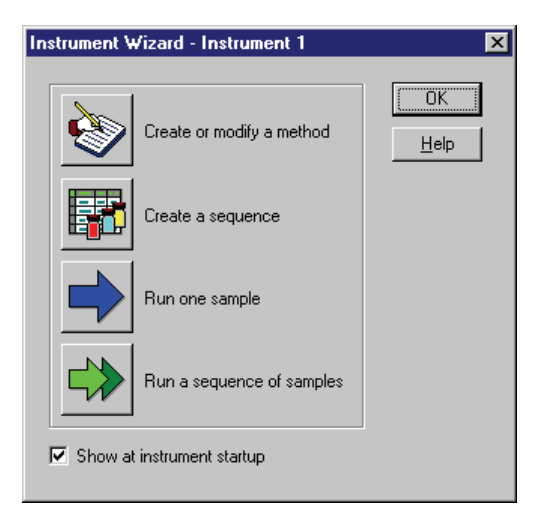

**Figure 3.7 Instrument Wizard dialog**

### <span id="page-23-2"></span>**Instrument Window Screen Layout**

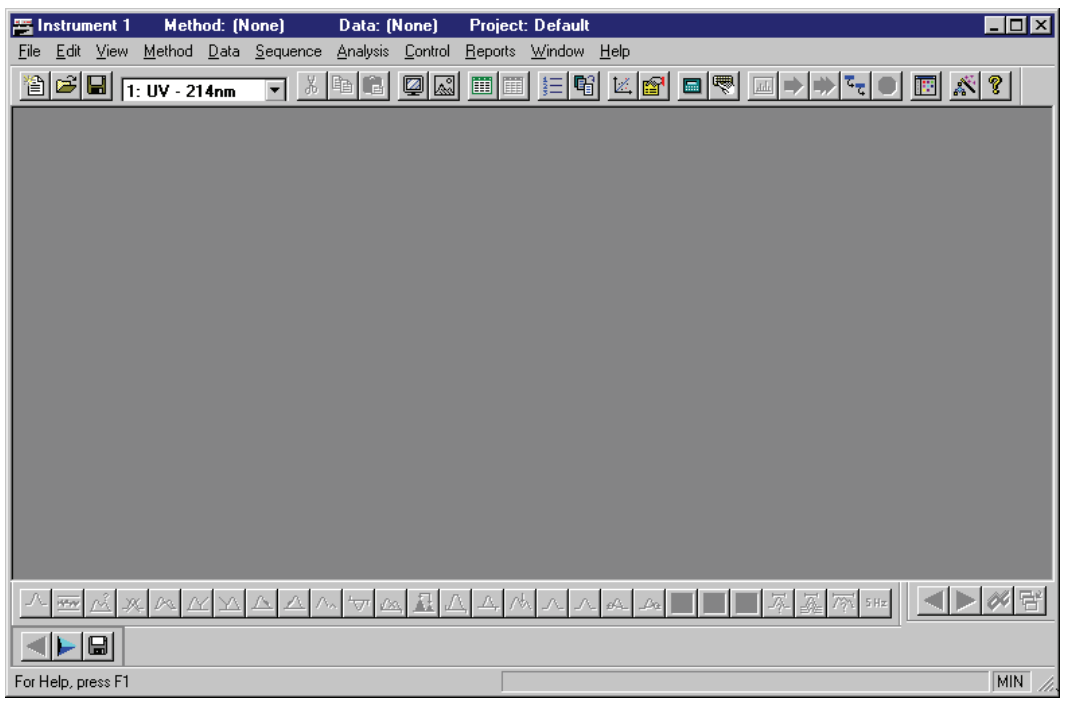

#### **Figure 3.8 Instrument Window**

**Instrument Window** 

- $\Box$  Title Bar
- **O** Menu Bar
- □ Tool Bar
- $\Box$  Status Line

### <span id="page-24-0"></span>**3.6 Skill Check**

Upon completion of this section, you should be able to do the following:

- 1. Start the computer.
- 2. Log on to the Windows operating system.
- 3. Start 32 Karat Software.
- 4. Create an Instrument.
- 5. Auto Configure the instrument.
- 6. Open the Instrument Window.

### <span id="page-24-1"></span>**3.7 Summary**

This completes the software setup portion of the training. The software should now be started and configured.

The next section covers the various types of detectors. You will review the information that pertains to the configuration of your instrument. Only one detector type will be covered.

**Software Setup and Initialization** *Summary*

## **4Reviewing Detectors**

### <span id="page-26-1"></span><span id="page-26-0"></span>**4.1 Overview**

Depending on the configuration of your system, the function of the detector(s) varies. This section focuses on the important setup and functions of each detector. Some of these relate to report options you will learn in Section 12. In this section we will discuss:

- UV Initial Conditions Tab
- UV Data Display
- PDA Initial Conditions Tab
- The PDA Setup Window
- PDA Data Display
- LIF Initial Conditions Tab
- LIF Data Display
- LIF Calibration Wizard

### <span id="page-26-3"></span><span id="page-26-2"></span>**4.2 UV Detector**

### **UV Initial Conditions**

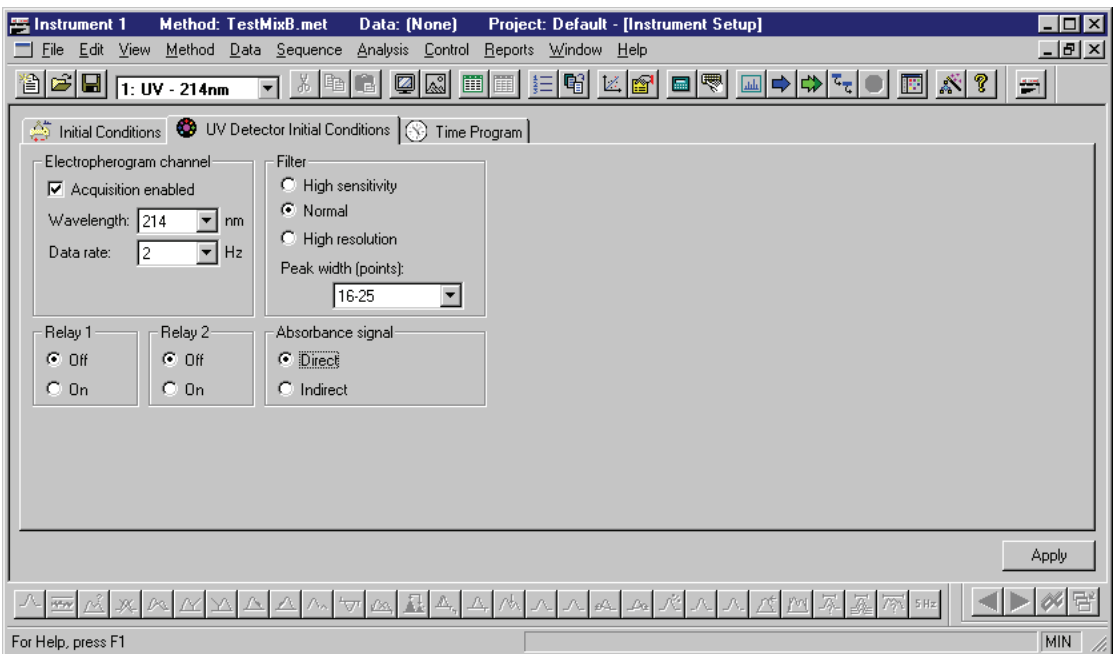

**Figure 4.1 UV Initial Conditions tab**

### <span id="page-27-0"></span>**Electropherogram Channel**

- **u** Wavelength
- $\Box$  Data Rate

#### <span id="page-27-1"></span>**Filter Settings**

 $\Box$  Peak width

#### <span id="page-27-2"></span>**Relays**

On/Off

#### <span id="page-27-3"></span>**Absorbance signal**

- Direct
- $\Box$  Indirect

#### <span id="page-27-4"></span>**UV Data Display**

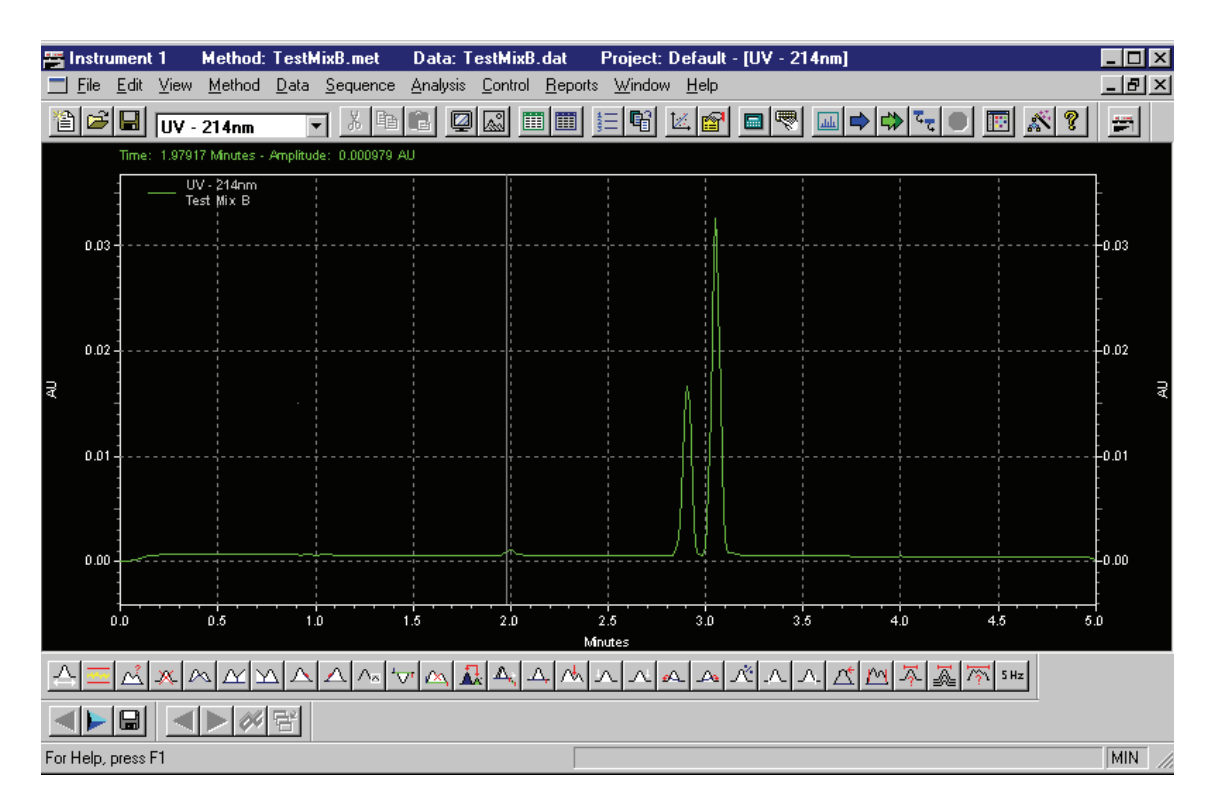

**Figure 4.2 Instrument Window with UV data displayed**

### <span id="page-28-1"></span><span id="page-28-0"></span>**4.3 PDA Detector**

### **PDA Initial Conditions**

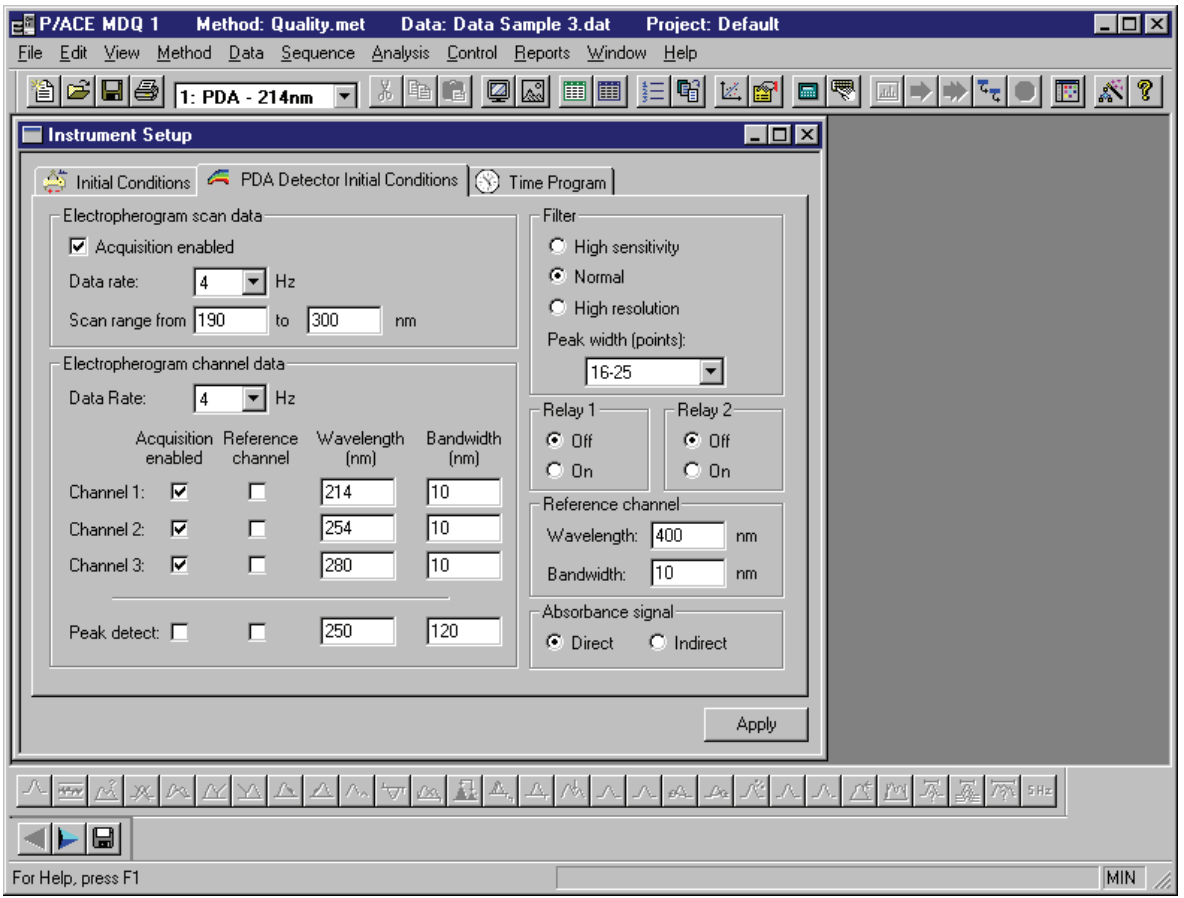

**Figure 4.3 PDA Initial Conditions tab**

### <span id="page-28-2"></span>**Electropherogram scan data**

- $\Box$  Data rate
- Scan range

### <span id="page-28-3"></span>**Electropherogram channel data**

- $\Box$  Data rate
- **Channel Definition**
- **D** Peak detect

### <span id="page-28-4"></span>**Filter Settings**

 $\Box$  Peak width

### <span id="page-29-0"></span>**Fraction Collector /Relays**

- $\Box$  On
- $\Box$  Off

### <span id="page-29-1"></span>**Reference Channel**

- **Q** Wavelength
- **Bandwidth**

### <span id="page-29-2"></span>**Absorbance signal**

- **Direct**
- **Indirect**

### <span id="page-29-3"></span>**4.4 PDA Setup**

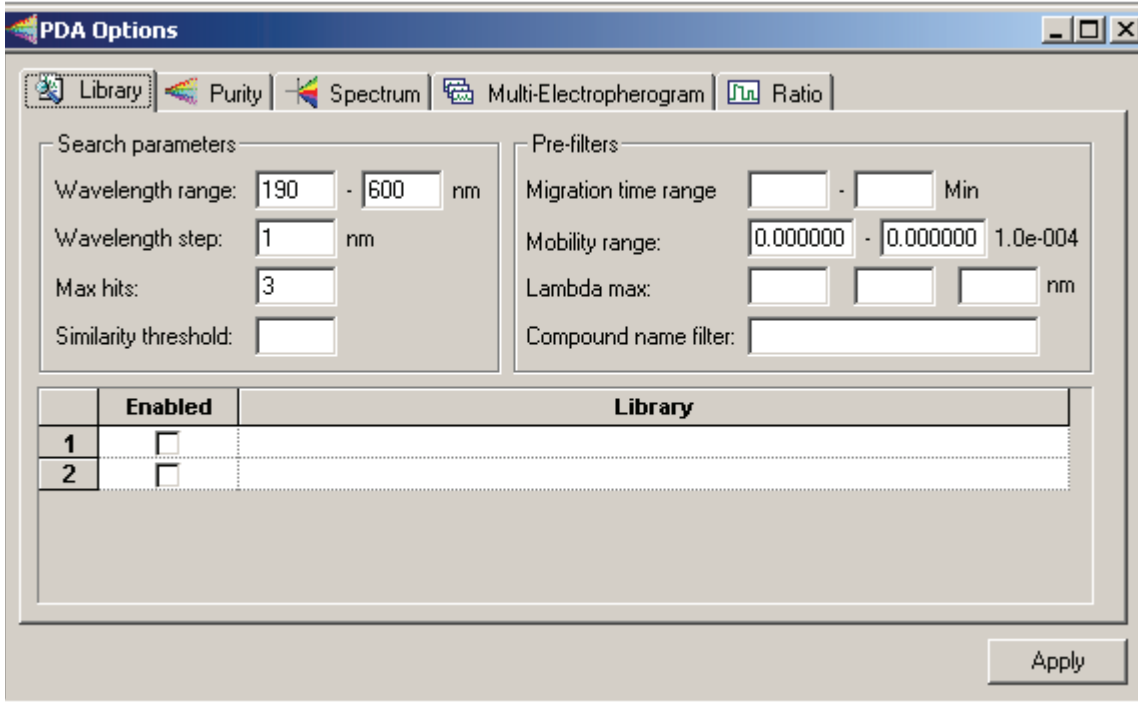

### **Figure 4.4 PDA Options with Library tab selected**

**Library Search Parameters** 

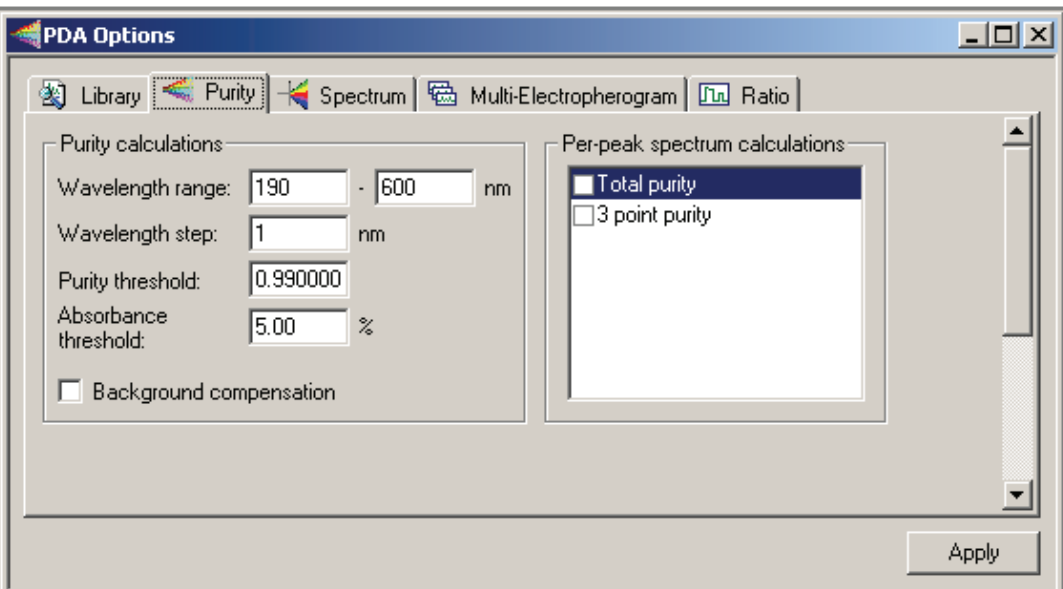

### **Figure 4.5 PDA Options with Purity tab selected**

**Q** Purity Calculations

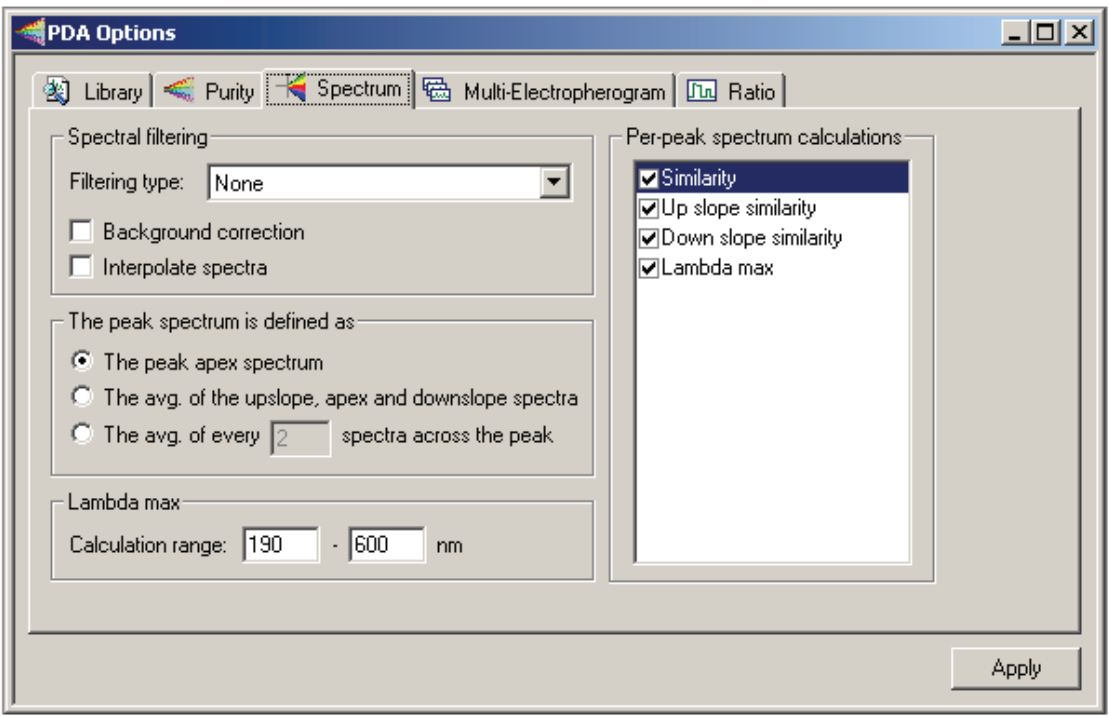

### **Figure 4.6 PDA Options with Spectrum tab selected**

**Q** Spectral Filtering

Ш

| <b>SPDA Options</b>                                                |                |            |                  |  |       |  |
|--------------------------------------------------------------------|----------------|------------|------------------|--|-------|--|
| 图 Library < Purity   < Spectrum < Multi-Electropherogram   m Ratio |                |            |                  |  |       |  |
|                                                                    | <b>Enabled</b> | Wavelength | <b>Bandwidth</b> |  |       |  |
| 1                                                                  | ⊽              | 200        | ί6               |  |       |  |
| $\overline{2}$                                                     | ⊽              | 210        | 10<br>           |  |       |  |
| $\overline{\mathbf{3}}$                                            | 111111111      |            |                  |  |       |  |
|                                                                    |                |            |                  |  |       |  |
|                                                                    |                |            |                  |  |       |  |
|                                                                    |                |            |                  |  |       |  |
|                                                                    |                |            |                  |  |       |  |
|                                                                    |                |            |                  |  |       |  |
|                                                                    |                |            |                  |  |       |  |
|                                                                    |                |            |                  |  |       |  |
|                                                                    |                |            |                  |  |       |  |
|                                                                    |                |            |                  |  |       |  |
|                                                                    |                |            |                  |  |       |  |
|                                                                    |                |            |                  |  |       |  |
|                                                                    |                |            |                  |  |       |  |
|                                                                    |                |            |                  |  |       |  |
|                                                                    |                |            |                  |  | Apply |  |

**Figure 4.7 PDA Options with Multi-Electropherogram tab selected**

- **Enabled**
- **Q** Wavelength
- **Bandwidth**

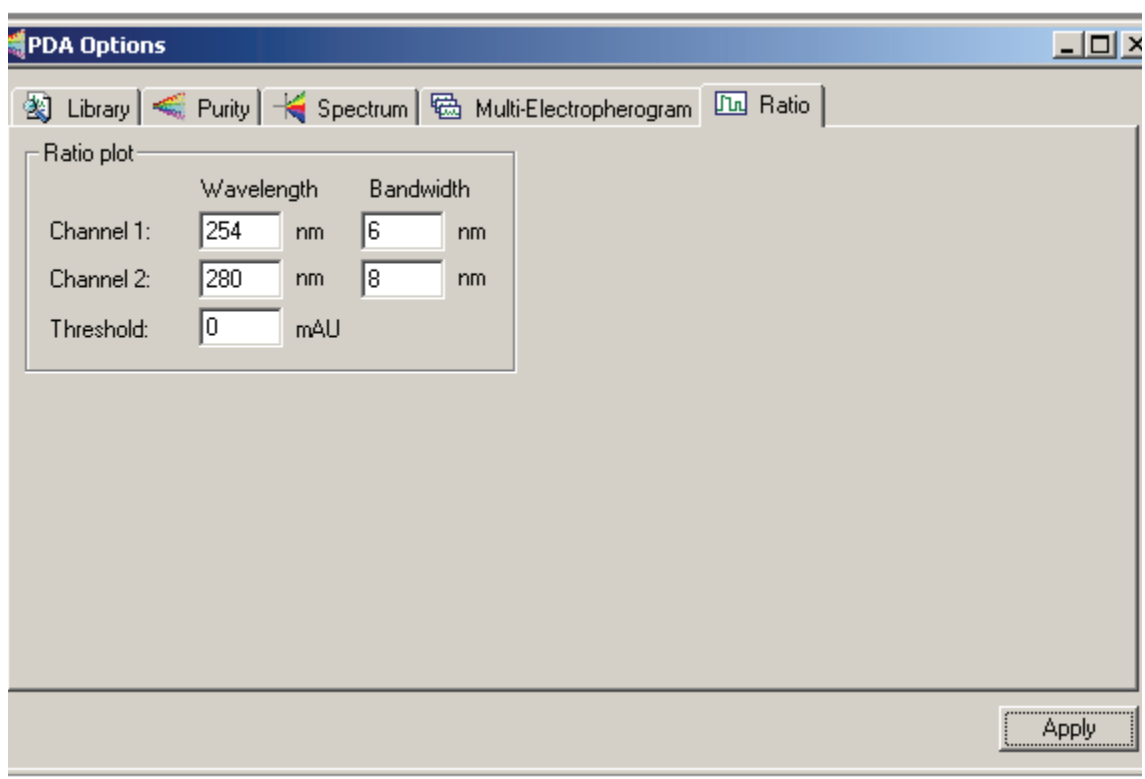

### **Figure 4.8 PDA Options with Ratio tab selected**

- **Q** Wavelength
- **Bandwidth**

П

### <span id="page-33-0"></span>**4.5 PDA Data Display**

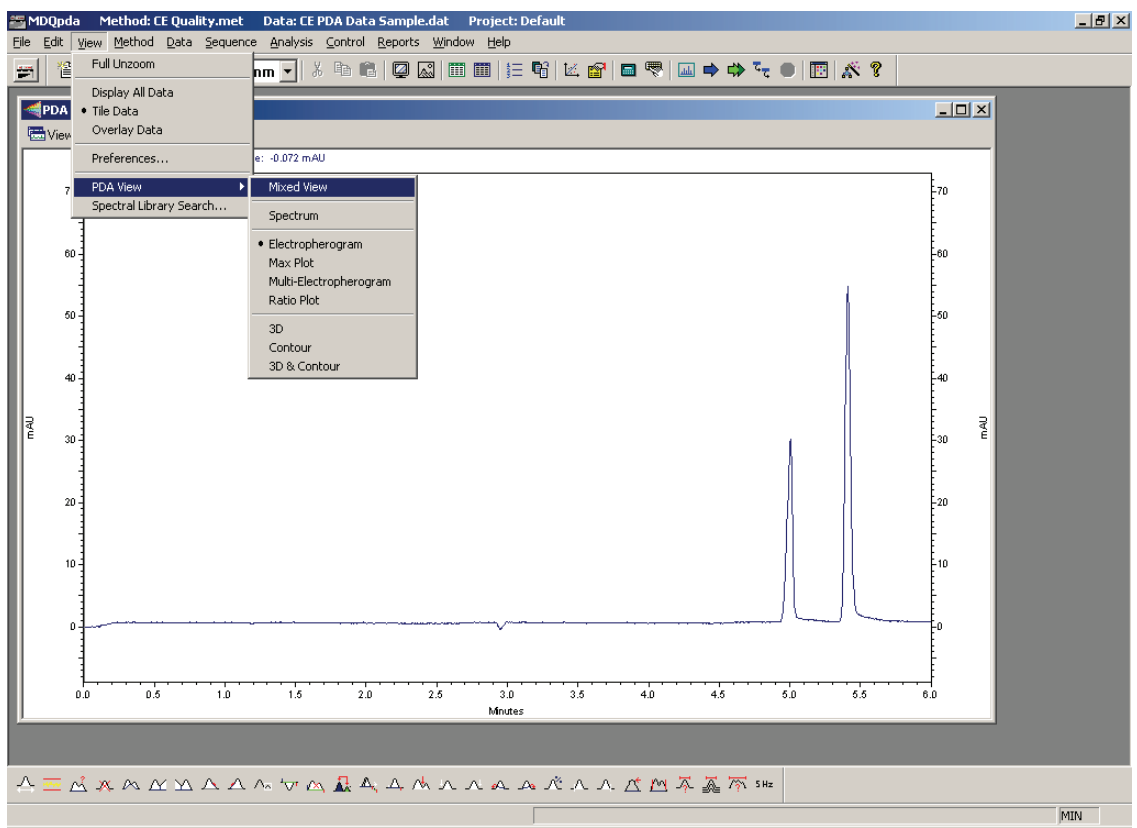

**Figure 4.9 Instrument Window with PDA data file open; View menu open and PDA View selected**

- Photo Diode Array data features
- **D** PDA View

### <span id="page-34-0"></span>**View Options**

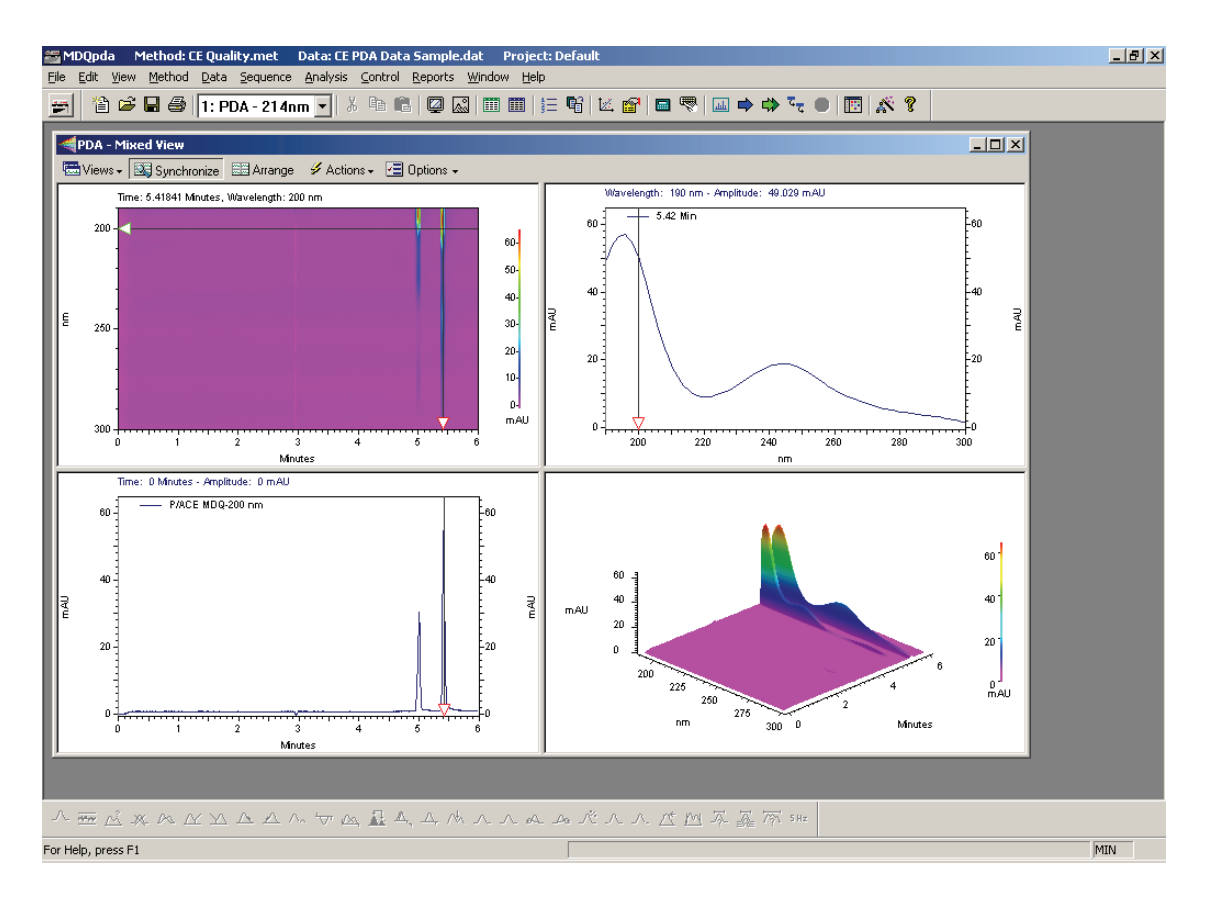

**Figure 4.10 Photo Diode Array data**

**Reviewing Detectors** *LIF Detector*

### <span id="page-35-1"></span><span id="page-35-0"></span>**4.6 LIF Detector**

### **LIF Initial Conditions**

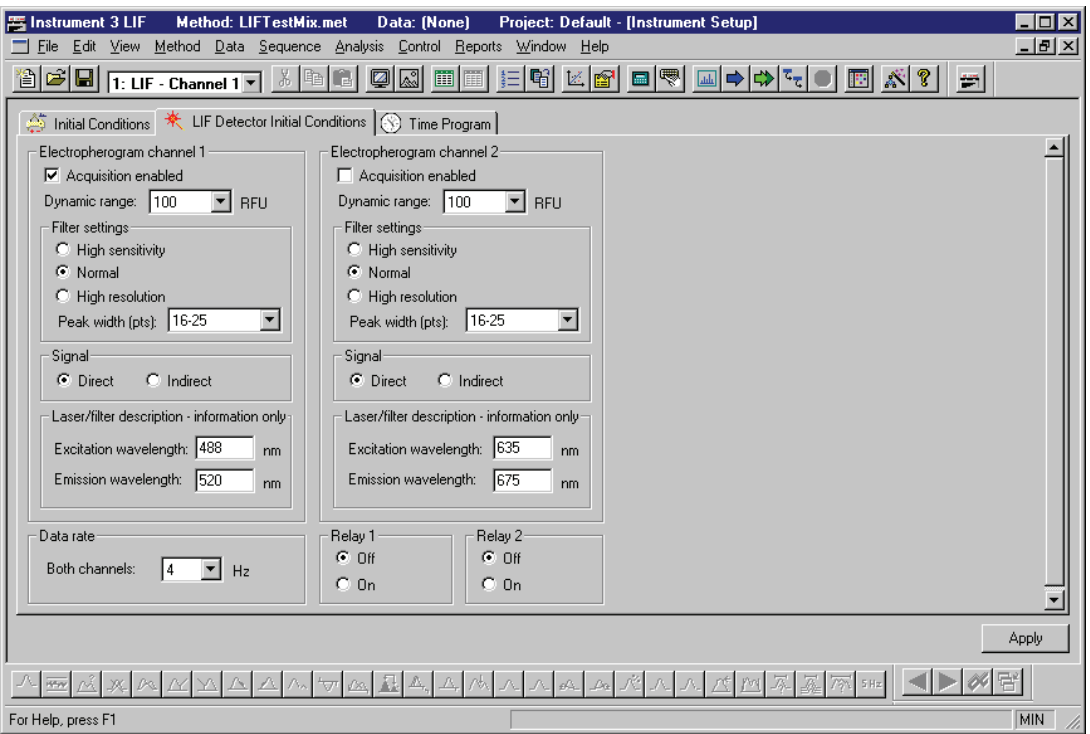

**Figure 4.11 LIF Initial Conditions tab**

### <span id="page-35-2"></span>**Electropherogram Channels**

- Dynamic range
- **Q** Filter Settings
- **D** Peak width
- **Q** Signal

### <span id="page-35-3"></span>**Laser/Filter Descriptions**

- **Excitation wavelength**
- **Emission wavelength**
## **4.7 Data Rate**

#### **Relays**

On/Off

#### **LIF Data Display**

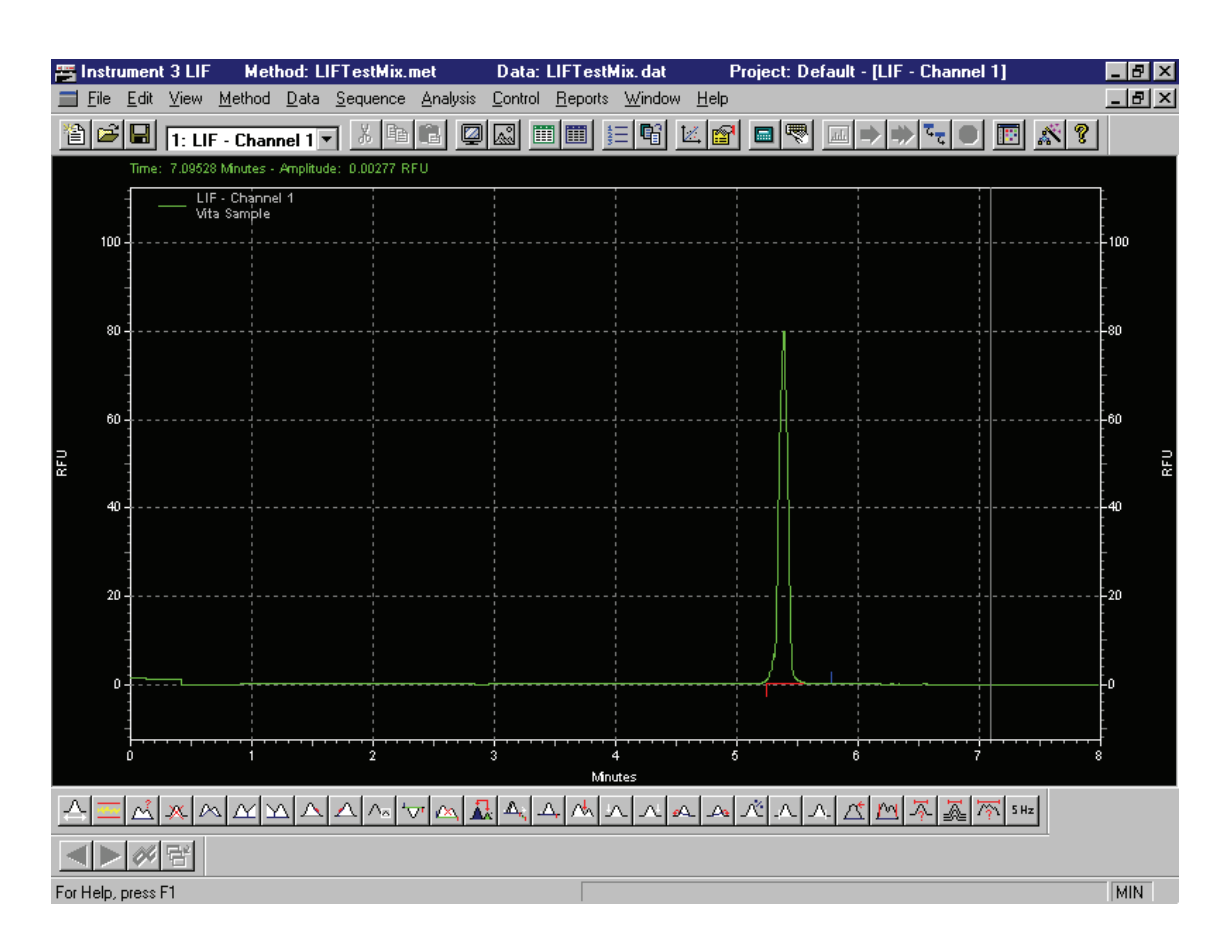

**Figure 4.12 Instrument Window with LIF data file open; right mouse click menu open**

## **LIF Calibration Wizard**

**Q** Accessing LIF Calibration Wizard

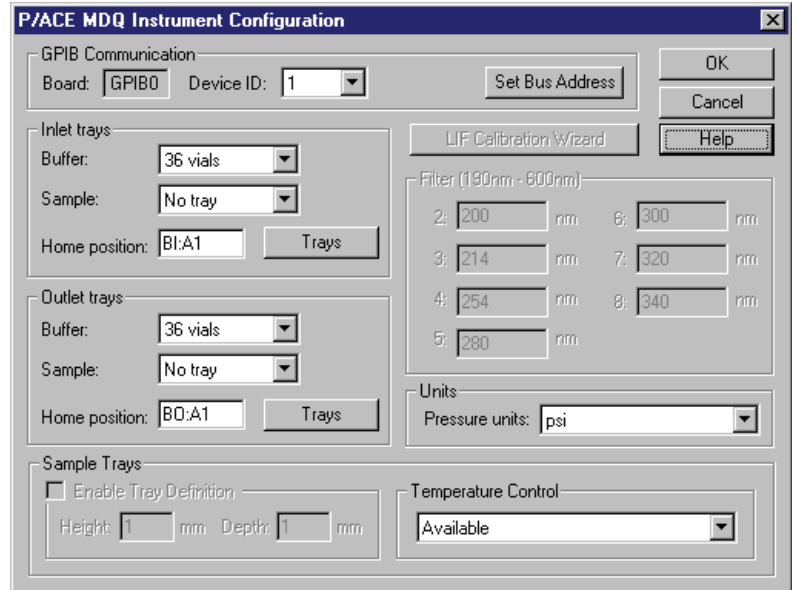

**Figure 4.13 Instrument Configuration dialog**

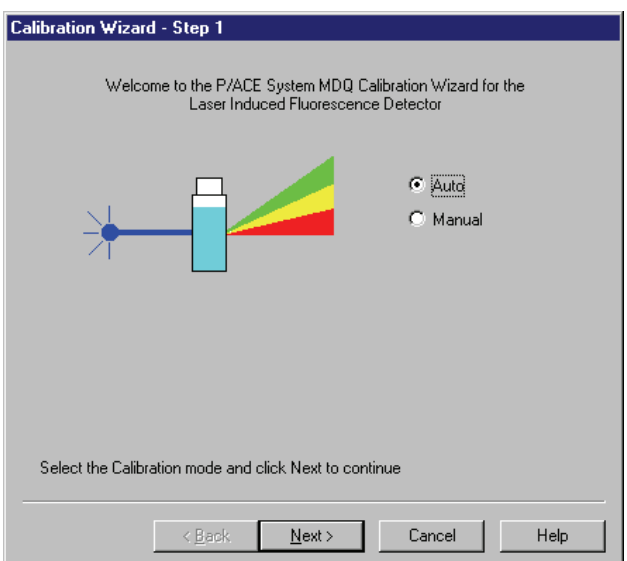

**Figure 4.14 LIF Detector Calibration Wizard - Step 1**

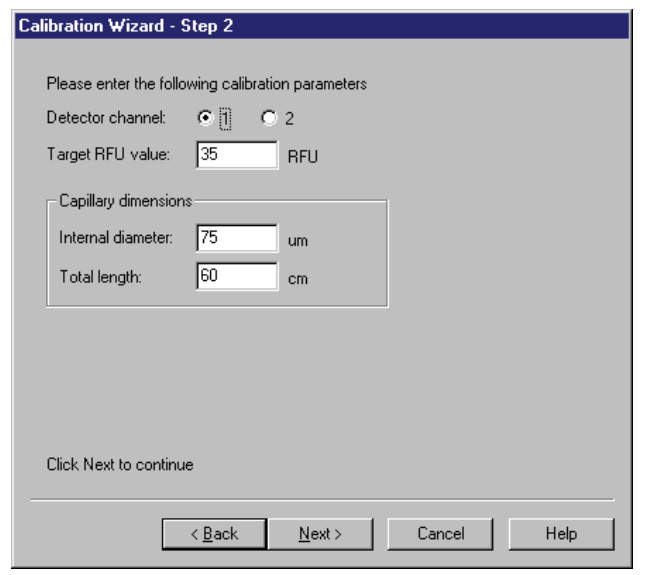

**Figure 4.15 LIF Detector Calibration Wizard - Step 2**

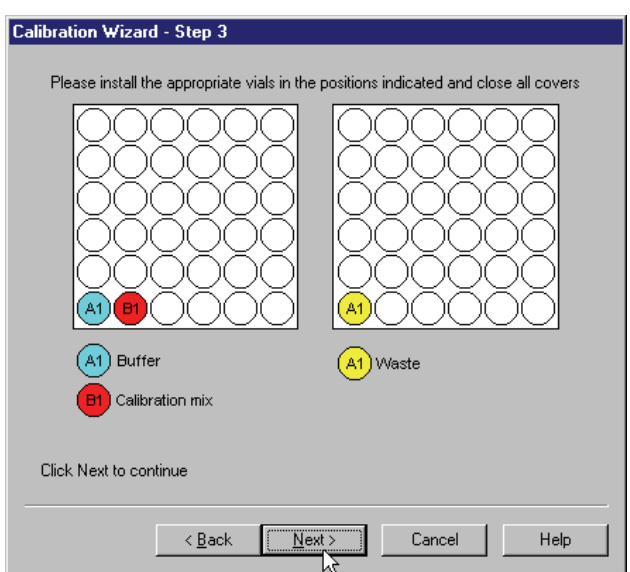

**Figure 4.16 LIF Detector Calibration Wizard - Step 3**

## **4.8 Summary**

This completes the detector portion of the 32 Karat Software Basic Instrument Training. You are ready to use the Direct Control feature.

**Reviewing Detectors** *Summary*

I

# **5Using Direct Control**

## **5.1 Overview**

This section covers the start up process and parameter control for P/ACE MDQ system. You will establish initial running conditions for each component.

We will discuss:

- Accessing Direct Control
- Direct Control screens
- Controlling module parameters
- Skill Check

#### **Accessing Direct Control**

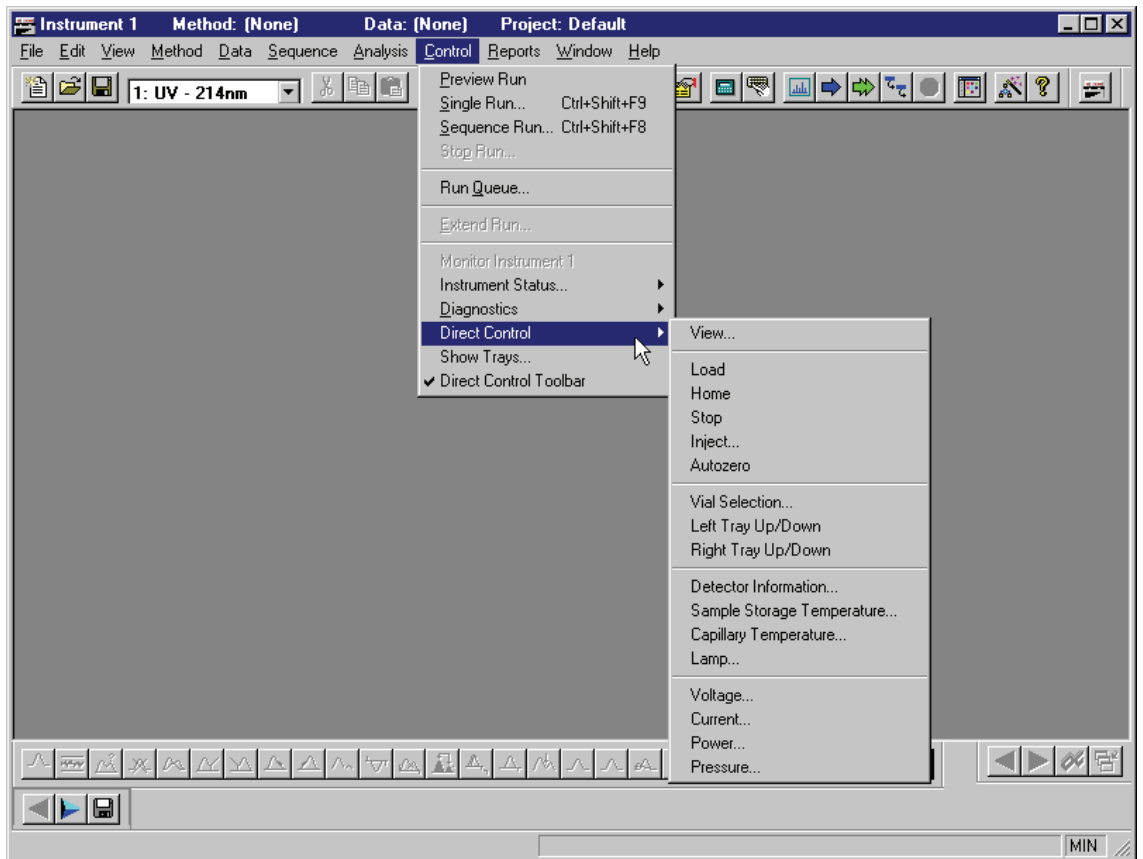

**Figure 5.1 Instrument Window with Control | Direct Control selected**

## **5.2 Using Direct Control**

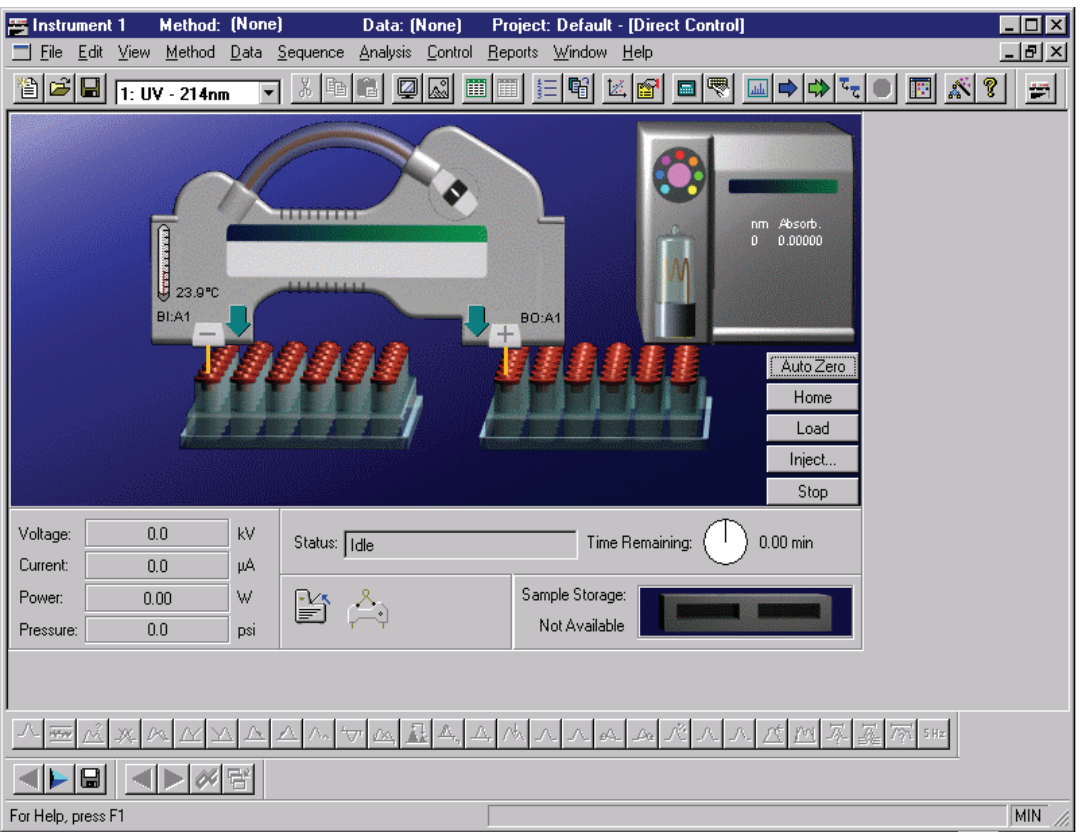

**Figure 5.2 Direct Control Screen**

#### **Cartridge Coolant Temperature**

 $\hfill\Box\;$  Set Temperature

#### **Sample Storage Temperature**

 $\hfill\Box\;$  Set Temperature

## **Capillary Information**

- **Q** Capillary Description
- B Capillary Lot Number

**Rinse**

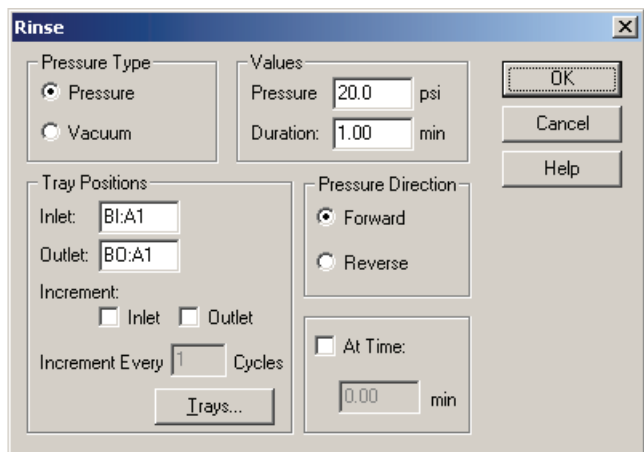

#### **Figure 5.3 Rinse dialog**

## **Inject**

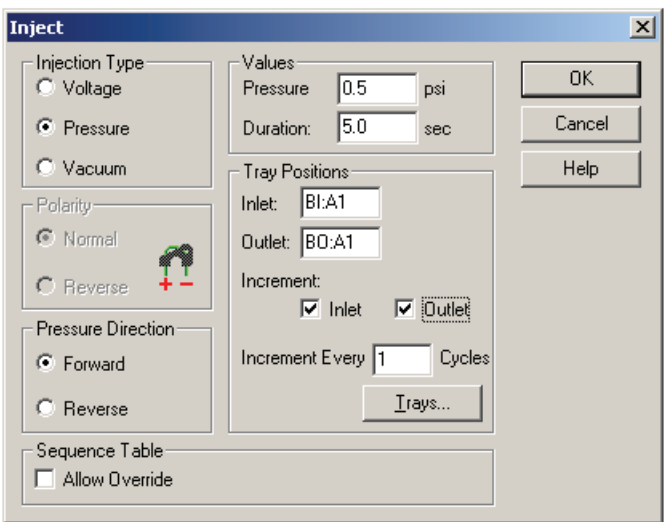

**Figure 5.4 Inject dialog**

## **Separate**

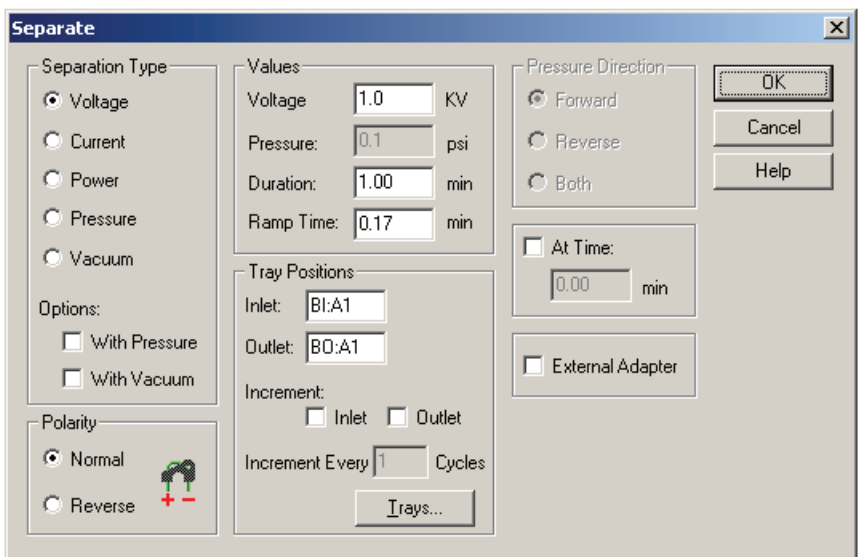

#### **Figure 5.5 Separate dialog**

#### **Detector Settings**

#### **Common Parameters**

- $\Box$  Data Filters
- **D** Peak Width
- **Q** Relays
- Detection Signal
- Data Acquisition

#### **UV Detector Parameters**

- Wavelength selection
- $\Box$  Data Rate
- **Exercise Filter Positions**

#### **PDA Detector Parameters**

- Channel data
- $\Box$  Scan Data
- Reference Channel
- $\Box$  Shutter

#### **LIF Detector Parameters**

- Electropherogram Channels 1 and 2
- **Dynamic Range**
- Data Rate
- **Laser / Filter Description**

#### **Lamp Status**

On/Off

#### **Laser Status**

On/Off

#### **Tray Position**

Graphical display

#### **Voltage Settings**

- **u** Voltage
- **D** Duration
- **a** Ramp Time
- **U** Voltage Max
- **Q** Current Max
- **Tray Positions**
- External Adapter
- **D** Polarity
- **D** Pressure

## **Current Settings**

- **Q** Current
- **D** Duration
- **a** Ramp Time
- Voltage Max
- **Current Max**
- **Tray Positions**
- **External Adapter**
- **D** Polarity
- $\Box$  Pressure

## **Power Settings**

- **D** Power
- $\Box$  Duration
- **Q** Ramp Time
- Voltage Max
- $\Box$  Current Max
- **Tray Positions**
- **External Adapter**
- **D** Polarity
- **D** Pressure

#### **Pressure**

- **Pressure / Vacuum**
- **D** Duration
- **Tray Positions**
- **Direction**
- **D** Pressure Type

#### **Time Remaining**

Graphical display

## **Status**

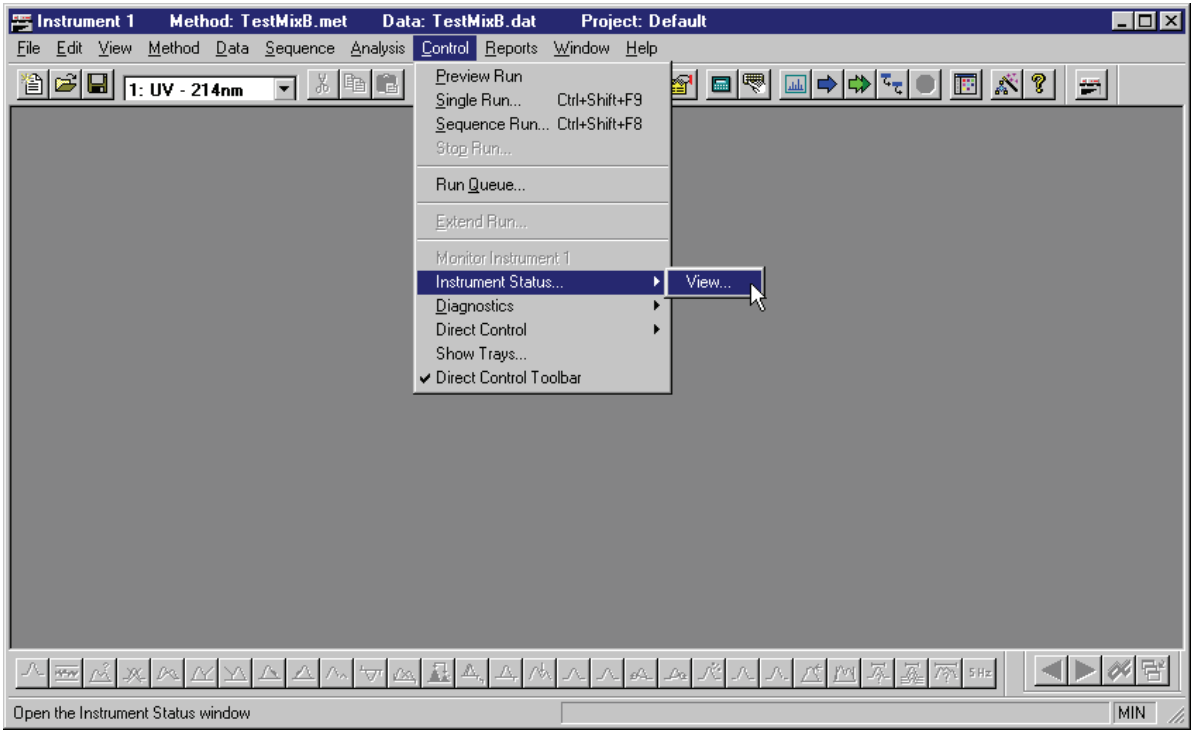

**Figure 5.6 Instrument Window with Control | Instrument Status | View selected**

| Project: Default - [Instrument Status]<br>$\blacksquare$ $\blacksquare$ $\times$<br><b>Method: TestMixB.met</b><br>Data: TestMixB.dat<br>晋 Instrument 1 |                                      |               |                       |               |  |  |  |  |  |  |
|----------------------------------------------------------------------------------------------------|--------------------------------------|---------------|-----------------------|---------------|--|--|--|--|--|--|
| Edit View Method Data Sequence<br>File                                                                                                    | Analysis Control Reports Window Help |               |                       | <u>_ 리 지</u>  |  |  |  |  |  |  |
| $\mathbf{B}$ $\mathbf{F}$ 1: UV - 214nm<br>31 电<br>憎                                                                                                    | 嚪<br>$\mathbb{Z}$<br>Ø<br>圃圃         | Z <br>图       | 同ぶ?<br>$\blacksquare$ | $\frac{1}{2}$ |  |  |  |  |  |  |
| <b>Status Item</b>                                                                                                    | <b>Current Status</b>                | <b>Action</b> |                       |               |  |  |  |  |  |  |
| Status                                                                                                    | Idle                                 |               |                       |               |  |  |  |  |  |  |
| Cartridge Temperature                                                                                                    | 25.0 °C                              | $\Rightarrow$ |                       |               |  |  |  |  |  |  |
| Channel Data Rate                                                                                                    | 1 Hz                                 |               |                       |               |  |  |  |  |  |  |
| Current                                                                                                    | $0.0\ \mu$ A                         | ➡             |                       |               |  |  |  |  |  |  |
| Current Limit                                                                                                    | 300.0 µA                             | $\Rightarrow$ |                       |               |  |  |  |  |  |  |
| Detector Noise Filter Setting                                                                                                    | High Sensitivity < 16                | $\Rightarrow$ |                       |               |  |  |  |  |  |  |
| Detector Signal - Channel 1                                                                                                    | 0.000000 AU                          |               |                       |               |  |  |  |  |  |  |
| Elapsed Time                                                                                                    | 0 sec                                |               |                       |               |  |  |  |  |  |  |
| Sample Storage Temperature                                                                                                    | 25.0 °C                              | ➡             |                       |               |  |  |  |  |  |  |
| Inlet Tray                                                                                                    | No Tray / 96 Position                | $\Rightarrow$ |                       |               |  |  |  |  |  |  |
| Inlet Vial                                                                                                    | A1                                   | $\Rightarrow$ |                       |               |  |  |  |  |  |  |
| Inlet Sample Tray Type                                                                                                    |                                      |               |                       |               |  |  |  |  |  |  |
| Inlet Tray Position                                                                                                    | Capillary                            | ➡             |                       |               |  |  |  |  |  |  |
| <b>Instrument Name</b>                                                                                                    | İUV                                  |               |                       |               |  |  |  |  |  |  |
| Lamp State                                                                                                    | On                                   | ➡             |                       |               |  |  |  |  |  |  |
| Outlet Tray                                                                                                    | No Tray / 96 Position                | ➡             |                       |               |  |  |  |  |  |  |
| Outlet Vial                                                                                                    | A1                                   | ➡             |                       |               |  |  |  |  |  |  |
| Outlet Sample Tray Type                                                                                                    |                                      |               |                       |               |  |  |  |  |  |  |
| Outlet Tray Position                                                                                                    | Capillary                            | $\Rightarrow$ |                       |               |  |  |  |  |  |  |
| $7\%$ 5 Hz                                                                                                    |                                      |               |                       |               |  |  |  |  |  |  |
| 씨담<br>ᆸ                                                                                                    |                                      |               |                       |               |  |  |  |  |  |  |
| For Help, press F1                                                                                                    |                                      |               |                       | <b>MIN</b>    |  |  |  |  |  |  |

**Figure 5.7 Status Window**

- $\Box$  Status Item
- **Q** Current Status
- **Q** Action

## **5.3 Skill Check**

Upon completion of this section, you should be able to do the following:

- Access Direct Control.
- Program and run a rinse.
- Program and run an injection.
- Program and run a separation.

#### **Summary**

This completes the Direct Control portion of 32 Karat Software Basic Instrument Training. When the system finishes equilibrating, you will prepare a method to run.

# **6Working with Methods**

## **6.1 Overview**

In this section we will explain procedures for building and editing a method. A method automates all of the hardware functions as well as data collection.

Later we will talk about editing, analysis parameters, and report generation). In this section, we will discuss:

- Method Wizard
- Creating a Method
- Saving a Method
- Editing a Method
- Printing a Method
- Other Method Properties
- Skill Check

#### **Using the Method Wizard**

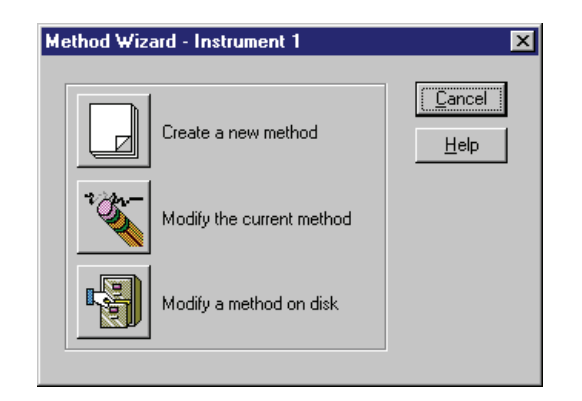

#### **Figure 6.1 Method Window dialog**

- $\Box$  Creating a new method
- $\Box$  Modifying the current method
- $\Box$  Modifying a method on disk

## **Creating a Method**

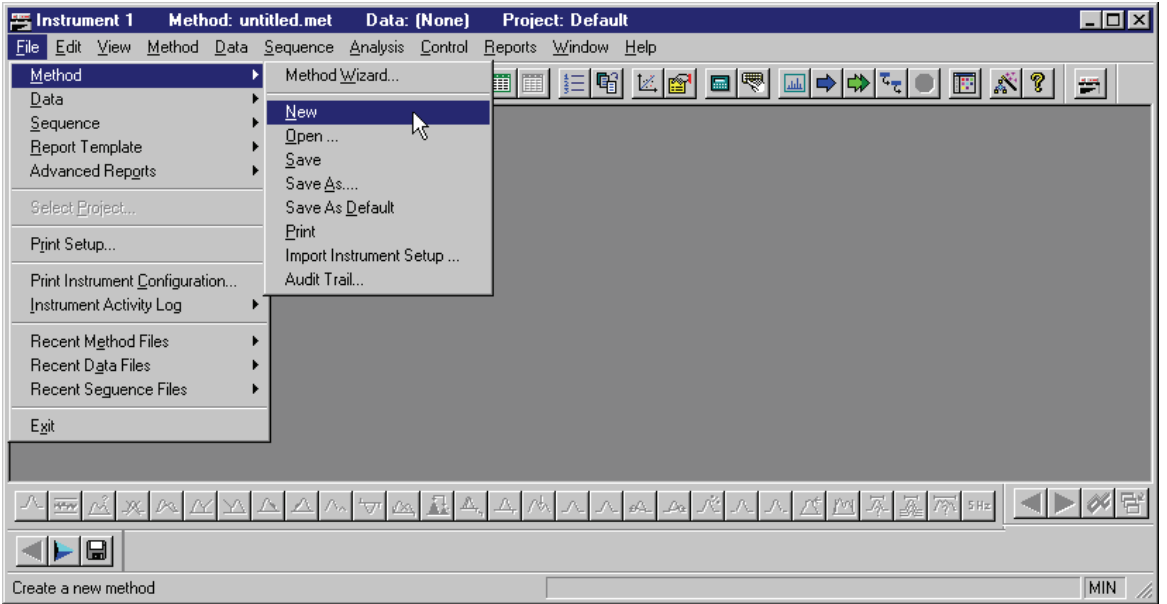

**Figure 6.2 Instrument Window with File | Method | New selected**

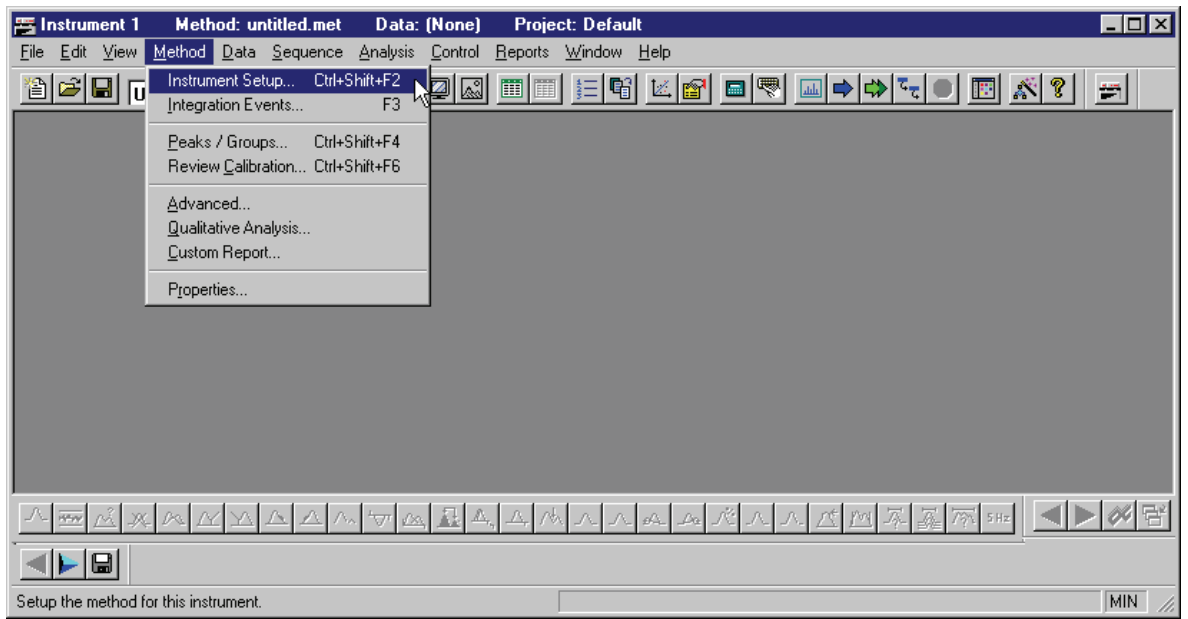

**Figure 6.3 Instrument Window with Method | Instrument Setup selected**

## **Instrument Setup**

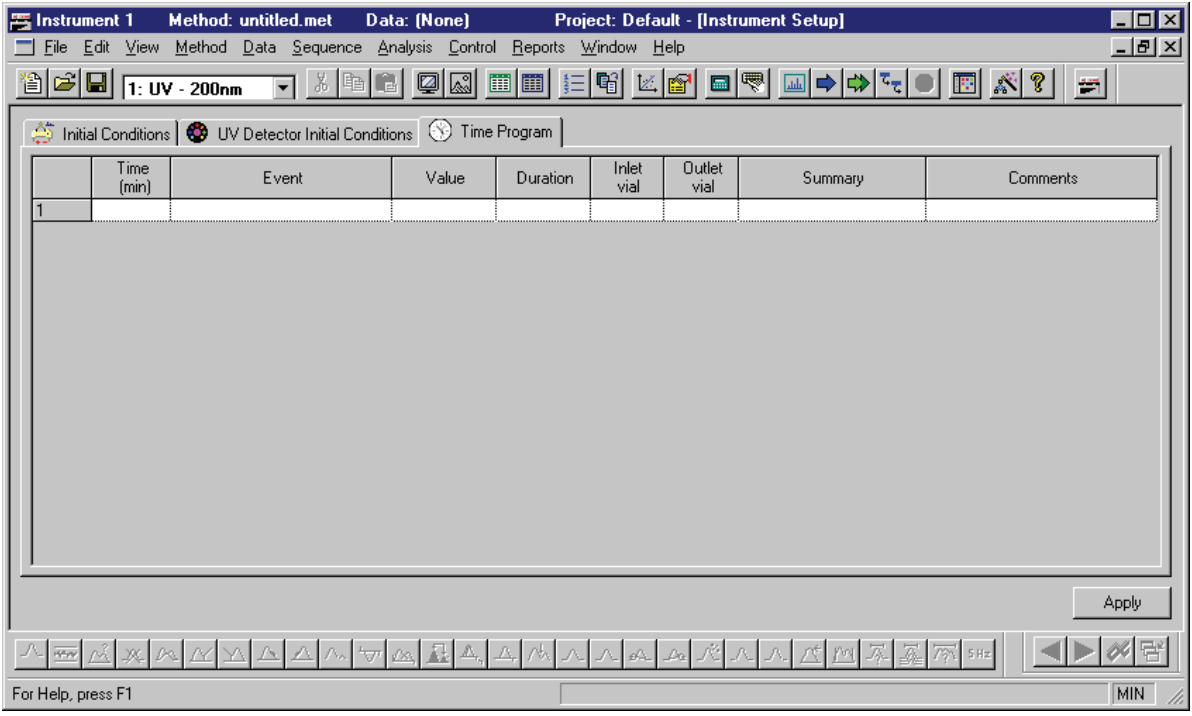

#### **Figure 6.4 Instrument Setup Window with Time Program tab**

## **Initial Conditions Tabs**

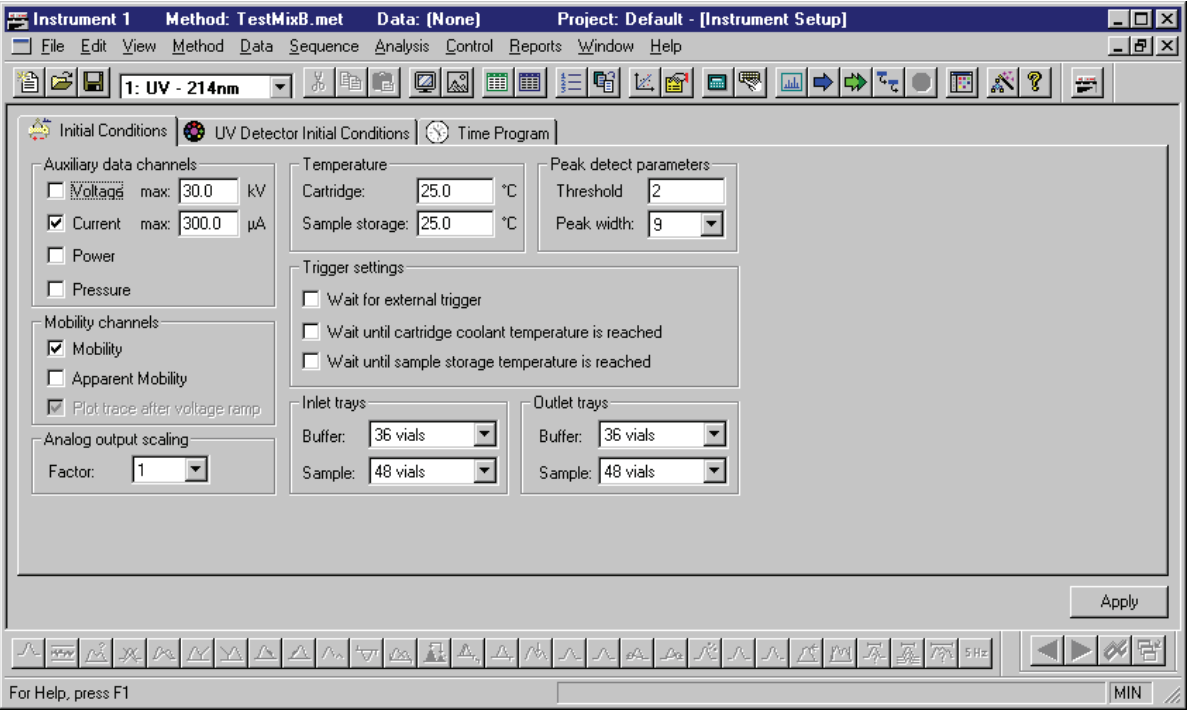

#### **Figure 6.5 Initial Conditions tab**

- **Q** Auxiliary data channels
- **Q** Mobility Channels
- $\Box$  Temperature
- **D** Peak detect parameters
- $\Box$  Trigger settings
- $\Box$  Tray type selection
- **Analog output scaling**

## **Time Programming**

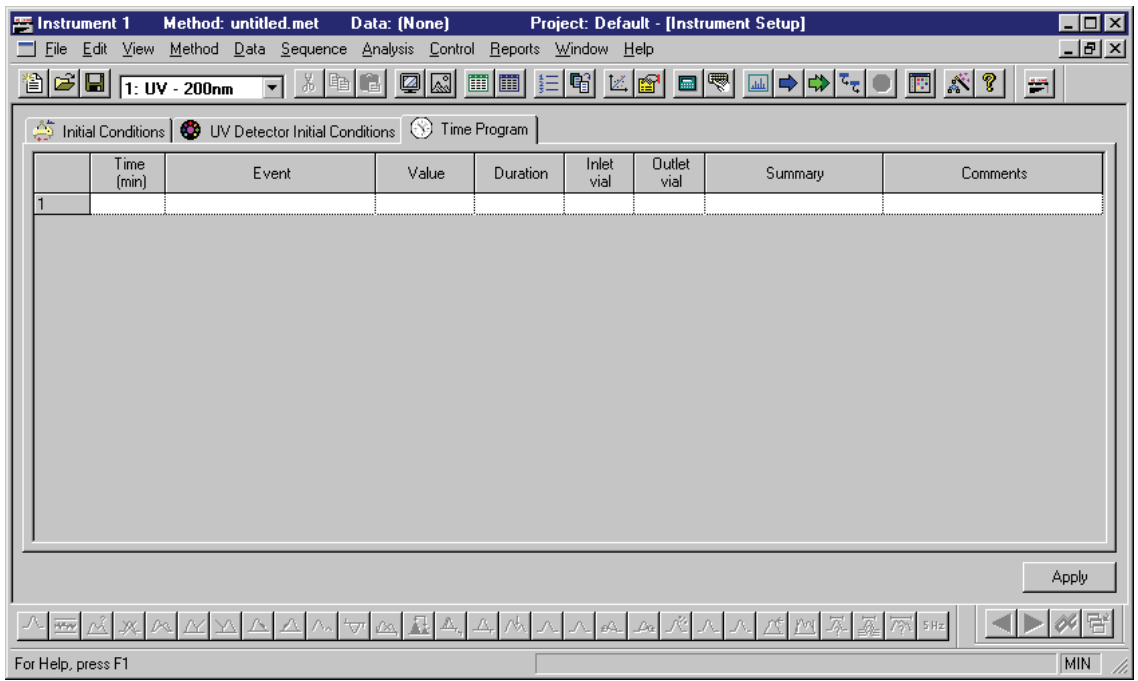

#### **Time Programming tab**

- $\Box$  Time
- **u** Event
- **u** Value
- **D** Duration
- Inlet Vial/Outlet Vial
- **Q** Summary
- **O** Comments

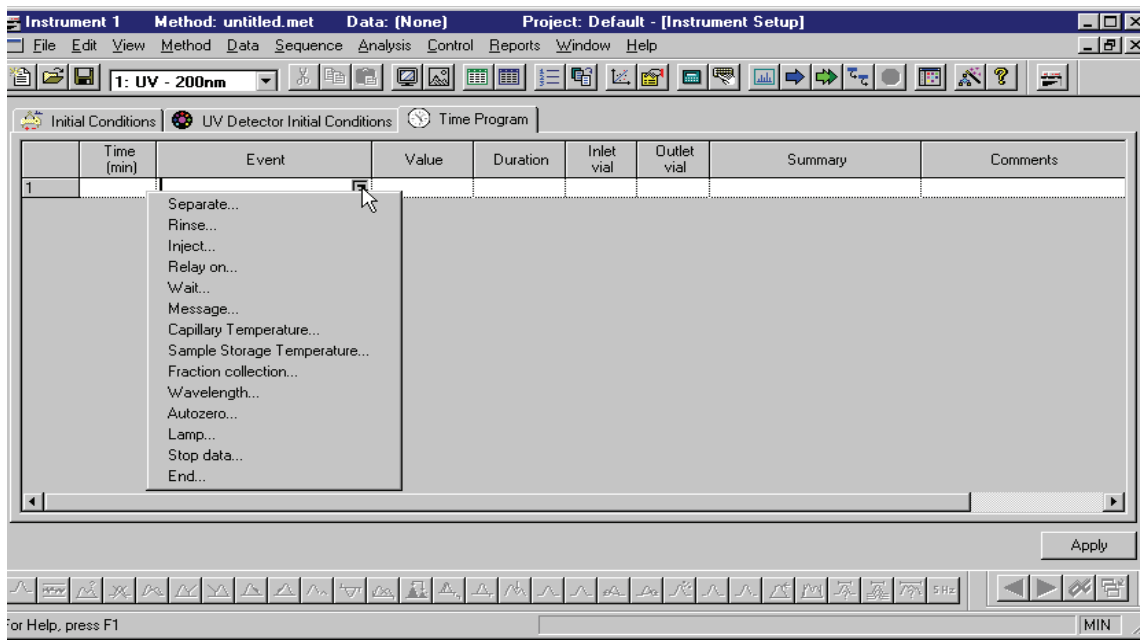

**Figure 6.6 Time Program tab with available Event list displayed**

#### **Events**

- $\Box$  Rinse
- **I**nject
- **O** Separate

#### **UV Detector**

**Q** Associated Event dialog boxes

#### **PDA Detector**

**Associated Event dialog boxes** 

#### **LIF Detector**

**Associated Event dialog boxes** 

#### **External Detector**

Selecting an External Detector Adapter

## **Saving a Method**

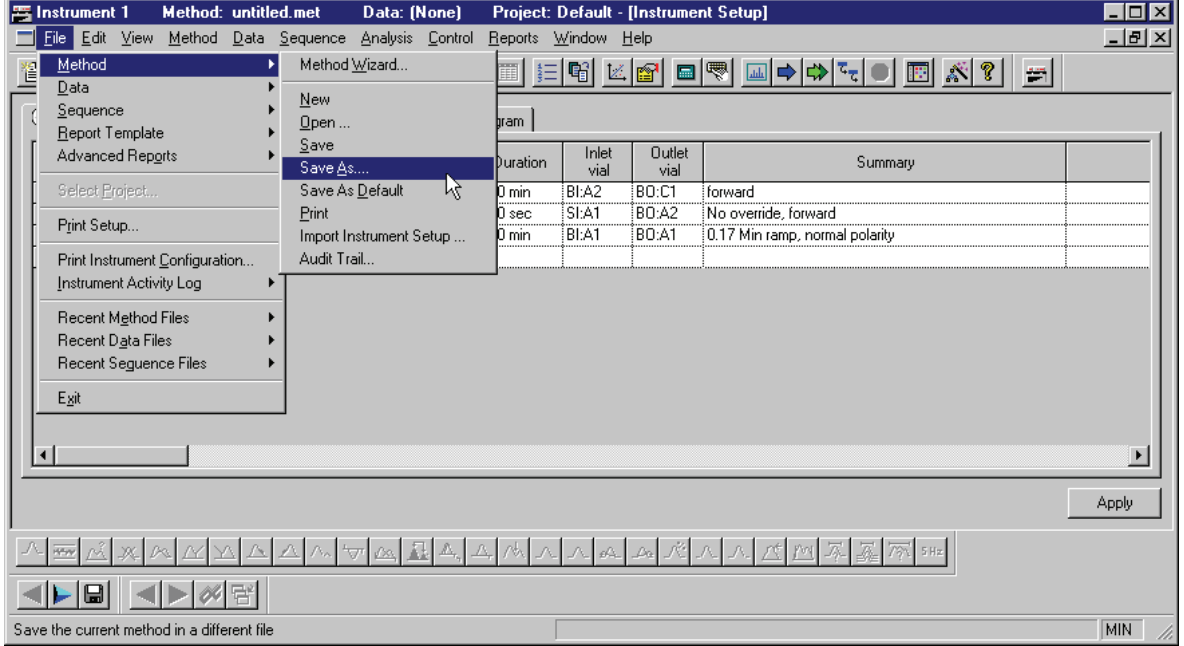

#### **Figure 6.7 Instrument Window with File | Method | Save selected**

- Save Method As
- Save As Default

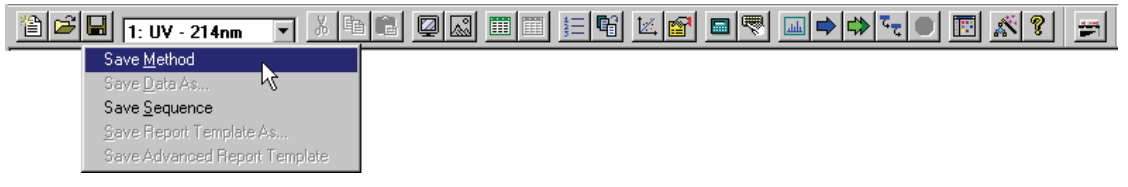

#### **Figure 6.8 Save icon with Method selected**

- Naming and saving a new method
- Saving an existing method

## **Editing a Method**

- **O** Method Wizard
- **Open method**

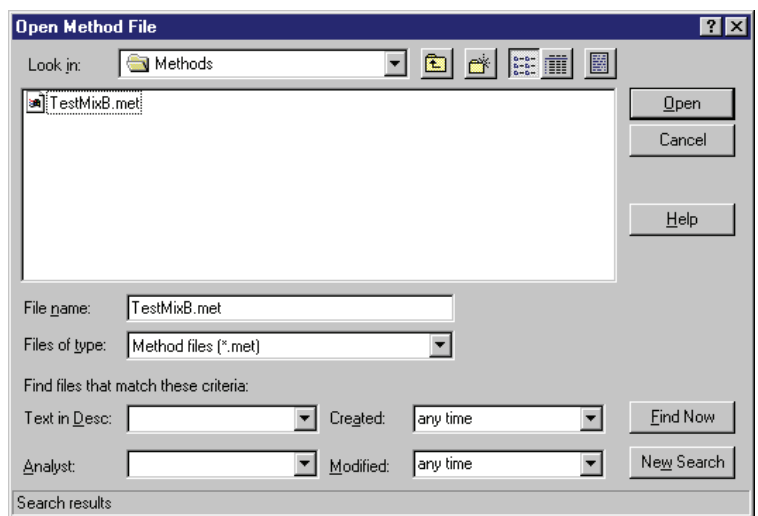

#### **Figure 6.9 Open Method File dialog**

- **Q** Make changes
- Save Method or Save Method As

## **Printing a Method**

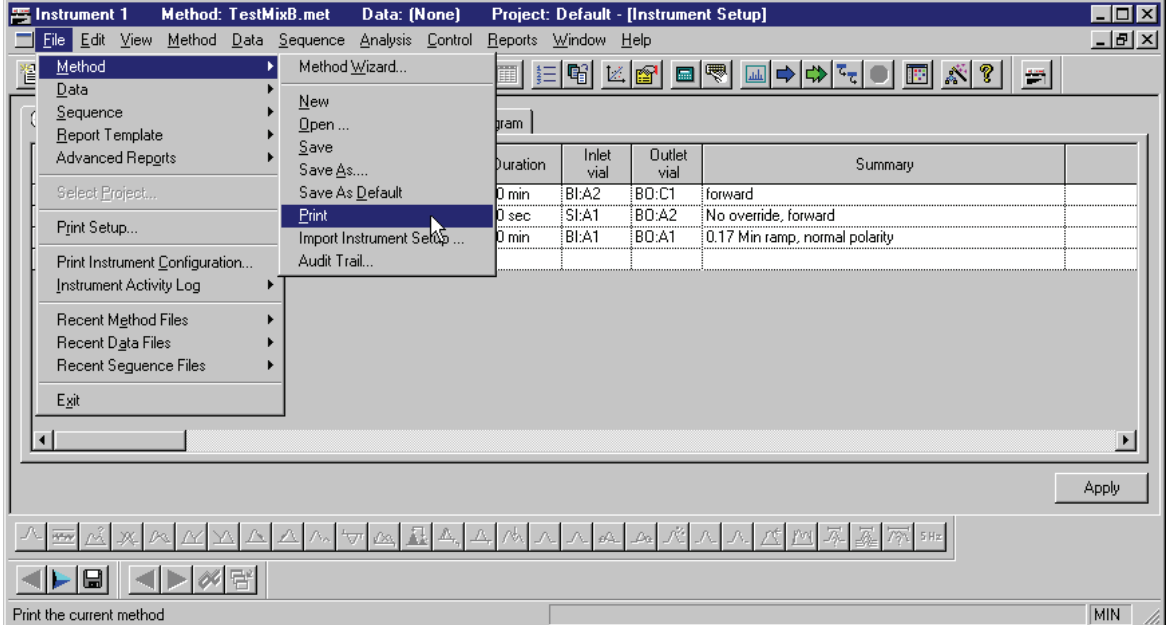

**Figure 6.10 Instrument Window with File | Method | Print selected**

## **Other Method Functions Properties**

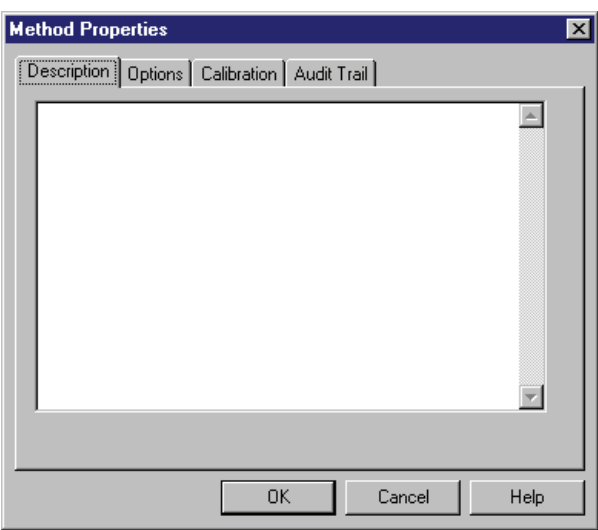

**Figure 6.11 Description tab**

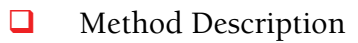

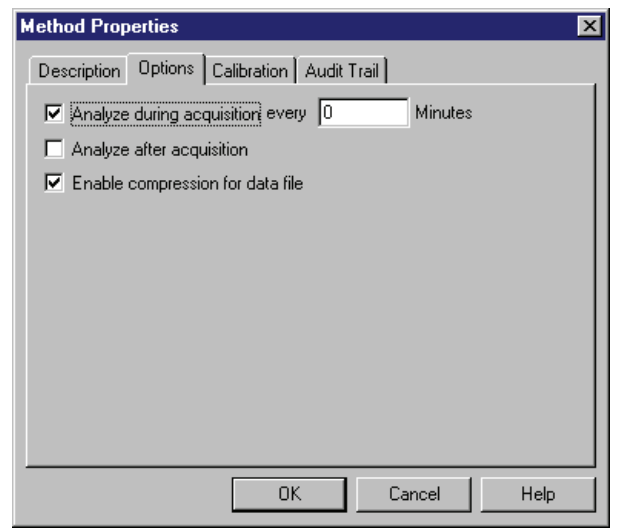

**Figure 6.12 Options tab**

- **Q** Analysis
- Data Compression

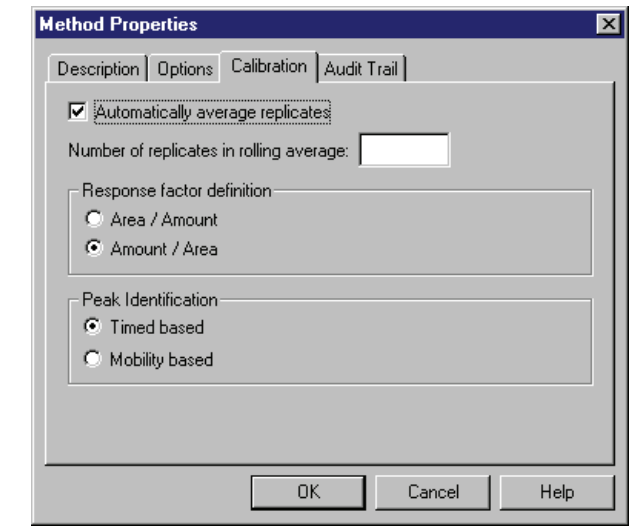

#### **Figure 6.13 Calibration tab**

- **Q** Automatically Average Replicates
- **Q** Response Factor Definition
- **Q** Peak Identification Options

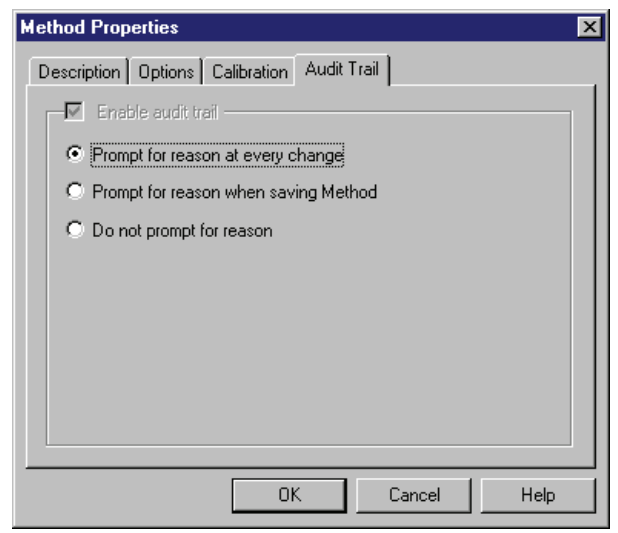

## **Figure 6.14 Audit Trail tab**

**Audit Trail** 

## **6.2 Skill Check**

Upon completion of this section, you should be able to do the following:

- 1. Create a new method for a constant voltage separation in a 60 cm, 75 µm I.D. capillary.
- 2. Prepare the following 2 mL vials for inlet and outlet vial positions and for rinses:

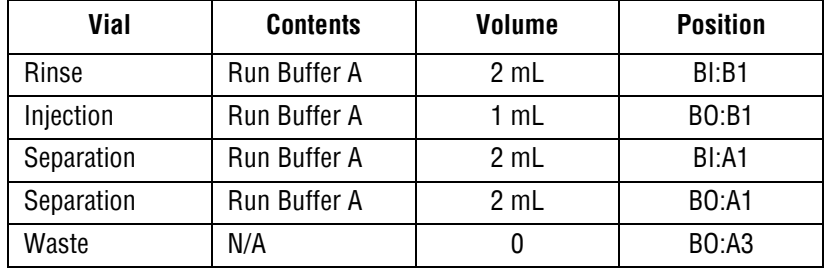

 $S = Sample$ ;  $B = Buffer$ 

 $I = Inlet$ ;  $O = Outlet$ 

A1 through F6 indicate Vial Positions

- 3. For UV and PDA detectors, fill one 2 mL vial with Beckman Coulter Test Mix B and place in the SI:A1 position. If you are using an LIF detector, fill the 2 mL vial with Beckman Coulter LIF Detector Test Mix. (Prepare LIF Detector Test Mix according to the Test Mix directions.)
- 4. Set the initial temperature to 23°C.
- 5. Program an un-timed pre-rinse (with a duration of at least two minutes at 20-30 psi) of Run Buffer A (BI:B1) to the waste vial (BO:A3).
- 6. Program a 10 second forward pressure injection of Beckman Coulter Test Mix (SI:A1) at 0.5 psi to the injection buffer vial (BO:B1).
- 7. Program a 30.0 kV constant voltage separation using a 0.17 minute ramp time and a duration of 6.0 minutes. Select the At Time check box and enter 0.00 minutes.
- 8. If you are using a UV detector, set the wavelength to 214 nm. If you are using a PDA, set the wavelength to 214 nm with a 10 nm bandwidth. If you are using an LIF detector make sure that the appropriate filters are in place.
- 9. Save the method you have created as TestMixB.met.

#### **Summary**

This completes the methods development portion of the 32 Karat Software Basic Instrument Training. We are ready to run an actual separation.

# **7Running A Sample**

## **7.1 Overview**

We will now use the method you prepared in the previous lesson to generate an electropherogram of Beckman Coulter Test Mix. We will discuss:

- Running a Single Sample
- Stopping / Aborting Method
- Data Display
- Skill Check

## **7.2 Running a Single Sample**

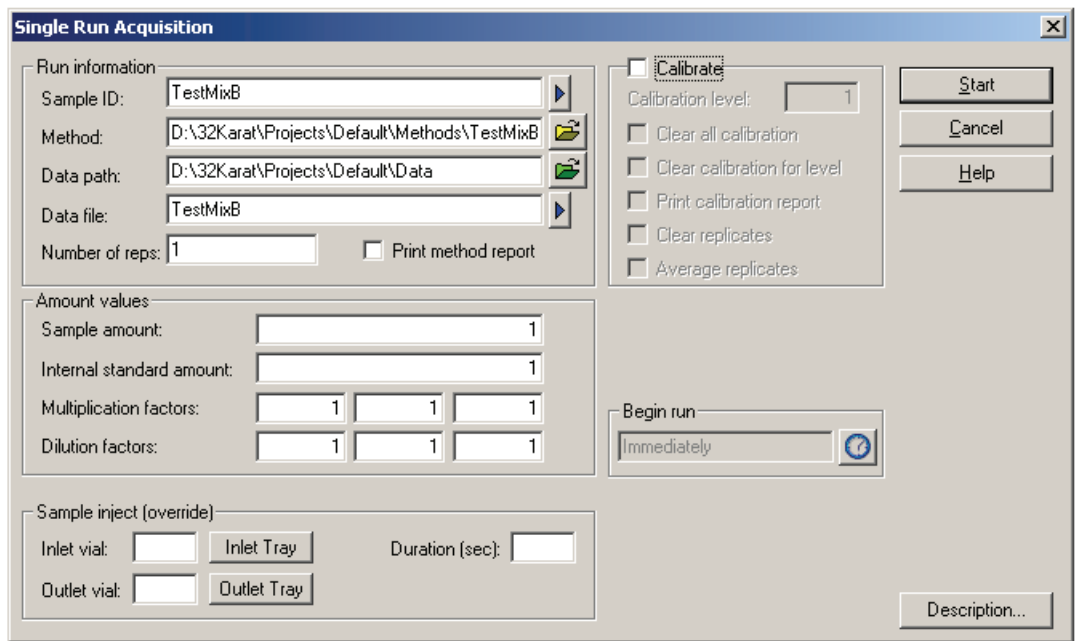

#### **Figure 7.1 Single Run Acquisition dialog**

- Sample ID
- **Q** Method
- $\Box$  Data path
- $\Box$  Data file

I

## **Description**

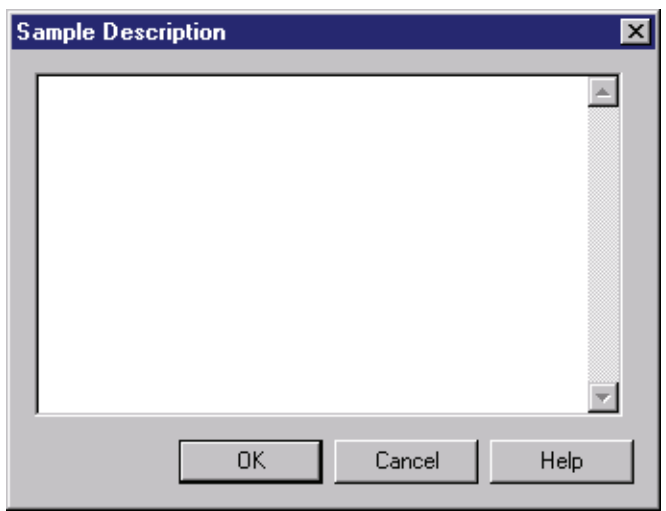

#### **Figure 7.2 Sample Description dialog**

**u** Start

## **7.3 Stopping / Aborting Method**

- Stop Run
- **Abort Run**

# **7.4 Displaying Data**

| 晋 Instrument 1                                                                 |                |  |                              | <b>Method: TestMixB.met</b> |                                                |     | Data: TestMixB.dat |        |                                      |     | Project: Default - [UV - 214nm] |                        |          |                  |               | - 0 ×        |
|--------------------------------------------------------------------------------|----------------|--|------------------------------|-----------------------------|------------------------------------------------|-----|--------------------|--------|--------------------------------------|-----|---------------------------------|------------------------|----------|------------------|---------------|--------------|
| File                                                                           |                |  |                              |                             | Edit View Method Data Sequence                 |     |                    |        | Analysis Control Reports Window Help |     |                                 |                        |          |                  |               | <u>_ 리 지</u> |
| 伯<br>$\mathbf{E}$                                                              | 데              |  | 1: UV - 214nm                |                             |                                                | Ø   | ⊠                  | 圃<br>圃 | 噌                                    | V.  | $\blacksquare$                  | $\overline{\text{d}x}$ | ⇨<br>फ्ट | ୃଙ୍<br><b>IB</b> | $\frac{1}{2}$ |              |
|                                                                                |                |  |                              |                             | Time: 4.97396 Minutes - Amplitude: 0.000359 AU |     |                    |        |                                      |     |                                 |                        |          |                  |               |              |
| $0.035 -$                                                                      |                |  | UV - 214nm<br>- Test Mix B - |                             |                                                |     |                    |        |                                      |     |                                 |                        |          |                  |               | -0.035       |
|                                                                                |                |  |                              |                             |                                                |     |                    |        |                                      |     |                                 |                        |          |                  |               |              |
| $0.030 -$                                                                      |                |  |                              |                             |                                                |     |                    |        |                                      |     |                                 |                        |          |                  |               | $-0.030$     |
|                                                                                |                |  |                              |                             |                                                |     |                    |        |                                      |     |                                 |                        |          |                  |               |              |
| $0.025 -$                                                                      |                |  |                              |                             |                                                |     |                    |        |                                      |     |                                 |                        |          |                  |               | $+0.025$     |
|                                                                                |                |  |                              |                             |                                                |     |                    |        |                                      |     |                                 |                        |          |                  |               |              |
| 0.020.                                                                         |                |  |                              |                             |                                                |     |                    |        |                                      |     |                                 |                        |          |                  |               | 10.020       |
|                                                                                |                |  |                              |                             |                                                |     |                    |        |                                      |     |                                 |                        |          |                  |               |              |
| l₹                                                                             |                |  |                              |                             |                                                |     |                    |        |                                      |     |                                 |                        |          |                  |               | ₹            |
| $0.015 -$                                                                      |                |  |                              |                             |                                                |     |                    |        |                                      |     |                                 |                        |          |                  |               | 10.015       |
|                                                                                |                |  |                              |                             |                                                |     |                    |        |                                      |     |                                 |                        |          |                  |               |              |
| $0.010 -$                                                                      |                |  |                              |                             |                                                |     |                    |        |                                      |     |                                 |                        |          |                  |               | ⊦0.010⊤      |
|                                                                                |                |  |                              |                             |                                                |     |                    |        |                                      |     |                                 |                        |          |                  |               |              |
| $0.005 -$                                                                      |                |  |                              |                             |                                                |     |                    |        |                                      |     |                                 |                        |          |                  |               | $-0.005$     |
|                                                                                |                |  |                              |                             |                                                |     |                    |        |                                      |     |                                 |                        |          |                  |               |              |
| $0.000 -$                                                                      |                |  |                              |                             |                                                |     |                    |        |                                      |     |                                 |                        |          |                  |               | $+0.000$     |
|                                                                                |                |  |                              |                             |                                                |     |                    |        |                                      |     |                                 |                        |          |                  |               |              |
|                                                                                | 0.0            |  | 0.5                          | 1.0                         |                                                | 1.5 | 2.0                |        | 2.5                                  | 3.0 |                                 | 3.5                    | 4.0      | 4.5              | $5.0\,$       |              |
| Minutes                                                                        |                |  |                              |                             |                                                |     |                    |        |                                      |     |                                 |                        |          |                  |               |              |
| المالماقة<br>M<br>水回<br>주 & 찌배<br>الخو<br>$\angle$ a<br>$\Delta_{\rm N}$<br>77 |                |  |                              |                             |                                                |     |                    |        |                                      |     |                                 |                        |          |                  |               |              |
|                                                                                | $\blacksquare$ |  |                              | 多者                          |                                                |     |                    |        |                                      |     |                                 |                        |          |                  |               |              |
| For Help, press F1                                                             |                |  |                              |                             |                                                |     |                    |        |                                      |     |                                 |                        |          |                  |               | MIN          |

**Figure 7.3 Instrument Window with** *TestMixB.dat* **open**

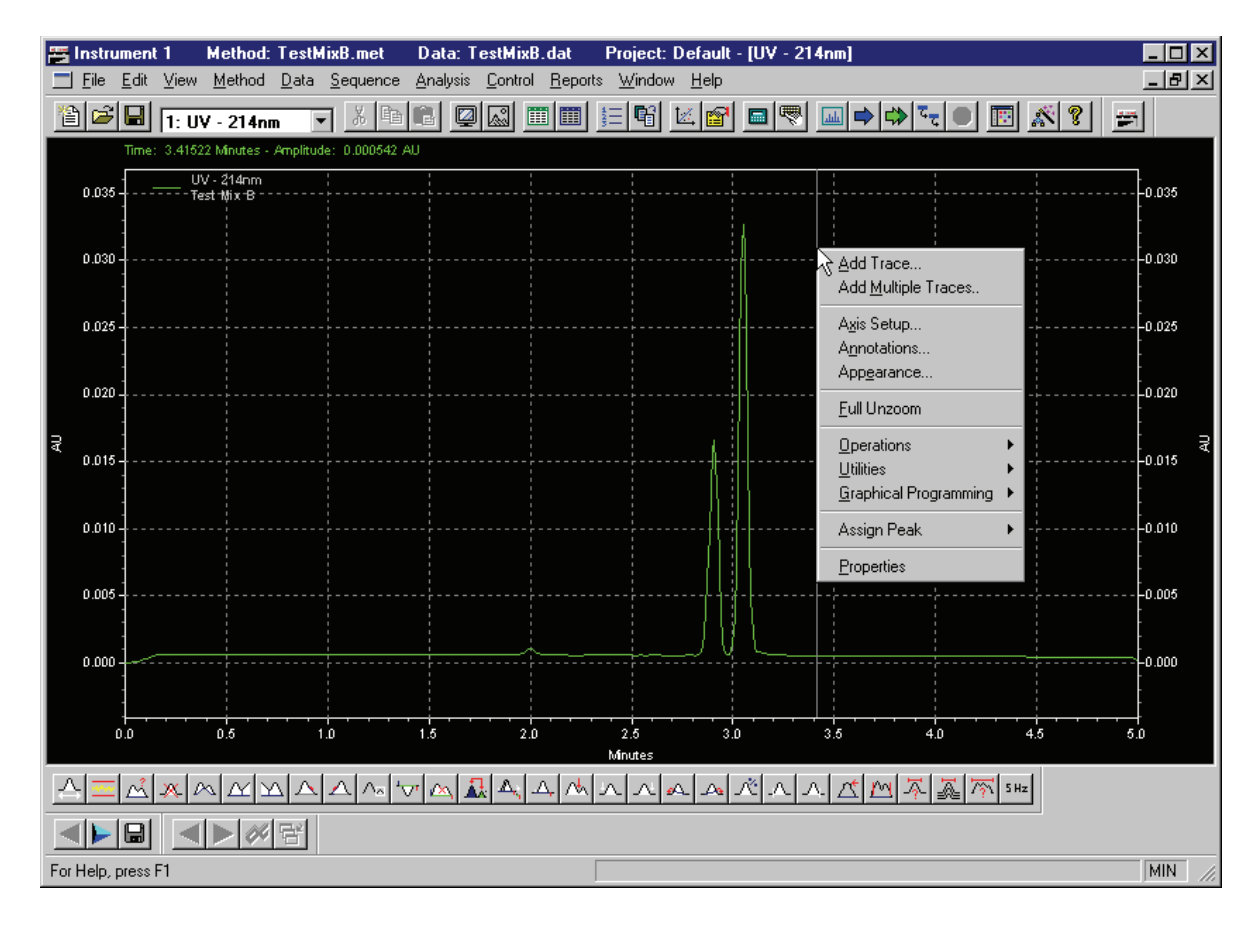

**Figure 7.4 Instrument Window with data file open and right mouse click menu open**

#### **Add Trace**

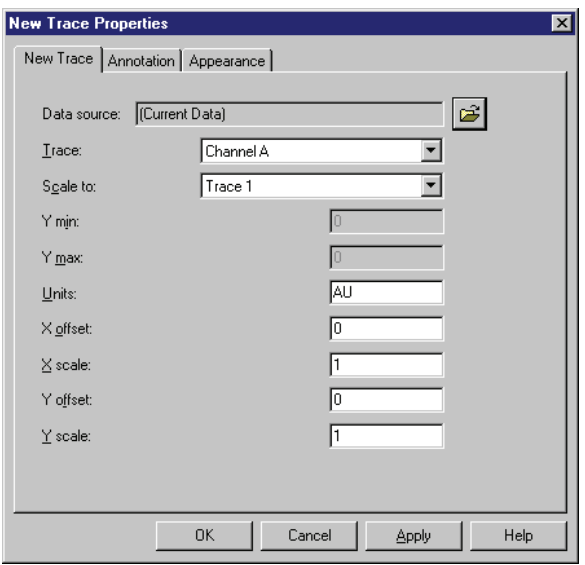

**Figure 7.5 New Trace Properties dialog**

- **New Trace**
- **Annotation**
- **a** Appearance

## **Add Multiple Traces**

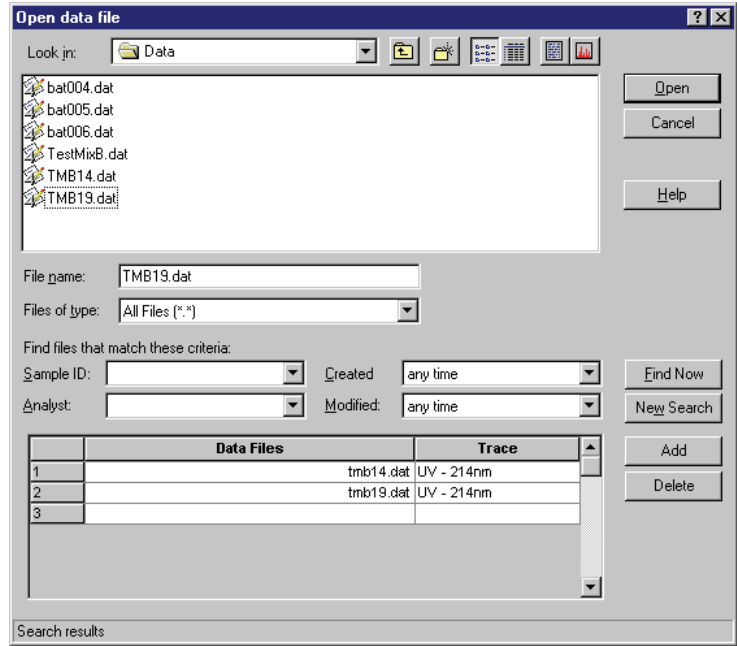

**Figure 7.6 Open Data File dialog**

I

## **Axis Setup**

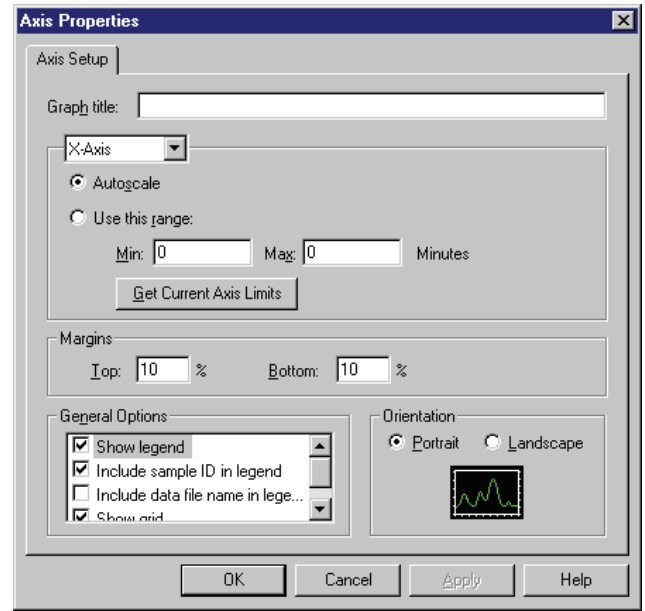

#### **Figure 7.7 Axis Properties Setup dialog**

- **a** Axis Setup
- Graph Title
- **Autoscale**
- **Q** Range
- **O** Margins
- General Options
- **O** Orientation

## **Annotations**

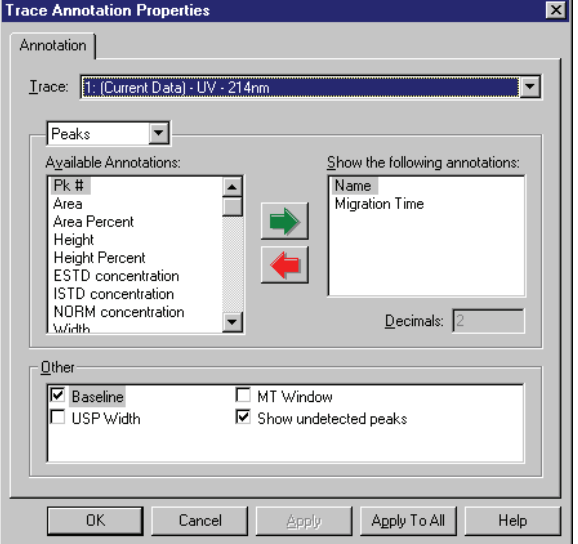

## **Figure 7.8 Trace Annotation Properties dialog**

- $\Box$  Traces
- **Q** Available Annotations list box
- $\Box$  Other options

## **Appearance**

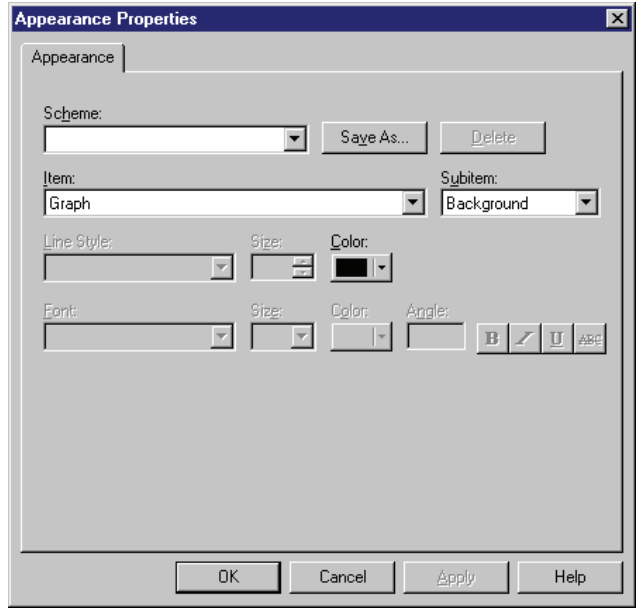

**Figure 7.9 Appearance Properties dialog**

П

- Scheme
- $\Box$  Line Style
- $\Box$  Item
- **D** Font

#### **Full Unzoom**

## **Operations**

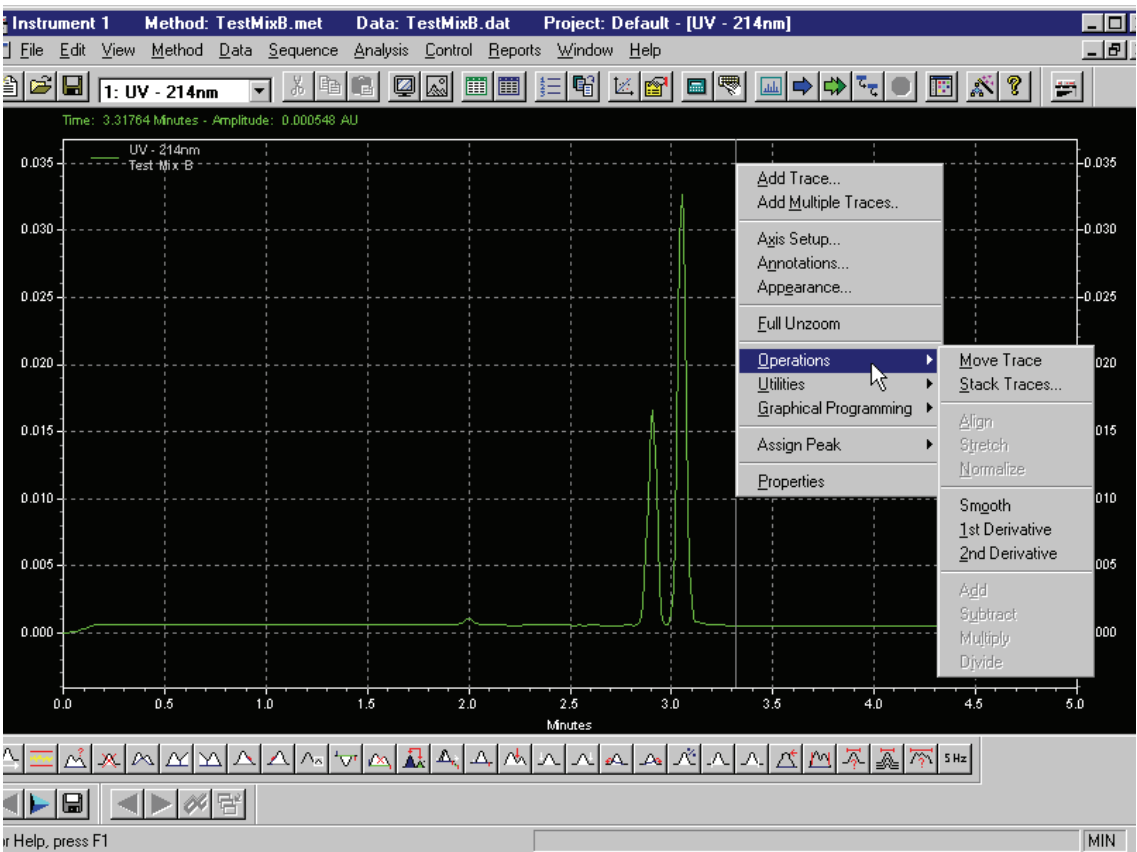

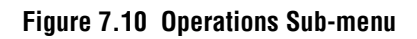

#### **Utilities**

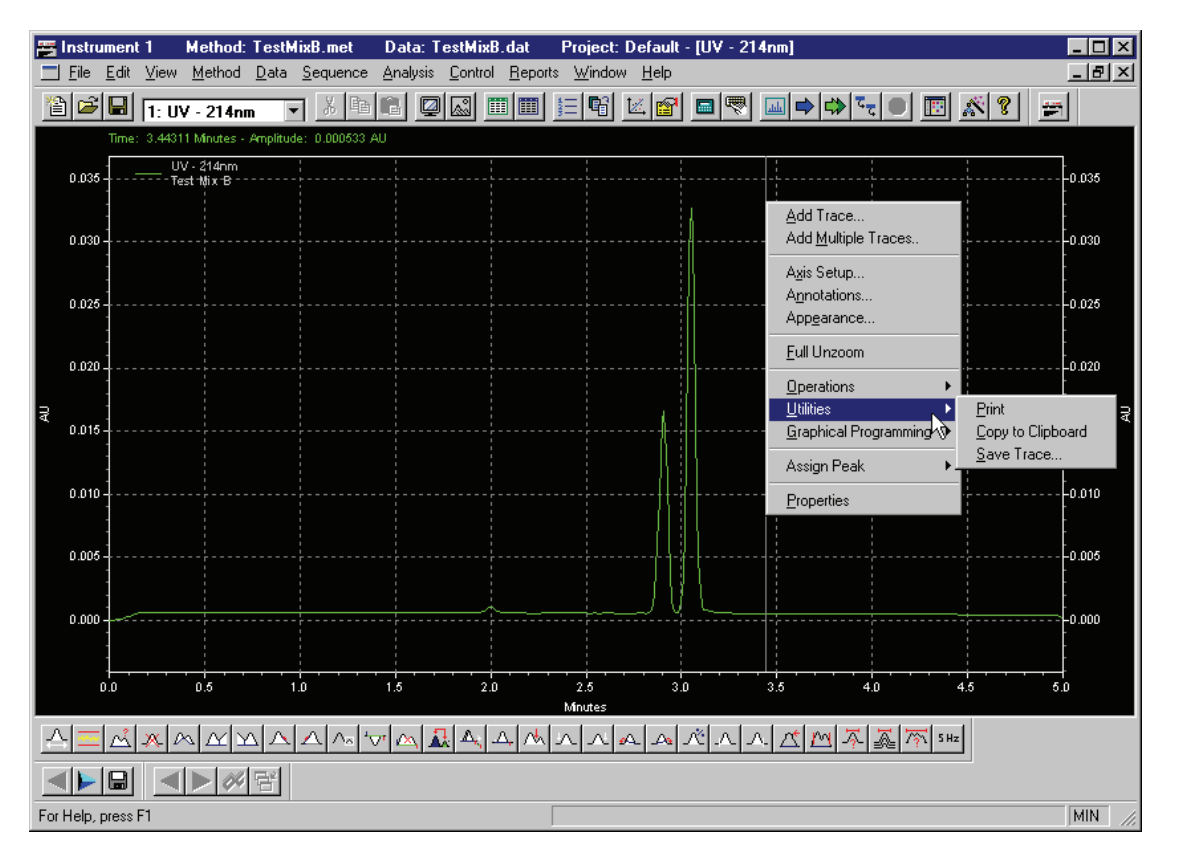

**Figure 7.11 Utilities Sub-menu**

#### **Properties**

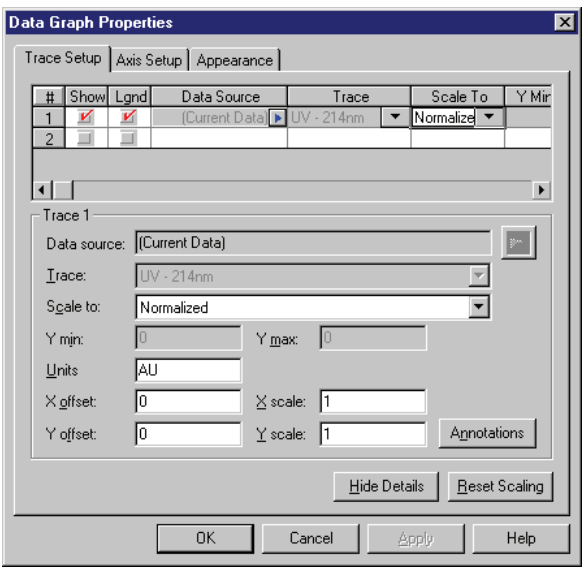

**Figure 7.12 Data Graph Properties dialog**

## **7.5 Skill Check**

Upon completion of this section, you should be able to do the following:

- 1. Run the method TestMixB.met.
- 2. Zoom the display scale.
- 3. Auto zero from the status window.
- 4. Change the selections in the status window.
- 5. Save the data as TestMixB.dat.

#### **Summary**

Congratulations! You have just generated your first electropherogram with your new P/ACE MDQ system. Next we will learn how to analyze the data.

# **8Analyzing and Integrating Data**

## **8.1 Overview**

Now that we have collected some actual run data, we will use the integration features of 32 Karat Software to begin analysis of the sample.

We will discuss:

- Opening data files
- Graphical integration events programming
- Defining and Naming Peaks
- Identifying Peaks based on Migration Time
- Identifying Peaks based on Mobility
- Annotation of the on-screen Display
- $\bullet$  Skill Check

## **8.2 Opening Data Files**

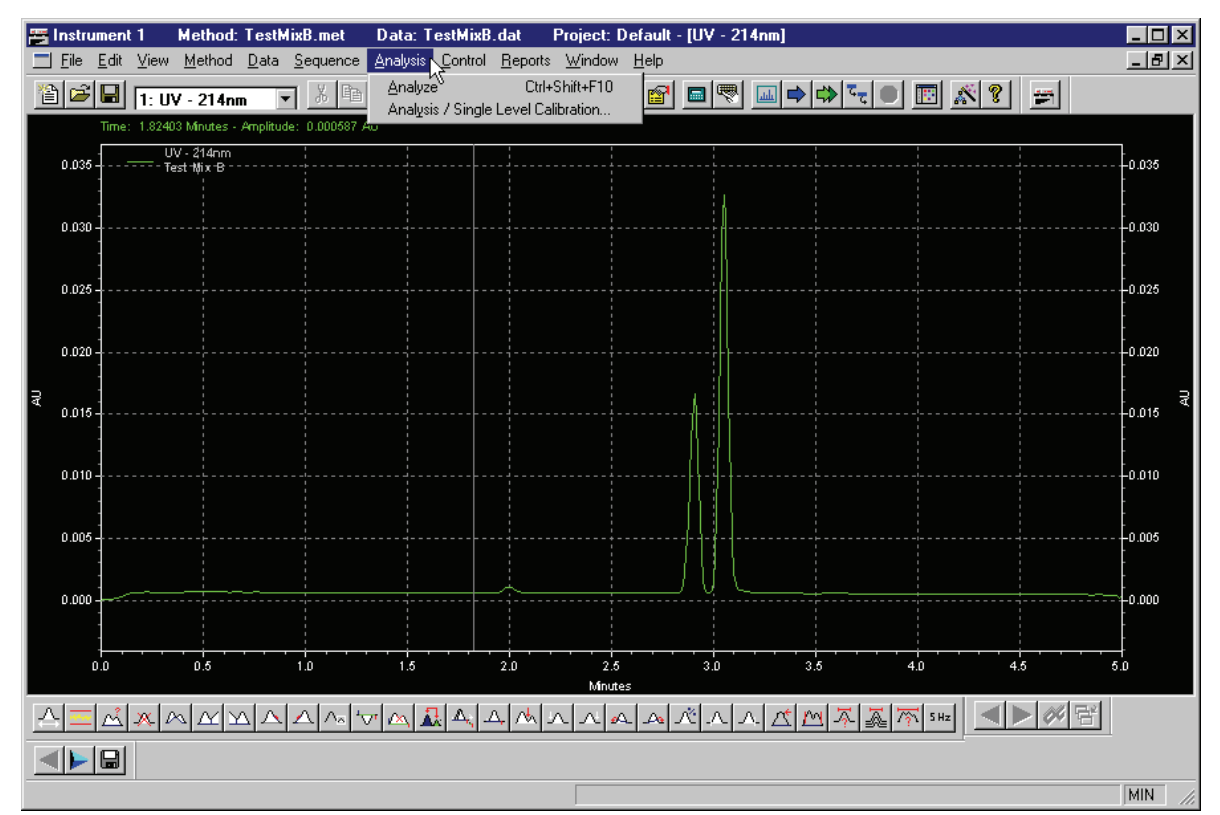

**Figure 8.1 Instrument Window with data file open and Analysis menu selected**

П

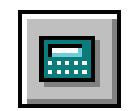

**Figure 8.2 Analyze icon**

## **Graphical Programming**

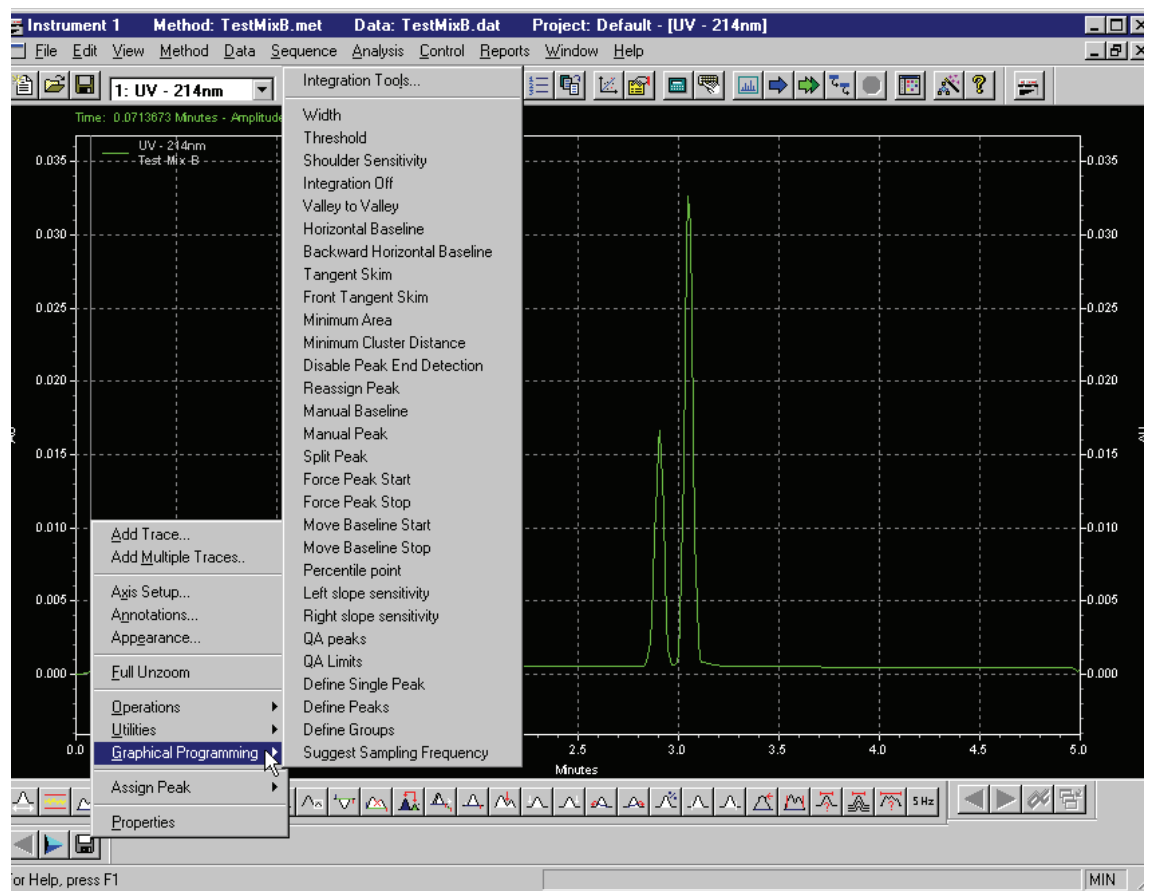

#### **Figure 8.3 Graphical Programming Sub-menu**

 $\Box$  Define Peaks
### **Analyzed electropherogram**

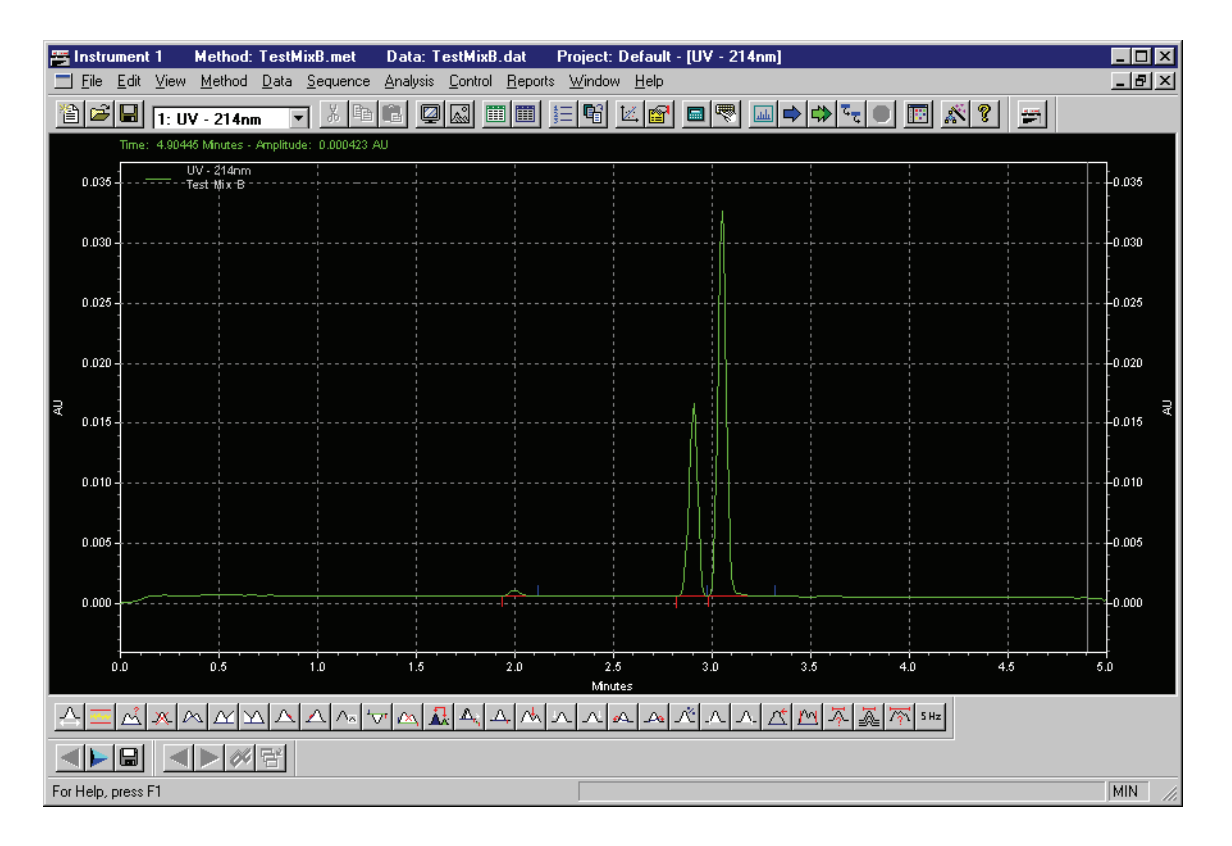

**Figure 8.4 Instrument Window with an analyzed data file open**

### **8.3 Optimizing Integration**

The Integration Tool bar is located at the bottom of the Instrument window or, from the right mouse button-click menu and select Graphical Programming.

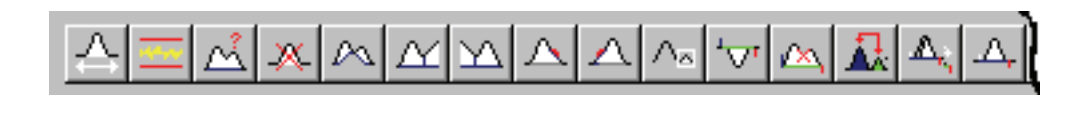

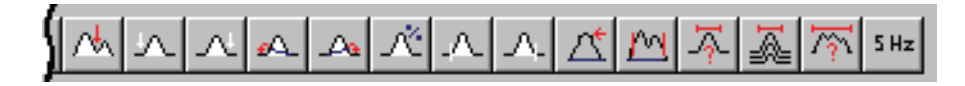

**Figure 8.5 Integration Events Toolbar**

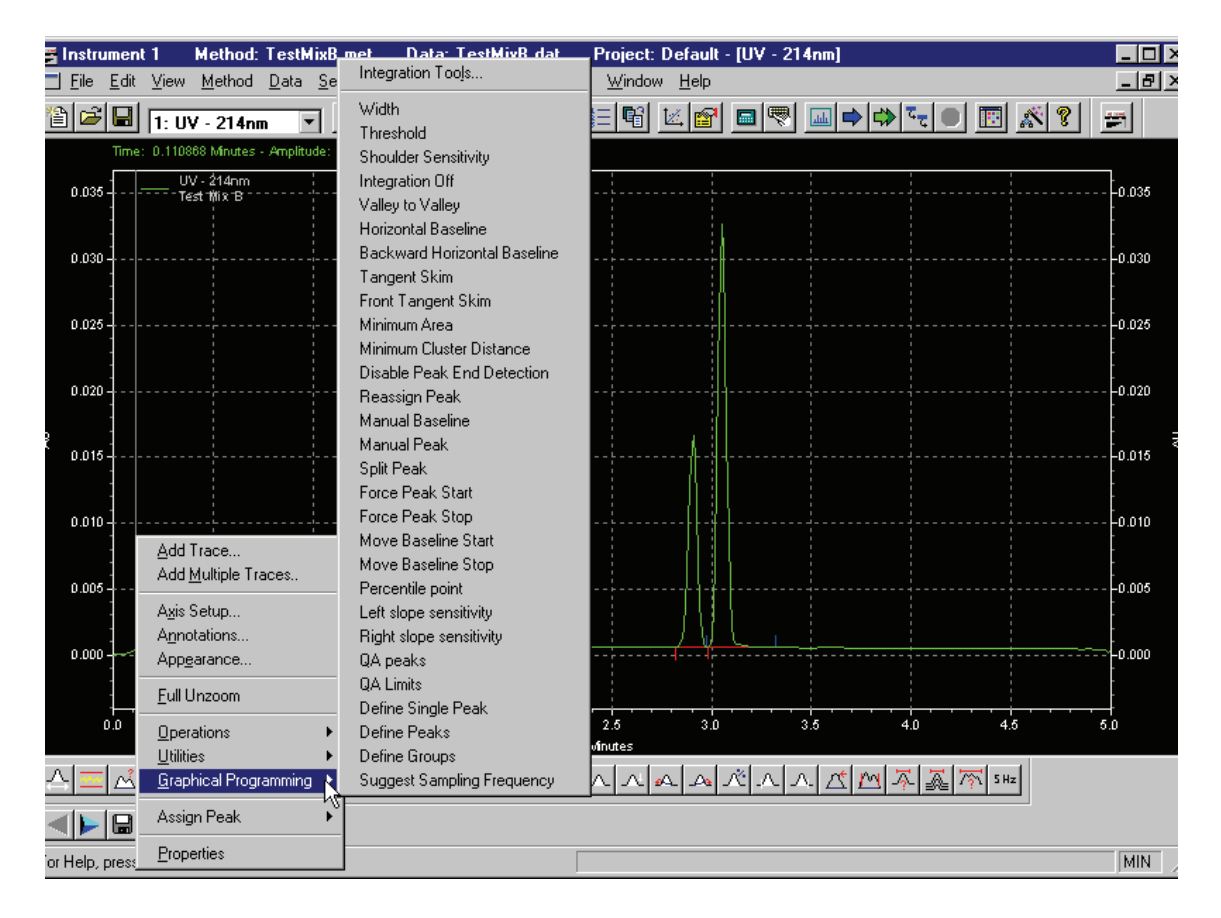

#### **Figure 8.6 Instrument Window with right mouse click menu open and Graphical Programming selected**

- $\Box$  Set Width
- Set Threshold
- $\Box$  Integration Off
- **Q** Manual Integration Fixes vs. Integration Events Table
- $\Box$  Valley to Valley
- **Horizontal Baseline**
- Backward Horizontal Baseline
- **Tangent Skim**
- **D** Front Tangent Skim
- $\Box$  Minimum Area
- **Negative Peak**
- Disable Peak End Detection
- **Reassign Peak**
- $\Box$  Manual Baseline
- **Manual Peak**
- $\Box$  Split Peak
- **Exerc** Peak Start
- **D** Force Peak Stop
- Move Baseline Start
- Move Baseline Stop
- $\Box$  Percentile Point
- **Left Slope Sensitivity**
- **Q** Right Slope Sensitivity
- $\Box$  Define Single Peak
- Define Peaks
- **Define Groups**

**Q** Suggest Sampling Frequency

### **8.4 Defining and Naming Peaks**

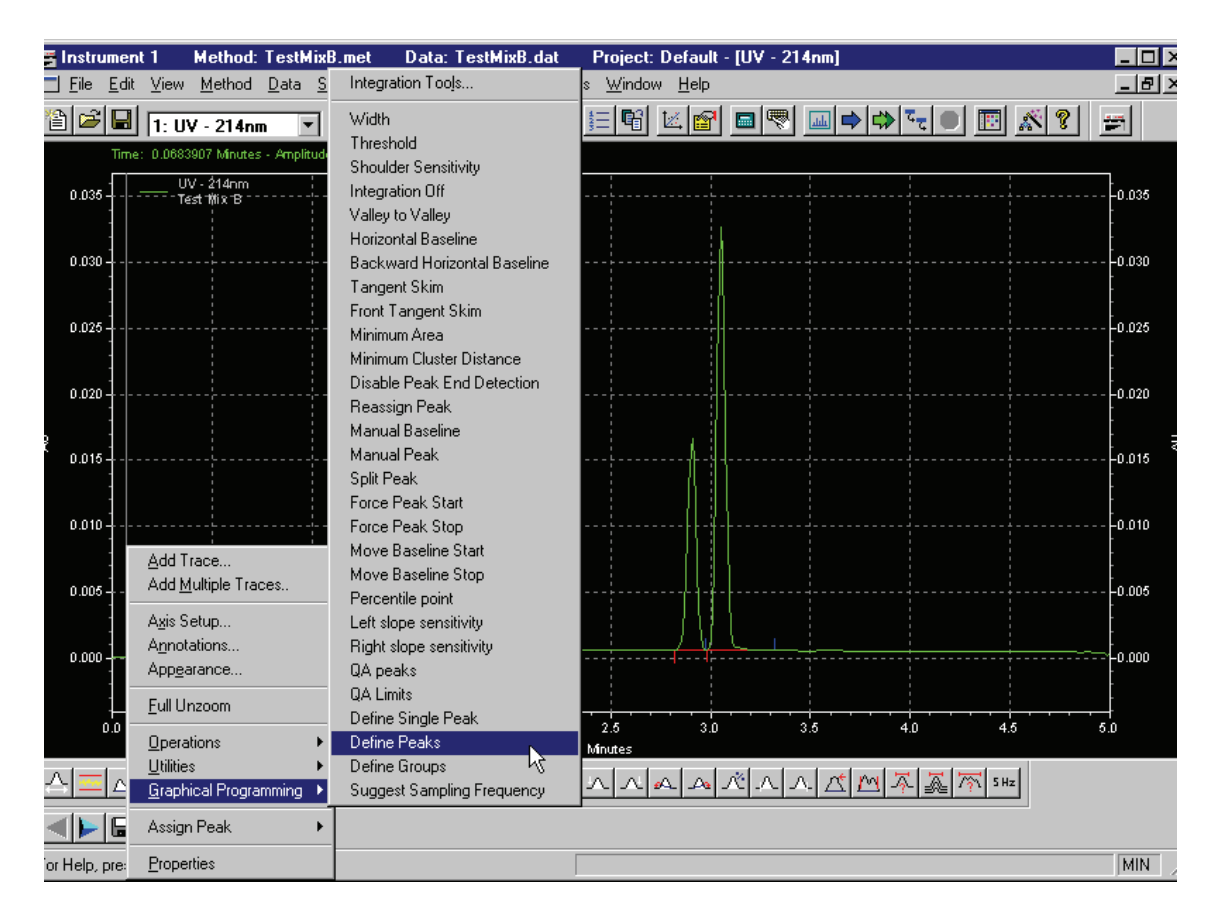

**Figure 8.7 Instrument Window with Define Peaks selected**

**D** Define Peaks

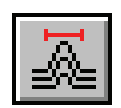

#### **Figure 8.8 Define Peaks icon**

- Select Start of Named Peak Range
- Select End of Named Peak Range

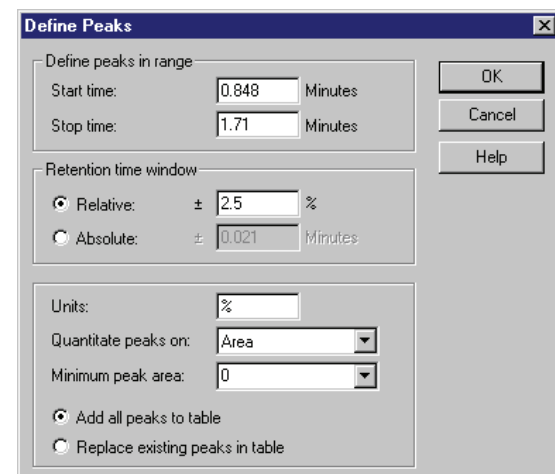

### **Figure 8.9 Define Peaks dialog**

- $\Box$  Define peaks in range
- $\Box$  Retention time window
- **u** Units
- Quantitate on Area or Height

### **Identifying Peaks based on Migration Time**

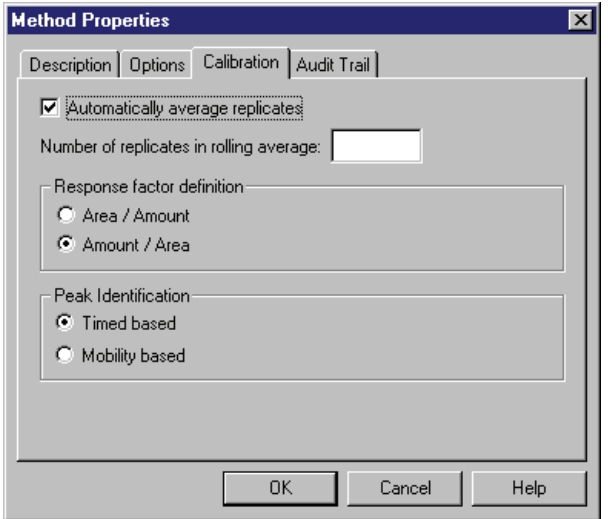

#### **Figure 8.10 Method Properties dialog**

- Defining Peaks
- **Q** Viewing Peak ID Table

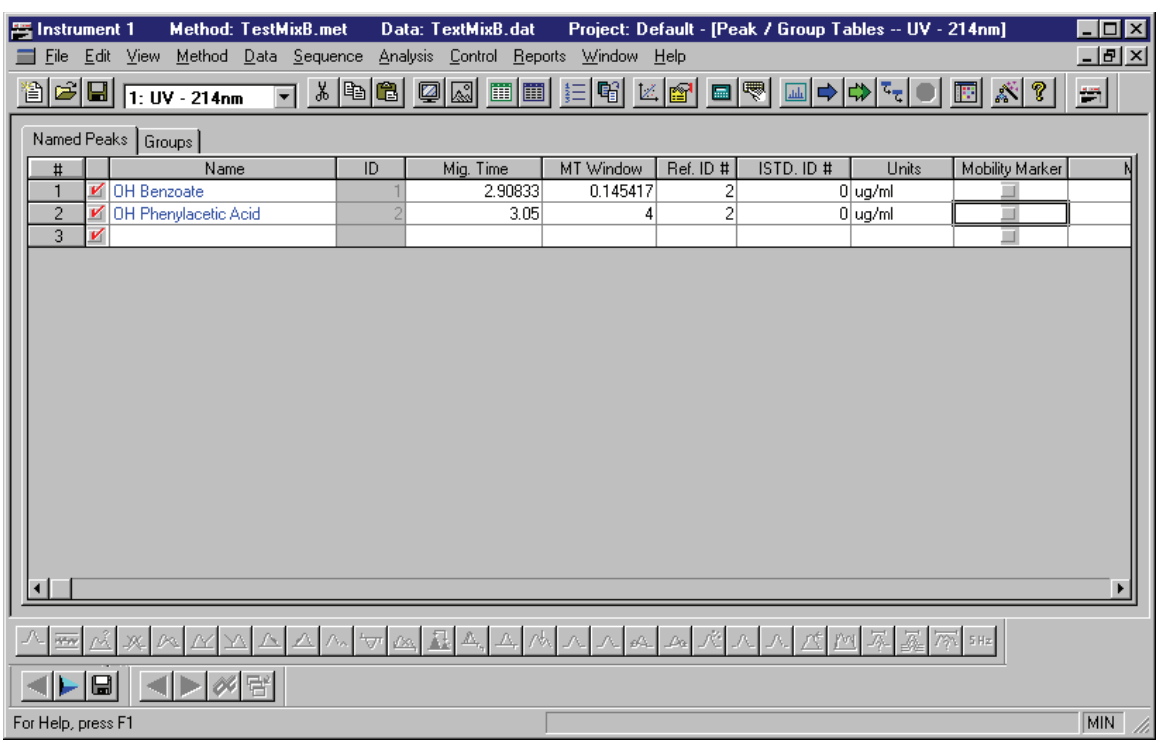

### **Figure 8.11 Peak ID Table**

■ Enter peak names in Peak ID Table

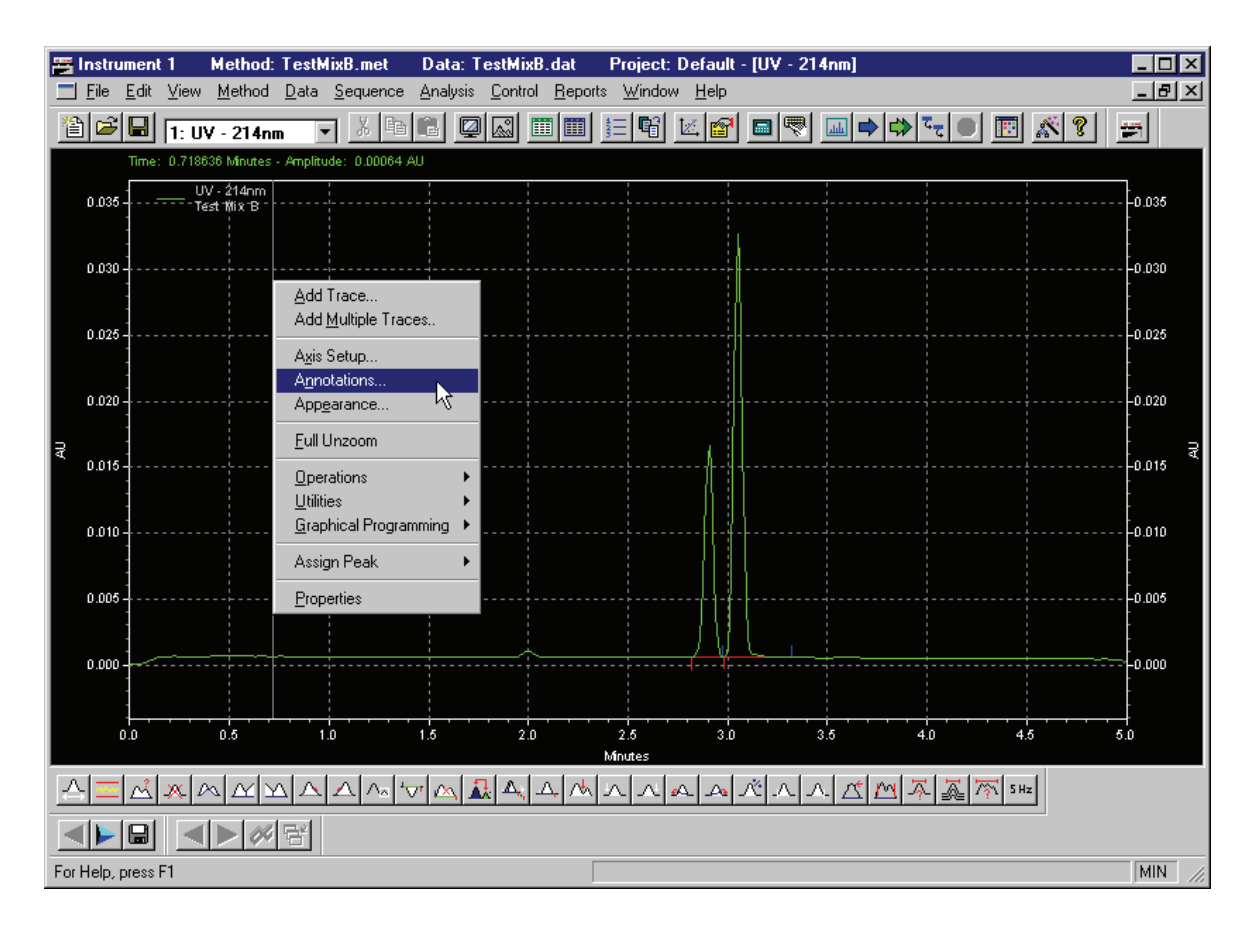

**Figure 8.12 Instrument Window with the right mouse click menu and Annotations highlighted**

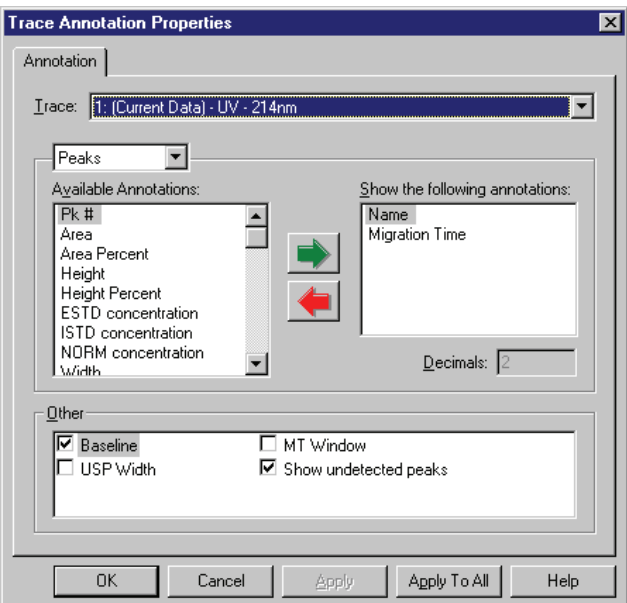

**Figure 8.13 Trace Annotation Properties dialog**

**Q** Annotation of on-screen display

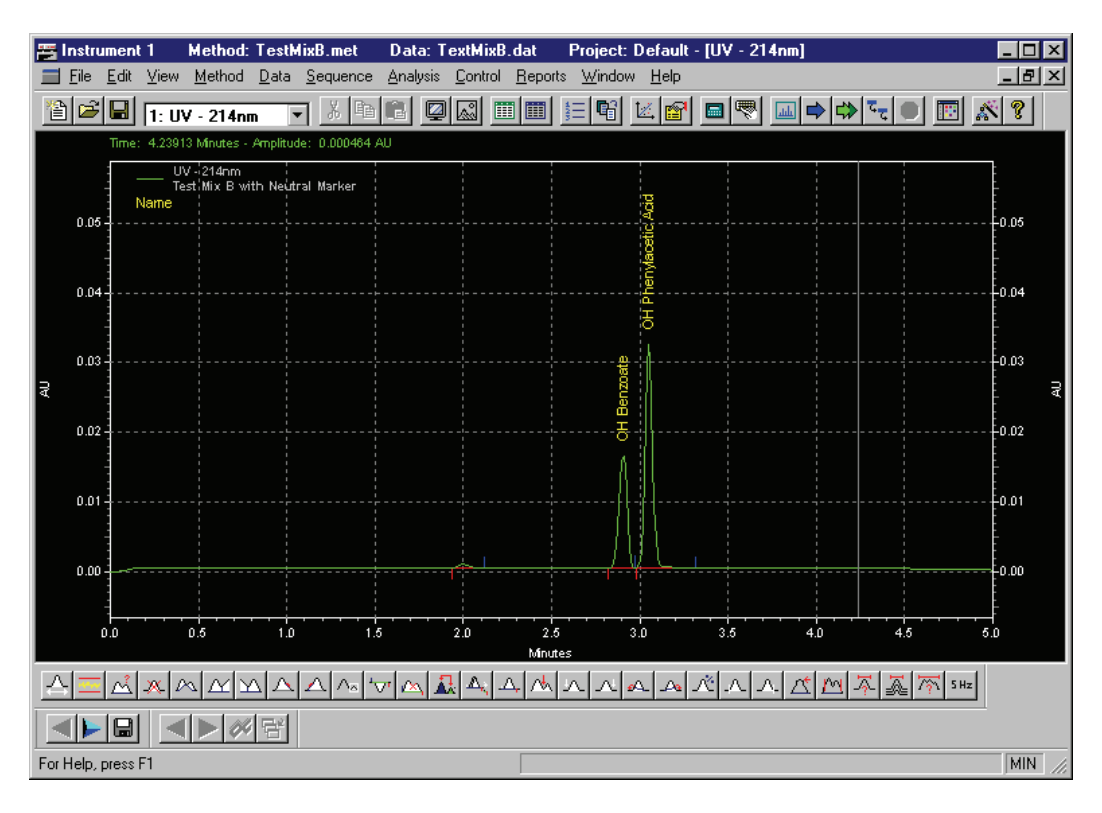

**Figure 8.14 Data Display with Annotations for Time-Based Peak Identification**

**Identifying Peaks based on Mobility**

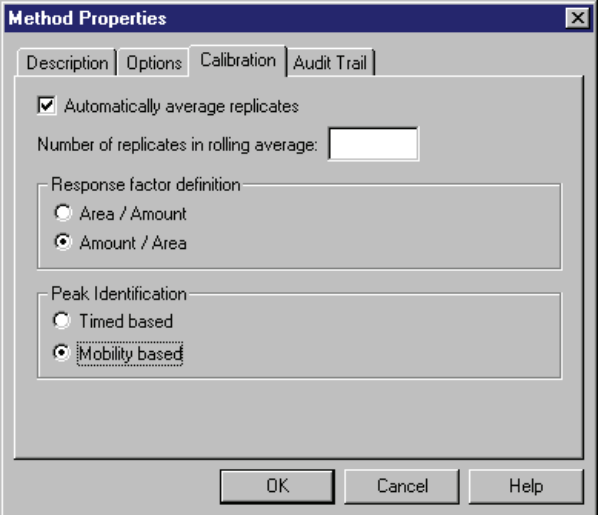

### **Figure 8.15 Method Properties dialog**

Defining Peaks

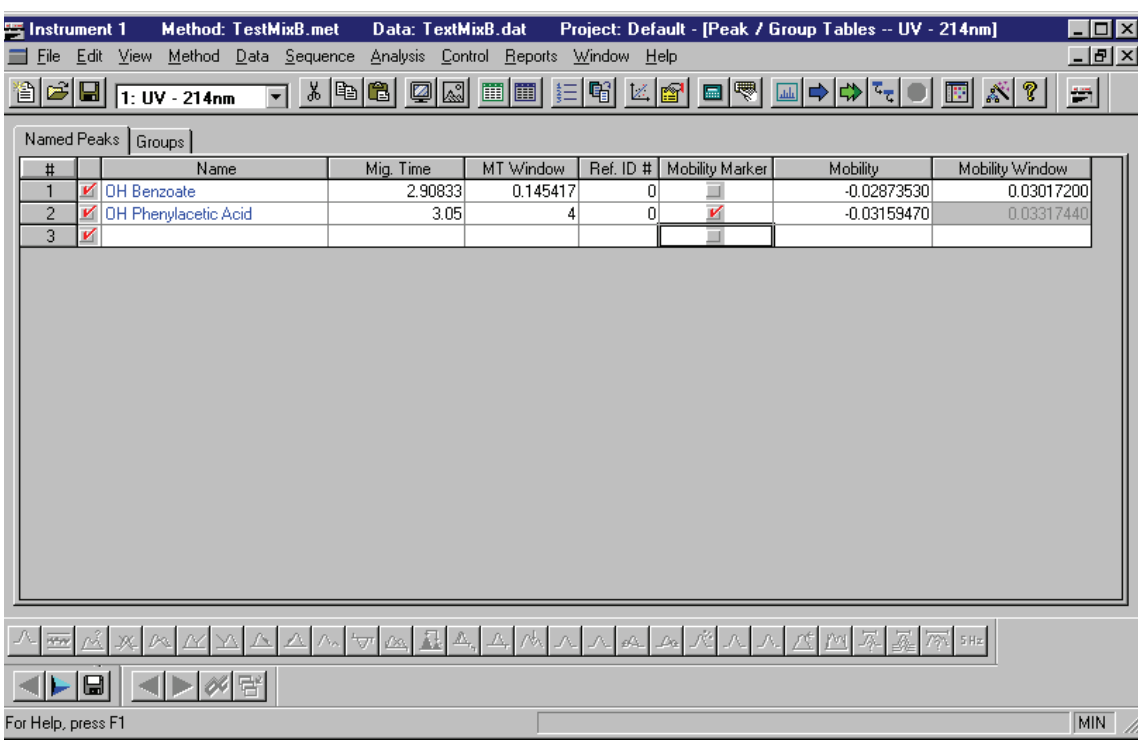

#### **Figure 8.16 Peak ID Table with Mobility Marker selected**

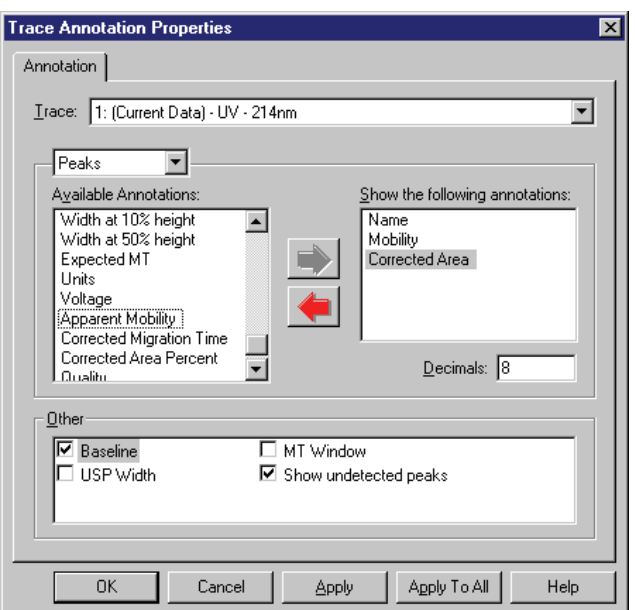

**Figure 8.17 Trace Annotations Properties dialog**

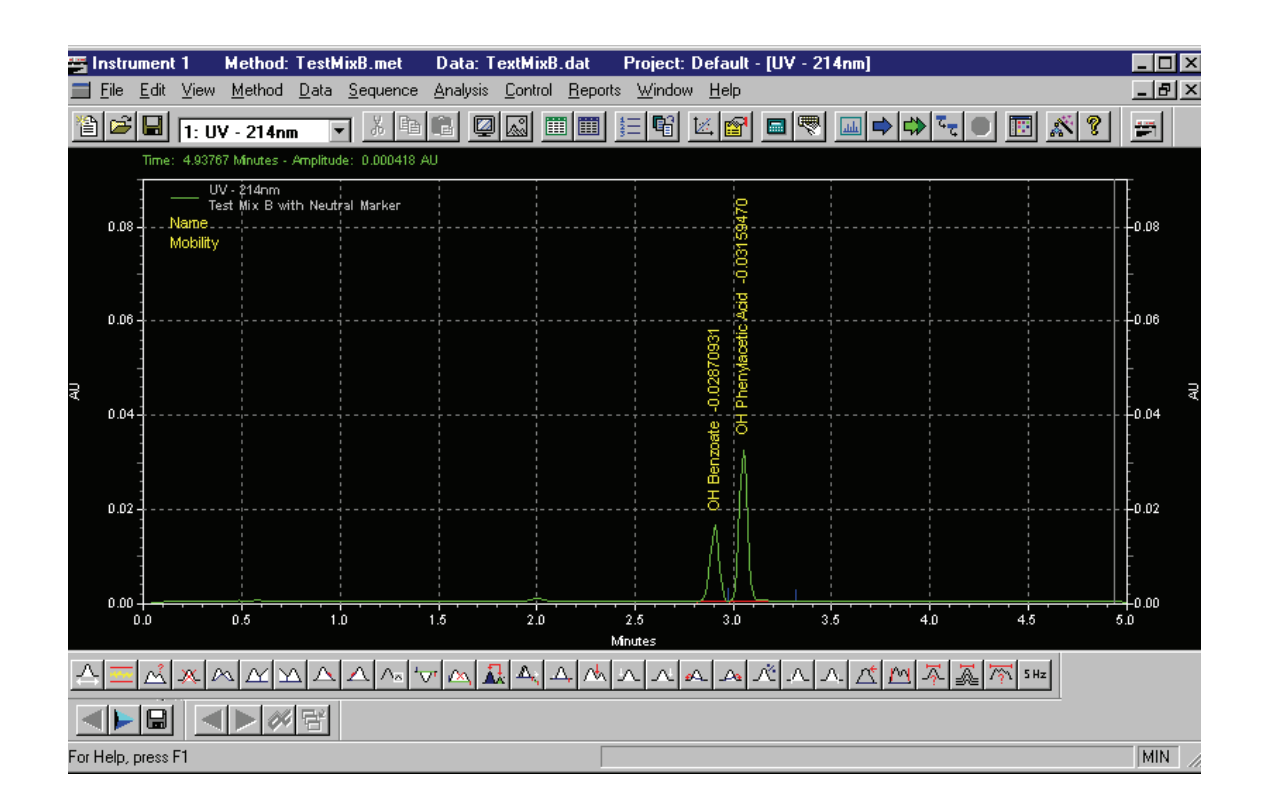

**Figure 8.18 Data Display with Annotations for Mobility - Based Peak identification**

### **8.5 Skill Check**

Upon completion of this section, you should be able to do the following:

- 1. Open the Test Mix B.dat data file.
- 2. After data collection, add a **Peak ID Table** to identify the two peaks.
- 3. Analyze the data.
- 4. Set the peak width and threshold to obtain acceptable integration of both peaks.
- 5. Build a table to name the peaks. (The elution order is Benzoic acid and then Phenyl acetic acid.)
- 6. Make sure **Time based** is selected in the **Options** tab of the Method Properties dialog.
- 7. Set the parameters in the **Peak ID** table to identify peaks based on migration time.
- 8. Analyze the data and apply annotations to show names, migration times and corrected areas on the on-screen electropherogram display.
- 9. Change the selection in the **Options** tab to **Mobility based**.
- 10. Change the parameters in the **Peak ID** table to identify peaks based on mobility.
- 11. Reanalyze the data.
- 12. Apply the appropriate annotations to the data display.

#### **Summary**

This completes the Analysis and Integration portion of the Basic Instrument Training. Be sure to come back and explore all the various integration and peak identification options to find the ones that best suit your own work.

Next we will automate groups of consecutive runs using Sequence Tables.

**Analyzing and Integrating Data** *Skill Check*

I

# **9Using Sequence Tables**

### **9.1 Overview**

In this section we will further automate the system by defining a sequence of methods and samples to run unattended. This is accomplished using a Sequence Table. We will discuss:

- Sequence Wizard
- Editing Sequence Tables
- Saving Sequence Tables
- Running Sequence Tables

# **9.2 Using the Sequence Wizard**

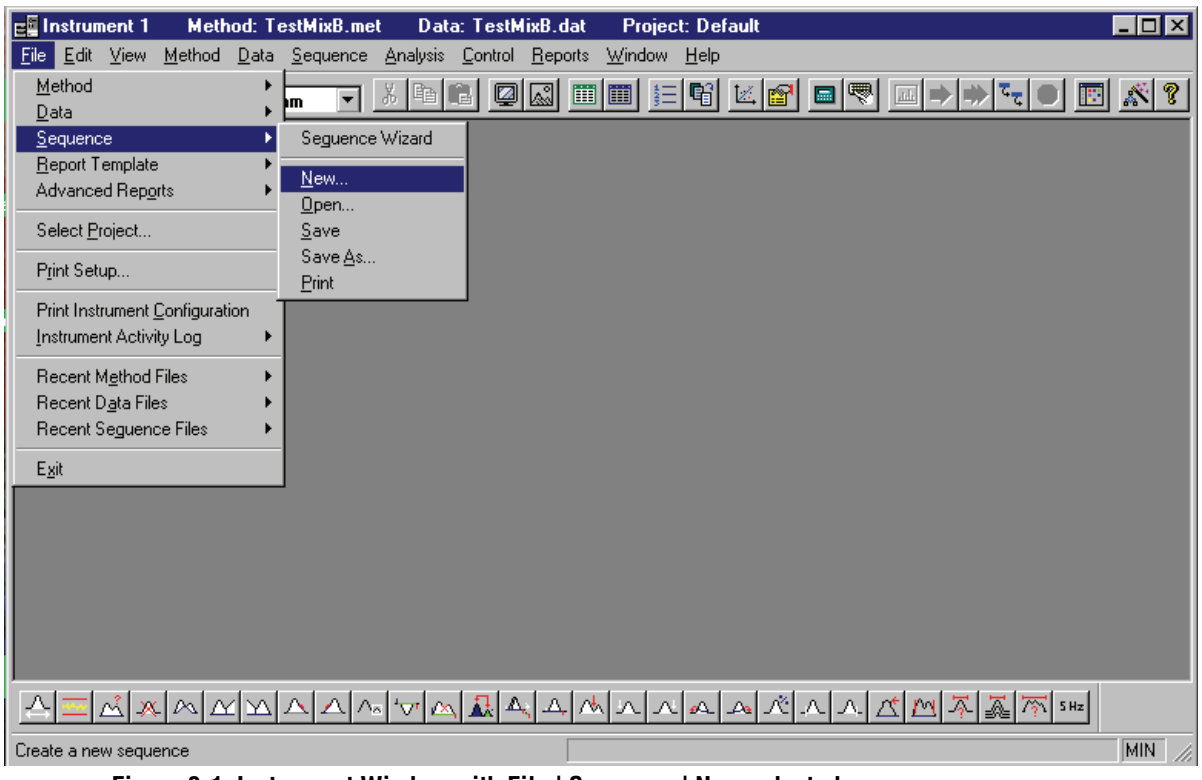

#### **Figure 9.1 Instrument Window with File | Sequence | New selected**

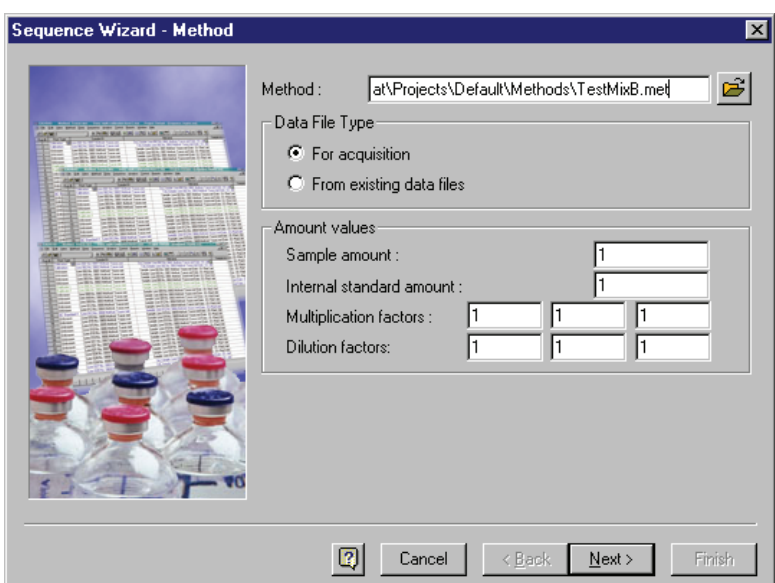

**Figure 9.2 Sequence Wizard - Methods dialog**

- **O** Method Information
- Data File Type
- **Amount values**

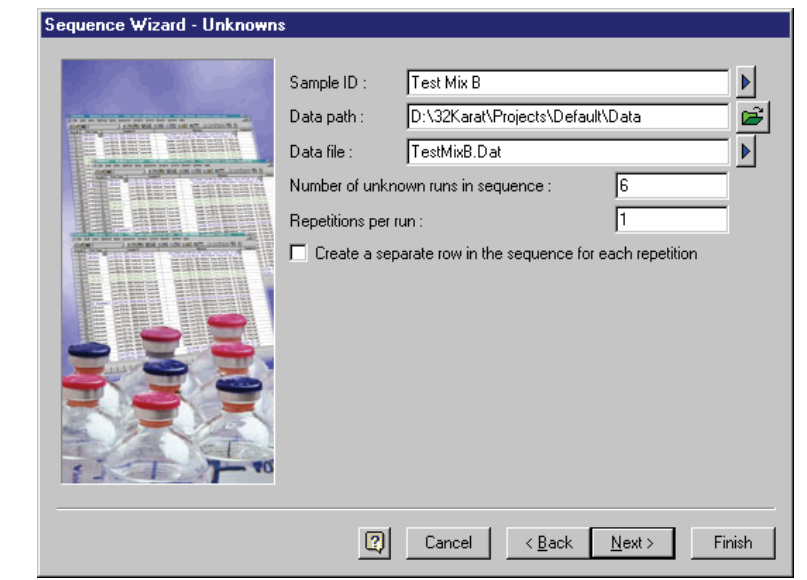

**Figure 9.3 Sequence Wizard - Unknowns dialog**

Information about unknown and data file

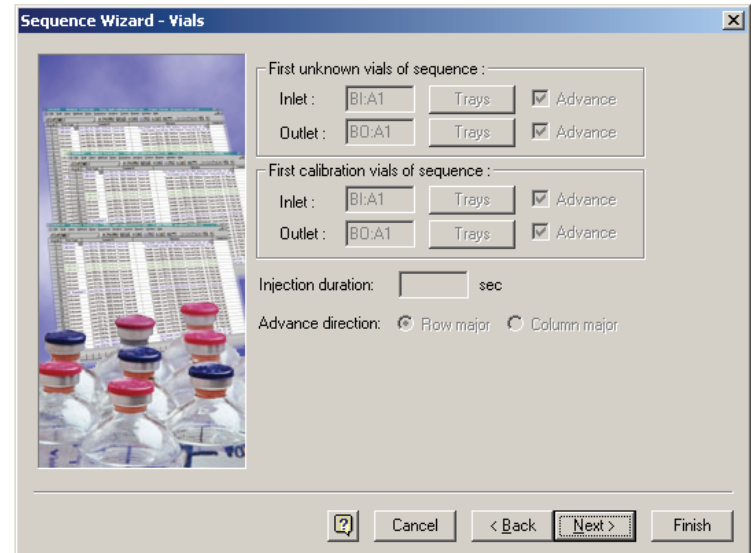

### **Figure 9.4 Sequence Wizard - Vials dialog**

**Information about vials** 

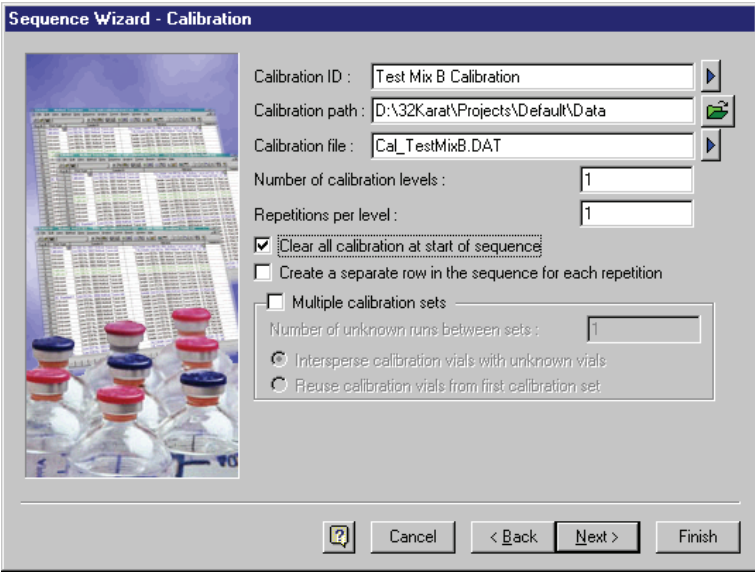

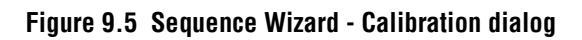

**Q** Calibration Information

I

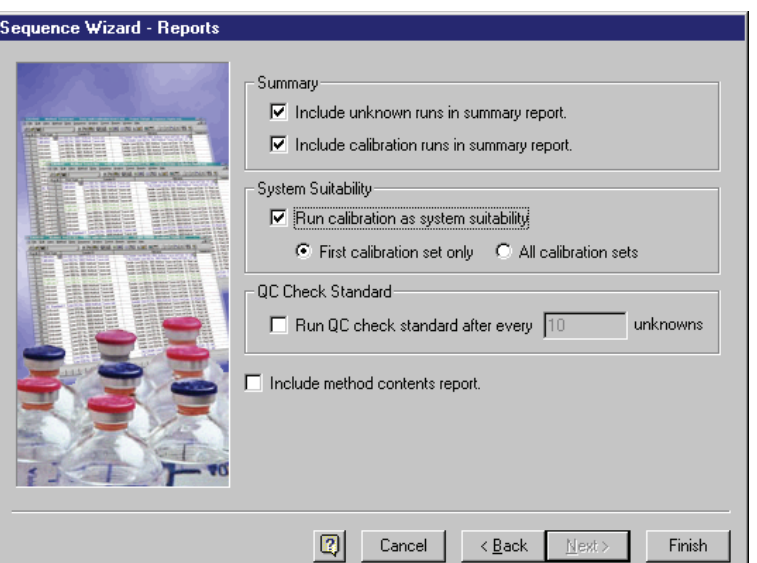

**Figure 9.6 Sequence Wizard - Reports dialog**

- **Q** Reports Information
- **Q** Summary
- System Suitability
- QC Check Standard

# **9.3 Viewing a Sequence**

| $\epsilon$ Instrument 1        | <b>Method: TestMixB.met</b><br>Data: TestMixB.dat<br><b>Project: Default</b>                                                                                         | $\Box$ D $\Box$ |
|--------------------------------|----------------------------------------------------------------------------------------------------|-----------------|
| Edit<br>Method<br>Eile<br>View | Analysis<br>Control<br>Window Help<br>$Data$<br>Sequence<br>Reports                                                                                                  |                 |
| Method                         | ٠<br>嚪<br>$\frac{V}{d\theta}$<br>$\mathbb{C}$<br>$\sim$ $\sim$ $\sim$<br>情干<br>自<br>$\mathcal{Z}$<br>嚶<br>區                                                          | ぶ?              |
| Data                           | m                                                                                                    |                 |
| Sequence                       | Seguence Wizard                                                                                                    |                 |
| Report Template                | New                                                                                                    |                 |
| Advanced Reports               | Qpen                                                                                                    |                 |
| Select Project                 | Save                                                                                                    |                 |
|                                | Save As                                                                                                    |                 |
| Print Setup                    | Print                                                                                                    |                 |
| Print Instrument Configuration |                                                                                                    |                 |
| Instrument Activity Log        |                                                                                                    |                 |
| Recent Method Files            | ▶                                                                                                    |                 |
| Recent Data Files              |                                                                                                    |                 |
| Recent Seguence Files          | ▶                                                                                                    |                 |
|                                |                                                                                                    |                 |
| Exit                           |                                                                                                    |                 |
|                                |                                                                                                    |                 |
|                                |                                                                                                    |                 |
|                                |                                                                                                    |                 |
|                                |                                                                                                    |                 |
|                                |                                                                                                    |                 |
|                                |                                                                                                    |                 |
|                                |                                                                                                    |                 |
| Å,<br>xMM                      | $ \Lambda  \mathcal{N}  A  \mathcal{A}  A $<br>从<br>$ \overline{\gamma_{\gamma}} $ s Hz $ $<br>죄<br>ᅀ<br>$\Lambda$ .<br>1 <sup>1</sup><br>∧∝l 'v⊑<br>$\sqrt{\times}$ |                 |
| Open an existing sequence      | MIN                                                                                                    |                 |

**Figure 9.7 Instrument Window with File | Sequence | Open selected**

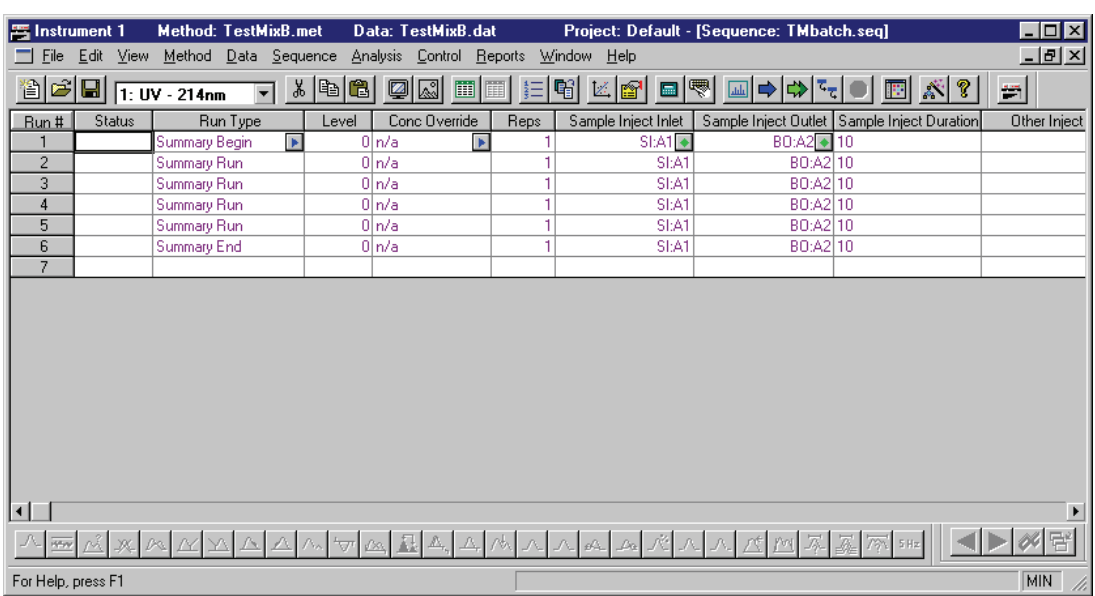

#### **Figure 9.8 Sequence Table**

- $\Box$  Status
- **Q** Run Type

Clear All Calibration **Begin Summary** Clear Calibration at Level Summary Run Print Calibration Report **End Summary** Average Replicates **Vial Summary** Clear Replicates **Clear Replicates Clear Replicates QC Check Standard** Begin Loop Unspiked End Loop Spiked Shutdown Spike 1 of 2 Print Additional Reports Spike 2 of 2 Begin System Suitability **Duplicate** Duplicate System Suitability Standard Begin Calibration End System Suitability **End Calibration** 

- **Level**
- **Q** Concentration Override
- **Q** Repetitions
- □ Sample ID
- **Q** Method
- $\Box$  Filename
- Sample Amount
- **ISTD** Amount
- **O** Multiplier
- **Q** Action
- **Description**

# **9.4 Editing a Sequence**

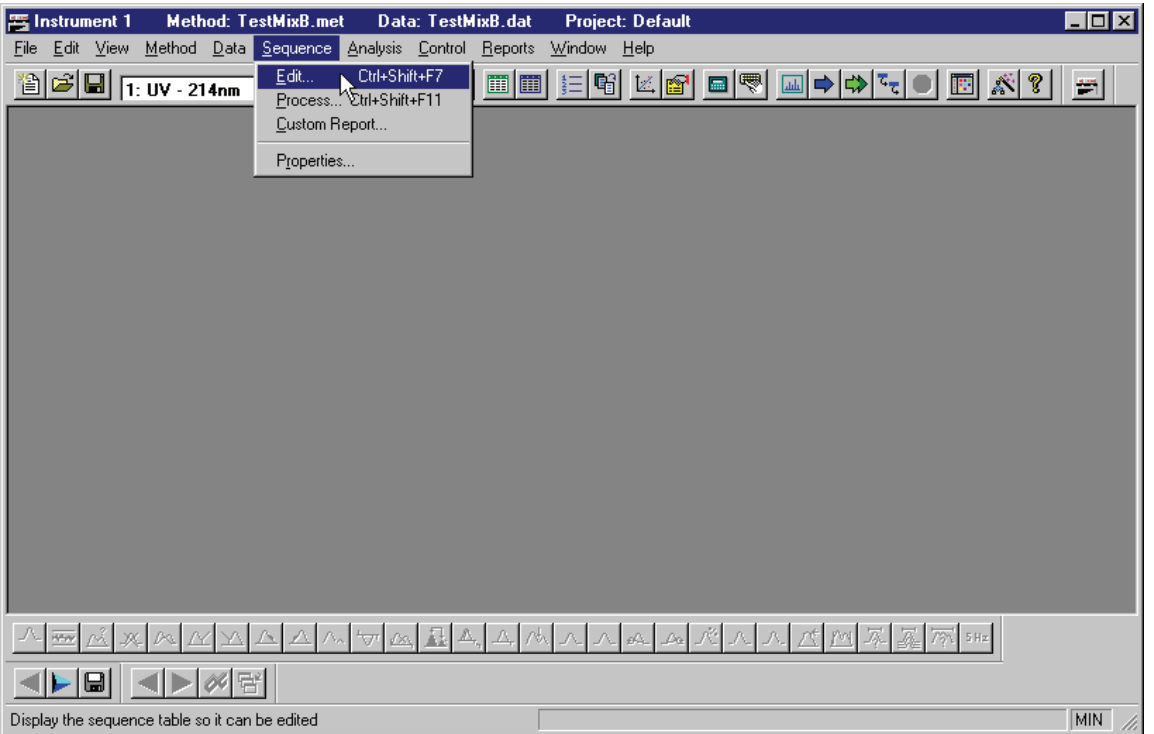

**Figure 9.9 Instrument Window with Sequence | Edit selected**

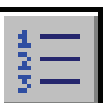

**Figure 9.10 Edit Sequence icon**

Ш

# **9.5 Saving a Sequence**

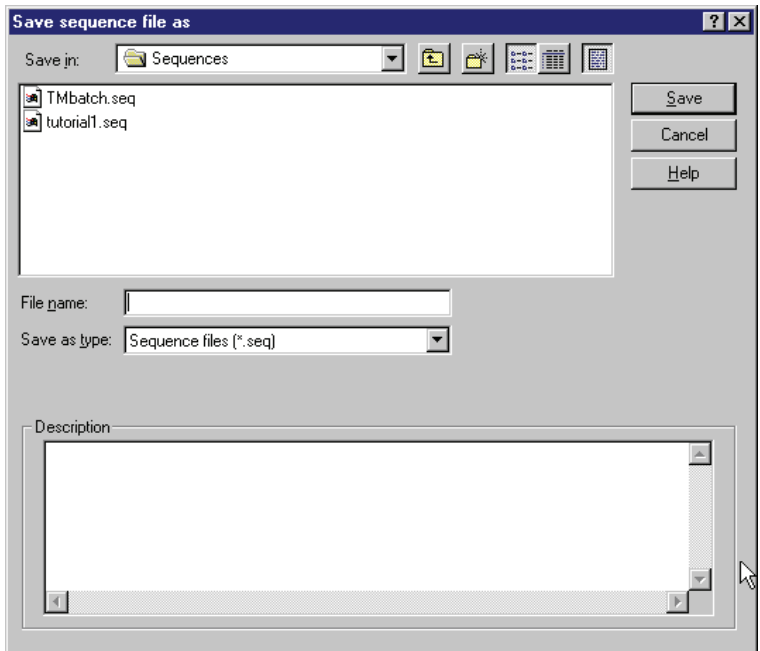

### **Figure 9.11 Saving Sequence dialog**

- Save Sequence
- Save Sequence As

# **9.6 Running a Sequence**

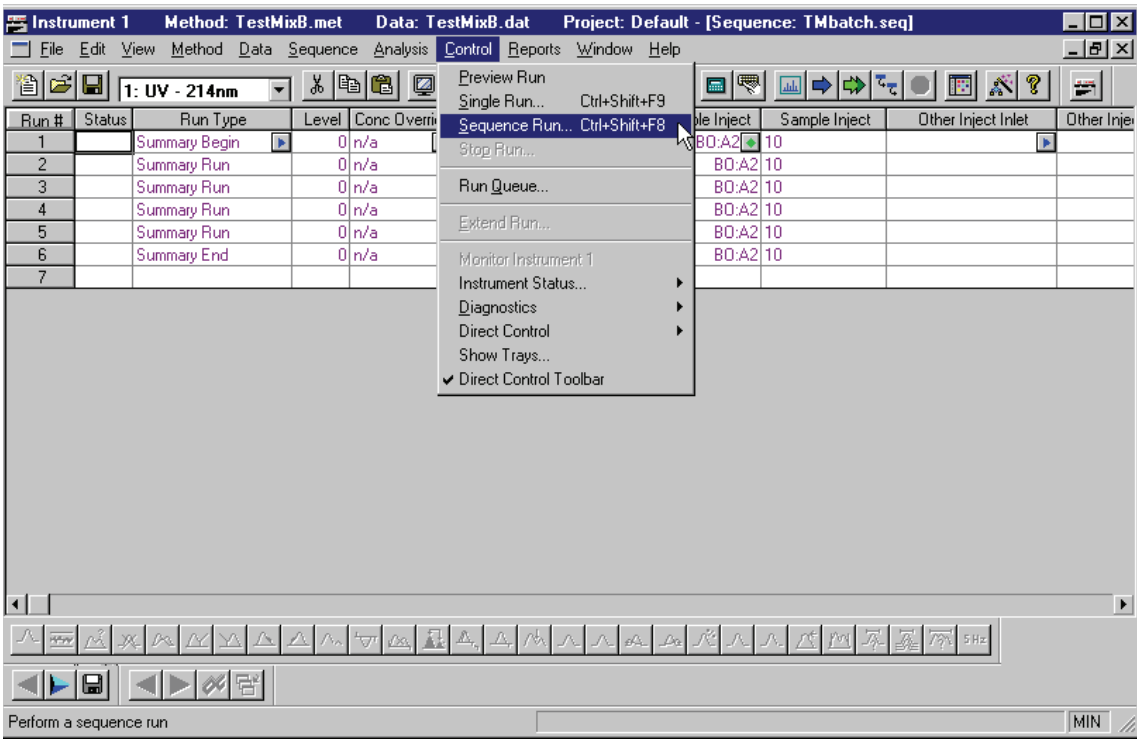

**Figure 9.12 Instrument Window with Control | Sequence Run selected**

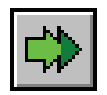

**Figure 9.13 Sequence Run icon**

Ш

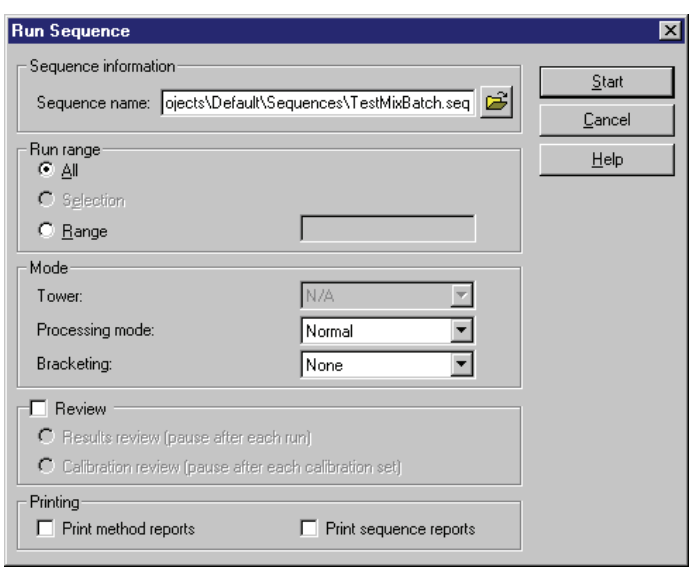

**Figure 9.14 Run Sequence dialog**

| <b>Method: TestMixB.met</b><br>晋 Instrument 1 | Data: TestMixB.dat                              |                                      | Project: Default - [Sequence: TMbatch.seq] |                                   |
|-----------------------------------------------|-------------------------------------------------|--------------------------------------|--------------------------------------------|-----------------------------------|
| File Edit View Method Data Sequence           |                                                 | Analysis Control Reports Window Help |                                            | 그미지                               |
| 1월 21<br>$\blacksquare$<br>1: UV - 214nm      | Ctrl+Shift+F7<br>Edit<br>Process Ctrl+Shift+F11 | 嚪<br>圃<br>细                          | ▣ ⇔│⇔│○│<br> Z <br>$\blacksquare$<br>图     | $\mathbb{S}^n$<br>本?<br>E         |
| Status<br>Run Type<br>Run #                   | Custom Report                                   | ۱Ą<br>Sample Inject Inlet            | Sample Inject<br>Sample Inject             | Other Inject Inlet<br>Other Injer |
| Summary Begin                                 |                                                 | SLA1                                 | BO:A2 <sup>4</sup> 10                      | $\blacktriangleright$             |
| $\overline{c}$<br>Summary Run                 | Properties                                      | SI:A1                                | BO:A2 10                                   |                                   |
| 3<br>Summary Run                              | 0 n/a                                           | SI:A1                                | BO:A2 10                                   |                                   |
| 4<br>Summary Run                              | 0 n/a                                           | SI:A1                                | BO:A2 10                                   |                                   |
| 5<br>Summary Run                              | 0 n/a                                           | SI:A1<br>h                           | BO:A2 10                                   |                                   |
| 6<br>Summary End                              | 0 n/a                                           | SI:A1                                | BO:A2 10                                   |                                   |
| $\overline{7}$                                |                                                 |                                      |                                            |                                   |
| $\blacksquare$                                |                                                 |                                      |                                            | $\blacktriangleright$             |
| $\Box$<br>▶ 圓                                 | $\sqrt{2}$<br>$\sqrt{2}a$                       |                                      |                                            | $\overline{\mathbb{Z}}$<br>5 Hz   |
| Process a sequence                            |                                                 |                                      |                                            | MIN<br>M.                         |

**Figure 9.15 Instrument Window with Sequence | Process selected** 

**D** Process

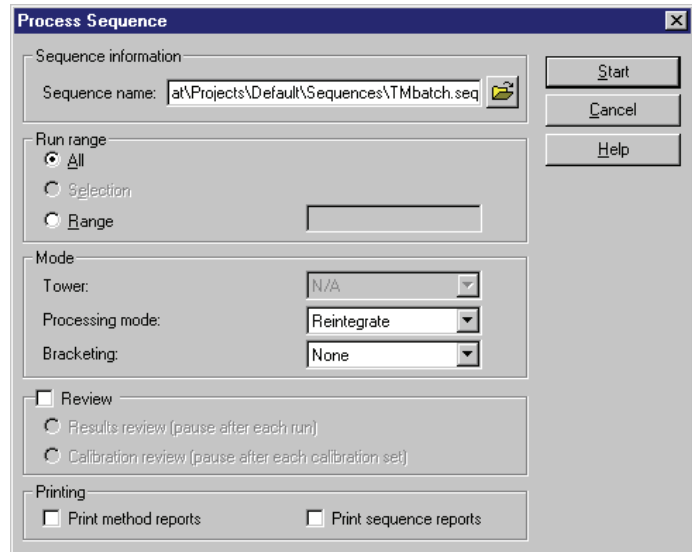

### **Figure 9.16 Process Sequence dialog**

- Sequence Information
- **Q** Run Range
- Mode
- **Q** Review
- $\Box$  Printing

### **9.7 Skill Check**

Upon completion of this section, you should be able to do the following:

- 1. Run the same method (TestMixB.met) three times.
- 2. Specify sample vial SI:A1 as the sample for line 1, vial SI:F10 as the sample for line 2 and vial SI:C8 as the sample for line 3.
- 3. Specify sequential file names for the data.
- 4. Do NOT run the sequence table at this time.

#### **Summary**

This completes the Sequence portion of the 32 Karat Software Basic Instrument Training. We can now automate running and processing the data of multiple samples.

In the next section we will take a look at the steps necessary to automatically generate and apply calibration data.

# **10Creating Calibrations**

### **10.1 Overview**

The Peak ID and Sequence Tables have entry columns that we have not yet discussed. These parameters are used for generating and updating the calibration data for a given method. To generate a calibration curve we will:

- Edit a Peak ID Table for calibration
- Create a Calibration Sequence Table
- Run a Single Level Calibration Sequence
- Review Calibration Curves
- Final Skill Check

# **10.2 Editing the Peak ID Table**

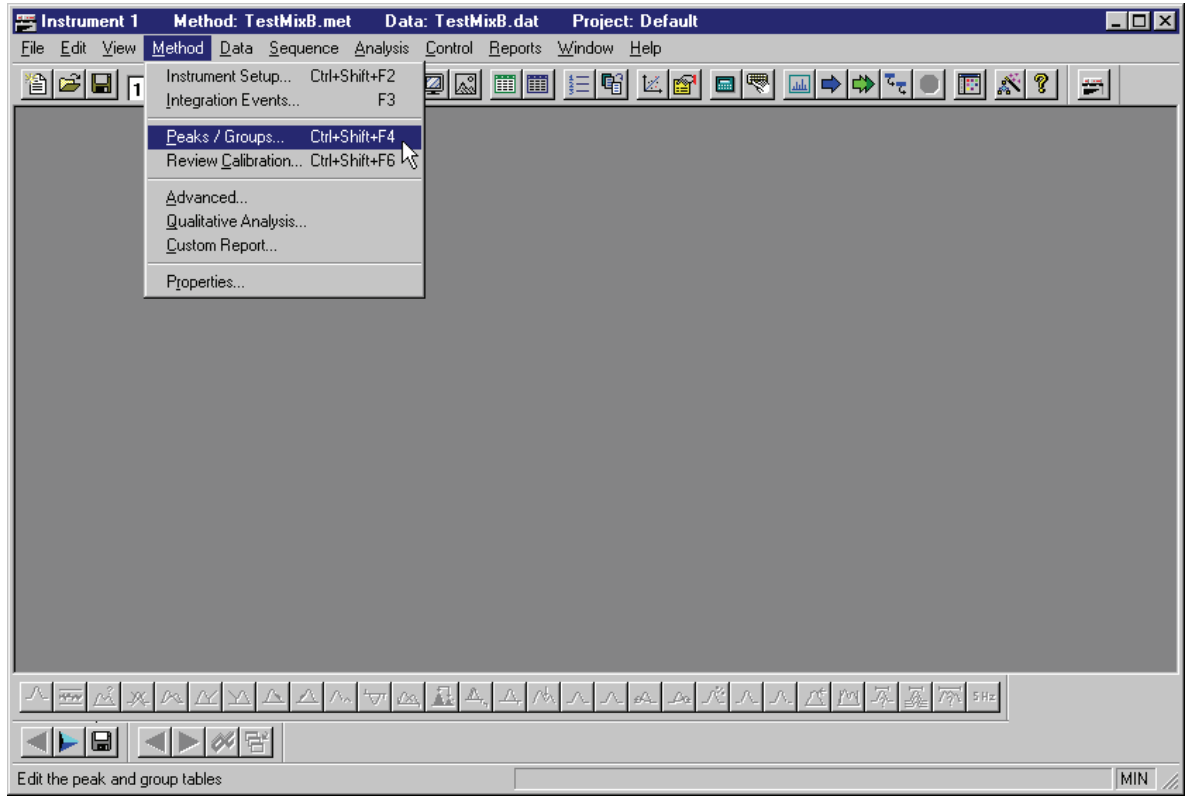

**Figure 10.1 Instrument Window with Method | Peaks | Groups selected**

Π

| 图 Instrument 1       |                       | <b>Method: TestMixB.met</b>                    |    |           | Data: TestMixB.dat                                                  |                      |                  |                          |                | Project: Default - [Peak / Group Tables -- UV - 214nm] |         |      |              | EOX        |
|----------------------|-----------------------|------------------------------------------------|----|-----------|---------------------------------------------------------------------|----------------------|------------------|--------------------------|----------------|--------------------------------------------------------|---------|------|--------------|------------|
| $\Box$ File          |                       |                                                |    |           | Edit View Method Data Sequence Analysis Control Reports Window Help |                      |                  |                          |                |                                                        |         |      |              | $-IBX$     |
| 圈                    |                       | p <sup>2</sup> d <sup>2</sup> de 1: UV - 214nm |    |           |                                                                     |                      |                  |                          | 三日  区  6  日  零 |                                                        |         |      | M● D D X ? H |            |
| Named Peaks   Groups |                       |                                                |    |           |                                                                     |                      |                  |                          |                |                                                        |         |      |              |            |
|                      |                       | Name                                           | ID | Ref. ID # | Scale                                                               |                      | Weighting Method |                          | Level 1        | Level 2                                                | Level 3 |      | Level 4      | Level 5    |
|                      | $\blacksquare$ Peak 1 |                                                |    |           | 0 None                                                              |                      | None             |                          |                | 2                                                      |         | 3    |              | 5          |
| 2                    | $\mathbf{Z}$ Peak 2   |                                                |    |           | 0 None                                                              | $\blacktriangledown$ | None             | $\overline{\phantom{a}}$ |                | 2                                                      |         | 3    | 4            | 5          |
| 3                    |                       |                                                |    |           |                                                                     |                      |                  |                          |                |                                                        |         |      |              |            |
|                      |                       |                                                |    |           |                                                                     |                      |                  |                          |                |                                                        |         |      |              |            |
|                      |                       |                                                |    |           |                                                                     |                      |                  |                          |                |                                                        |         |      |              |            |
|                      |                       |                                                |    |           |                                                                     |                      |                  |                          |                |                                                        |         |      |              |            |
|                      |                       |                                                |    |           |                                                                     |                      |                  |                          |                |                                                        |         |      |              |            |
|                      |                       |                                                |    |           |                                                                     |                      |                  |                          |                |                                                        |         |      |              |            |
|                      |                       |                                                |    |           |                                                                     |                      |                  |                          |                |                                                        |         |      |              |            |
|                      |                       |                                                |    |           |                                                                     |                      |                  |                          |                |                                                        |         |      |              |            |
|                      |                       |                                                |    |           |                                                                     |                      |                  |                          |                |                                                        |         |      |              |            |
|                      |                       |                                                |    |           |                                                                     |                      |                  |                          |                |                                                        |         |      |              |            |
|                      |                       |                                                |    |           |                                                                     |                      |                  |                          |                |                                                        |         |      |              |            |
|                      |                       |                                                |    |           |                                                                     |                      |                  |                          |                |                                                        |         |      |              |            |
|                      |                       |                                                |    | W         |                                                                     |                      |                  |                          |                |                                                        |         | 5 Hz |              |            |
|                      |                       |                                                |    |           |                                                                     |                      |                  |                          |                |                                                        |         |      |              | <b>MIN</b> |
| For Help, press F1   |                       |                                                |    |           |                                                                     |                      |                  |                          |                |                                                        |         |      |              | h          |

**Figure 10.2 Peak ID Table set for Calibration**

**D** Properties - Select parameters

# **Parameter Options**

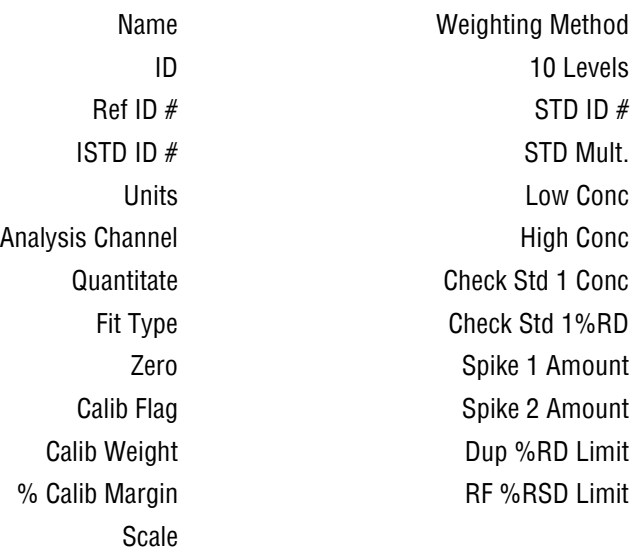

#### $\boxed{\mathbf{e}^{\mathbf{e}}_{\mathbf{z}}}$  Instrument 1 Method: TestMixB.met Data: TestMixB.dat **Project: Default COX** Eile Edit View Method Data Sequence Analysis Control Reports Window Help  $Method$ </u> 0 0 0 1 0 2 0 1 0 1 0 0 0  $\mathbb{E}[\mathbb{X}]$  ? च 3. 唯 GI իա  $\mathbf{\underline{D}}$ ata j. Sequence Seguence Wizard ¥ Report Template  $New$ Advanced Reports  $Q$ pen... Select Project... Save Save As... Print Setup..  $Pint$ Print Instrument Configuration Instrument Activity Log b Recent Method Files  $\mathbf{r}$ Recent Data Files  $\ddot{\phantom{1}}$ Recent Seguence Files  $\blacktriangleright$ Exit <u> ѽ│<sub>Ӂ</sub>│╳│╳│╳│△│△│~│~│△│۩│△│△│</u>₩│△│△│△│△│△│△│△│<u>╳</u>│⊠│ङ│ङ│<sup>ऽ</sup>ँ│ 스 Create a new sequence MIN

## **10.3 Creating a Calibration Sequence with the Sequence Wizard**

**Figure 10.3 Instrument Window with File | Sequence | New selected**

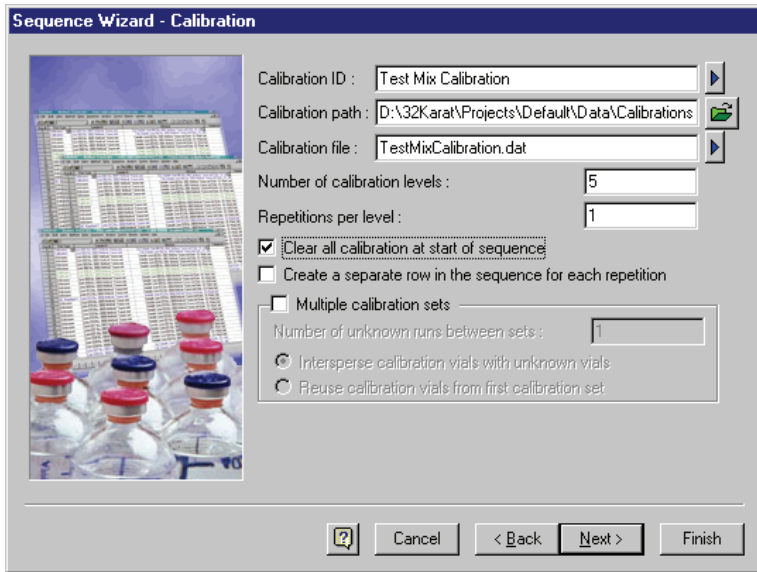

**Figure 10.4 Sequence Wizard - Calibration dialog**

- **Q** Calibration ID
- **Q** Calibration Path

Ш

*Creating a Calibration Sequence with the Sequence Wizard*

- $\Box$  Calibration file
- **Number of levels**
- Number of Repetitions per level

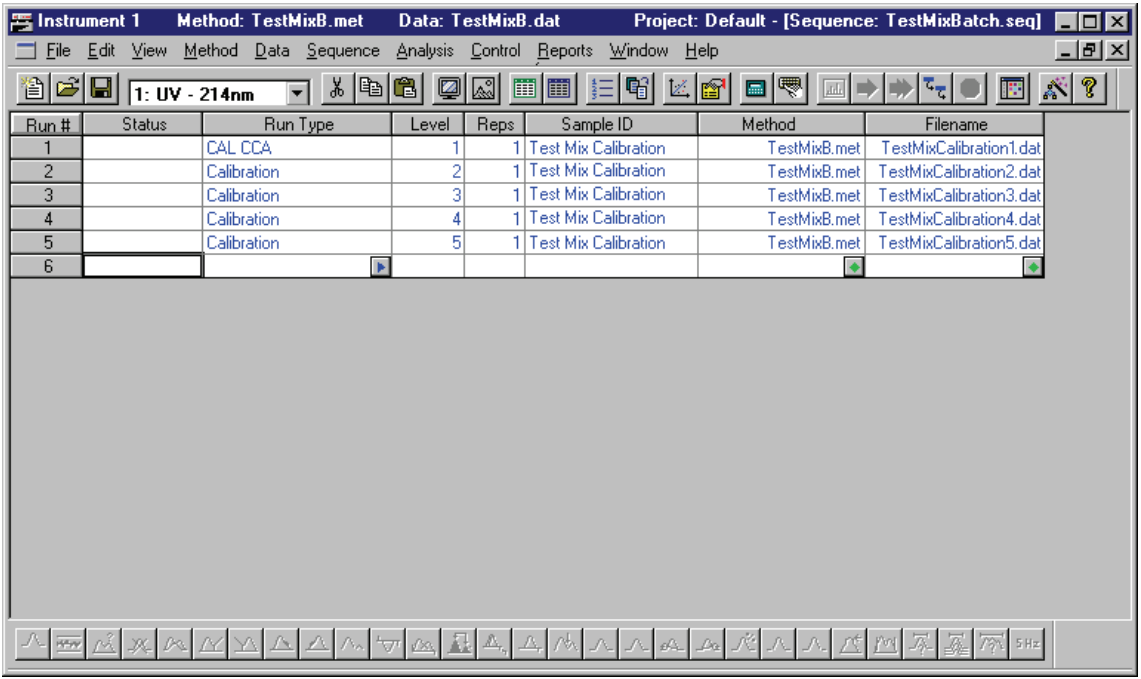

**Figure 10.5 Completed Sequence**

# **10.4 Running a Calibration Sequence**

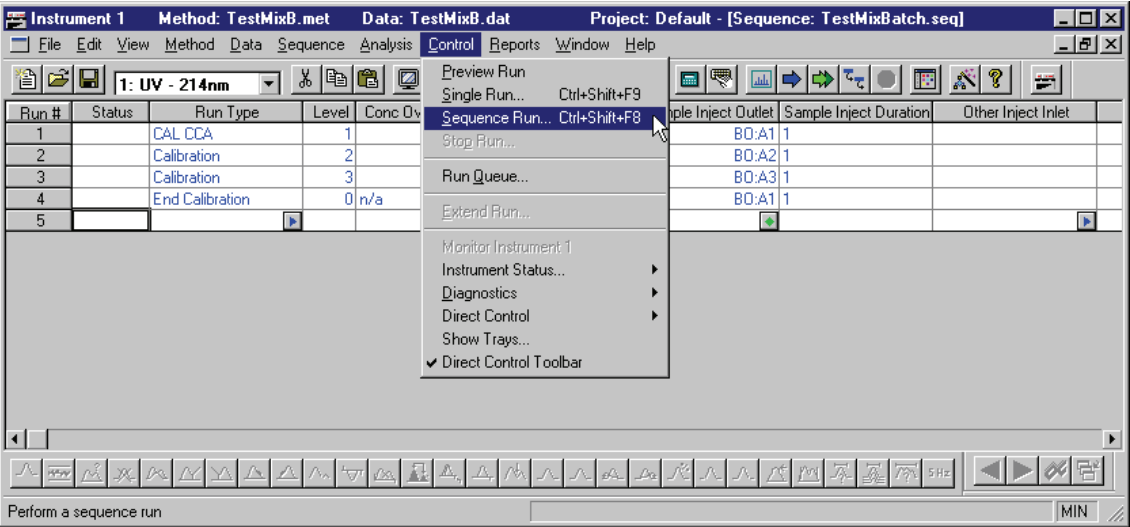

**Figure 10.6 Instrument Window with Control | Sequence Run selected**

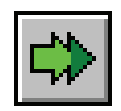

#### **Figure 10.7 Run Sequence icon**

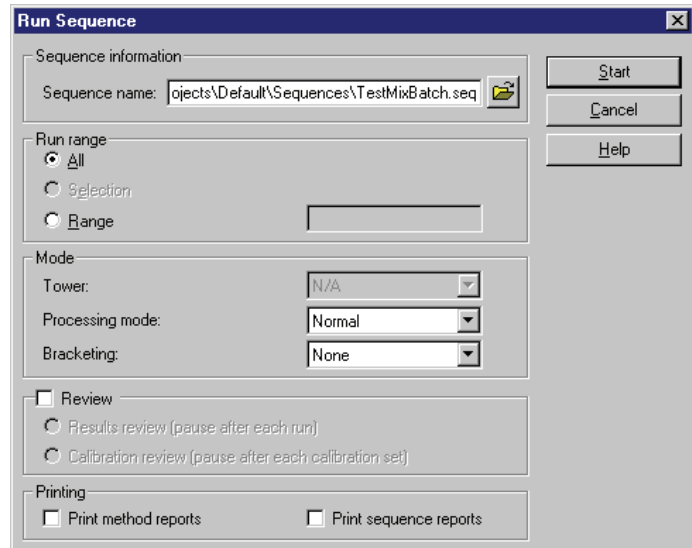

**Figure 10.8 Run Sequence dialog**

# **10.5 Reviewing Calibration Curves**

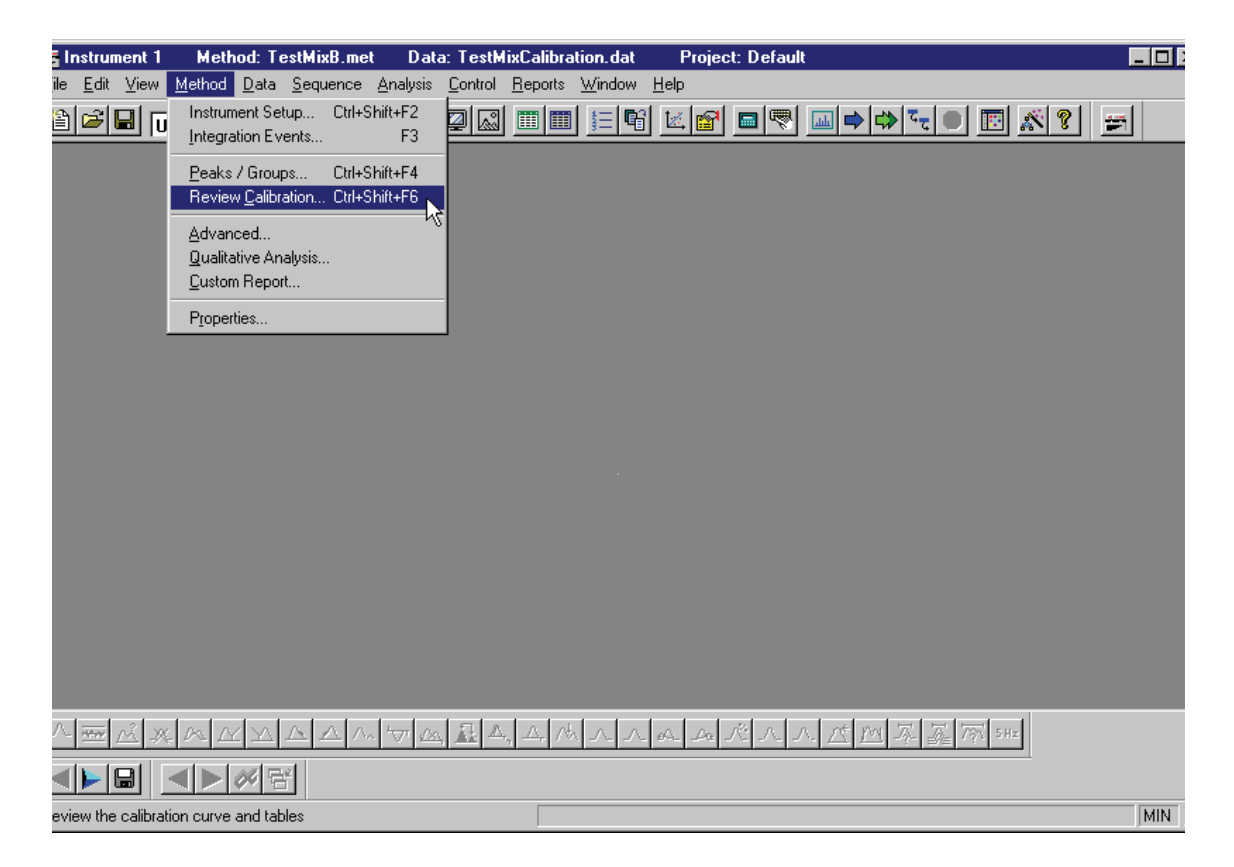

**Figure 10.9 Instrument Window with Method | Review Calibration selected**

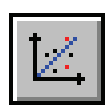

**Figure 10.10 Review Peak Calibration icon**

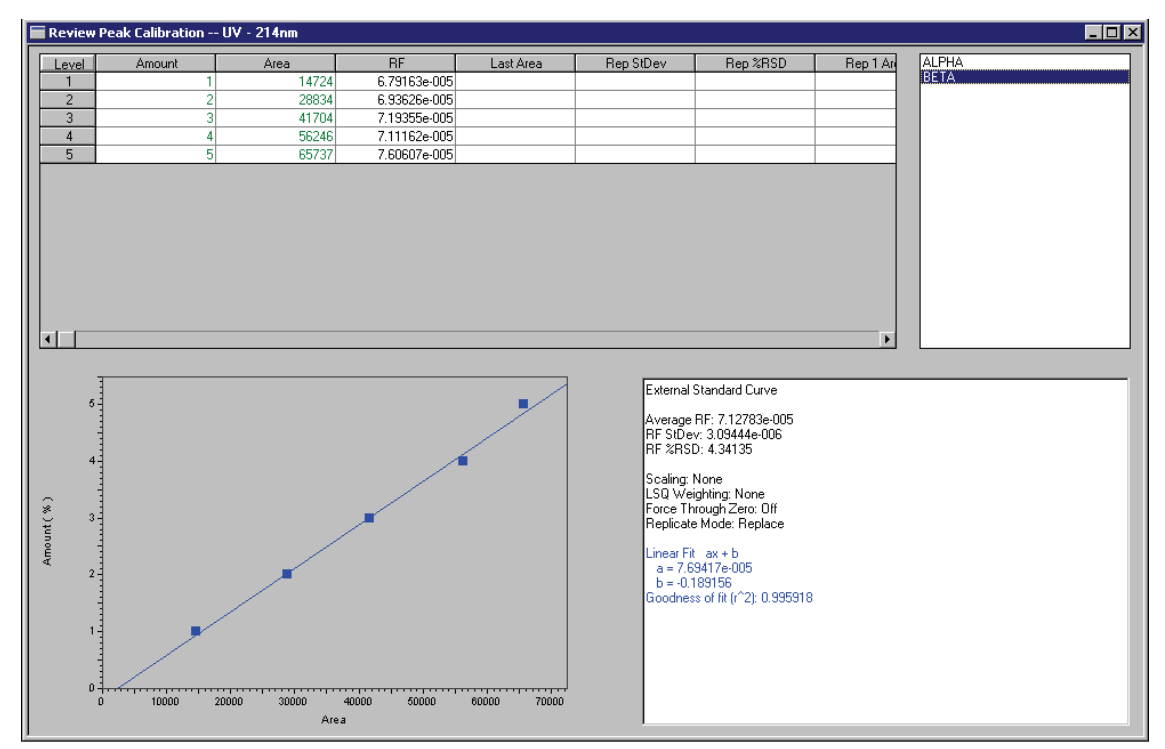

**Figure 10.11 Review Peak Calibration Window**

- $\Box$  Selecting a curve to review
- Deleting data points
- **Equation and goodness of fit**

### **10.6 Final Skill Check**

Upon completion of this section, you should be able to do the following:

- 1. Edit the peak ID table in your method to specify three calibration levels. (Five level calibration is shown in this section.)
- 2. Modify the sequence table you created in the previous section to specify the run types as calibration (enter the level number in the Level column to change run type from Unknown to Calibration).
- 3. Dilute the test mix to create three levels of concentrations for calibration.
- 4. Specify sequential file names for the calibration standards.
- 5. Use **Direct Control** to bring the trays to the load position. Verify that the Test Mix vials are in the appropriate positions.
- 6. Run the **Sequence table**.
- 7. When the run is complete, review your calibration data.

#### **Summary**

You now know the basics of generating, analyzing and reporting electrophoretic data. Next we will set up customized reports and sequence reports.

# **11Preparing Custom Reports**

### **11.1 Overview**

This section considers the creation of custom reports. We will discuss:

- Accessing a Custom Report
- Editing a Custom Report
- Creating a Report
- Skill Check

### **11.2 Accessing and Editing a Custom Method Report**

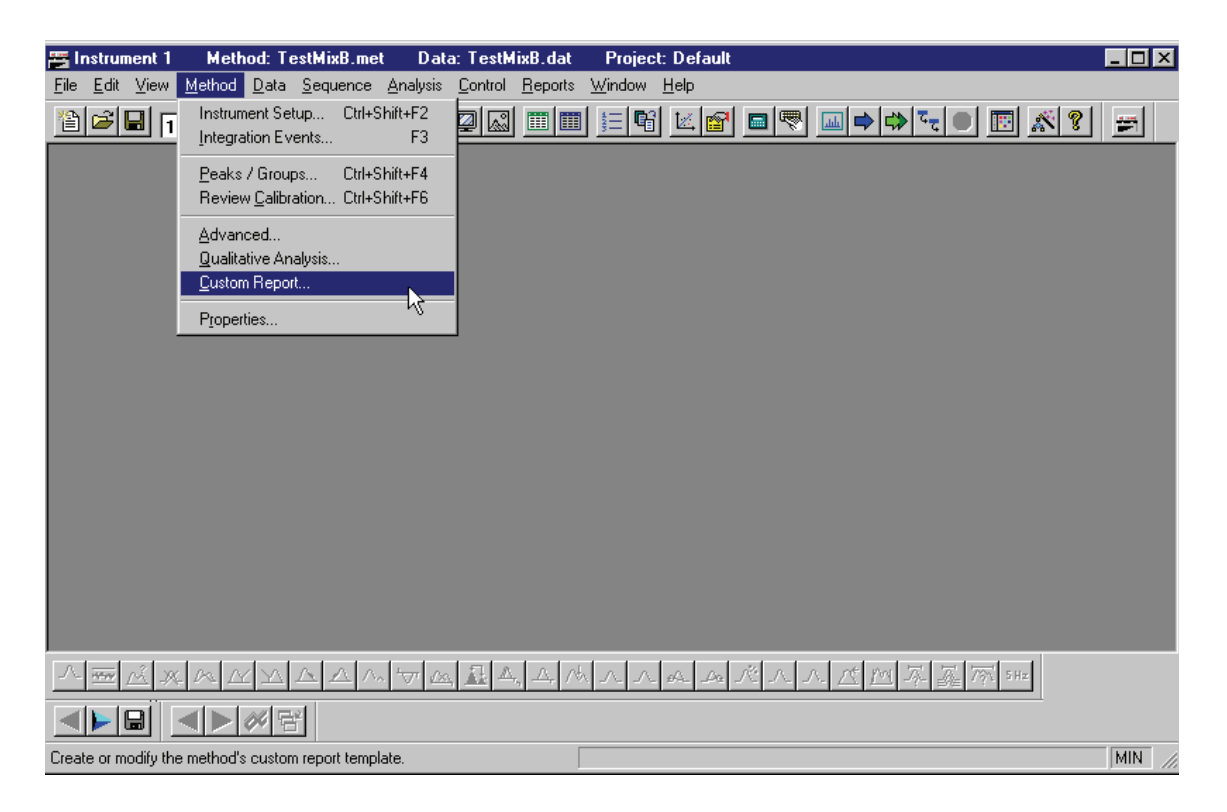

**Figure 11.1 Instrument Window with Method | Custom Report selected**

|                       | $\equiv$ P/ACE MDQ 3        |           |                                     |      | <b>Method: Multicalibration.met</b> |                                             |         | Data: Multical.001 |                     |        |   |                                | Project: Default - [View Method Custom Report] |   | $\overline{\Box}$     |
|-----------------------|-----------------------------|-----------|-------------------------------------|------|-------------------------------------|---------------------------------------------|---------|--------------------|---------------------|--------|---|--------------------------------|------------------------------------------------|---|-----------------------|
|                       | File                        | Edit View | Method                              | Data | Sequence                            | <b>Analysis</b>                             | Control |                    | Reports Window Help |        |   |                                |                                                |   | $-10 \times$          |
| 道                     | Method                      |           |                                     |      | 56                                  | $\begin{bmatrix} 2 \\ 3 \end{bmatrix}$<br>自 | 團<br>剾  | 面面                 |                     | 嚪<br>区 | ₹ | $\prod_{i\in I_{\mathcal{K}}}$ |                                                | 歴 | 态 ?                   |
|                       | Data                        |           |                                     |      |                                     |                                             |         |                    |                     |        |   |                                |                                                |   |                       |
|                       | Sequence<br>Report Template |           |                                     | ы    | $Q$ pen                             |                                             |         |                    |                     |        |   |                                |                                                |   |                       |
|                       | Spectral Library            |           |                                     |      | Save As                             |                                             |         |                    |                     |        |   |                                |                                                |   |                       |
|                       | Advanced Reports            |           |                                     |      |                                     |                                             |         |                    |                     |        |   |                                |                                                |   |                       |
|                       | Select Project              |           |                                     |      |                                     |                                             |         |                    |                     |        |   |                                |                                                |   |                       |
|                       | Print Setup                 |           |                                     |      |                                     |                                             |         |                    |                     |        |   |                                |                                                |   |                       |
|                       |                             |           | Print Instrument Configuration      |      |                                     |                                             |         |                    |                     |        |   |                                |                                                |   |                       |
|                       | Instrument Activity Log     |           |                                     |      |                                     |                                             |         |                    |                     |        |   |                                |                                                |   |                       |
|                       | Recent Method Files         |           |                                     |      |                                     |                                             |         |                    |                     |        |   |                                |                                                |   |                       |
|                       | Recent Data Files           |           |                                     |      |                                     |                                             |         |                    |                     |        |   |                                |                                                |   |                       |
|                       | Recent Seguence Files       |           |                                     |      |                                     |                                             |         |                    |                     |        |   |                                |                                                |   |                       |
|                       | Egit                        |           |                                     |      |                                     |                                             |         |                    |                     |        |   |                                |                                                |   |                       |
|                       |                             |           |                                     |      |                                     |                                             |         |                    |                     |        |   |                                |                                                |   |                       |
|                       |                             |           |                                     |      |                                     |                                             |         |                    |                     |        |   |                                |                                                |   |                       |
|                       |                             |           |                                     |      |                                     |                                             |         |                    |                     |        |   |                                |                                                |   |                       |
|                       |                             |           |                                     |      |                                     |                                             |         |                    |                     |        |   |                                |                                                |   |                       |
|                       |                             |           |                                     |      |                                     |                                             |         |                    |                     |        |   |                                |                                                |   |                       |
|                       |                             |           |                                     |      |                                     |                                             |         |                    |                     |        |   |                                |                                                |   |                       |
| $\lvert \cdot \rvert$ |                             |           |                                     |      |                                     |                                             |         |                    |                     |        |   |                                |                                                |   | $\blacktriangleright$ |
|                       |                             |           |                                     |      |                                     |                                             |         |                    |                     |        |   |                                |                                                |   |                       |
|                       |                             |           | Open a report template from a file. |      |                                     |                                             |         |                    |                     |        |   |                                |                                                |   | MIN                   |

**Figure 11.2 Instrument Window with File | Report Template selected**

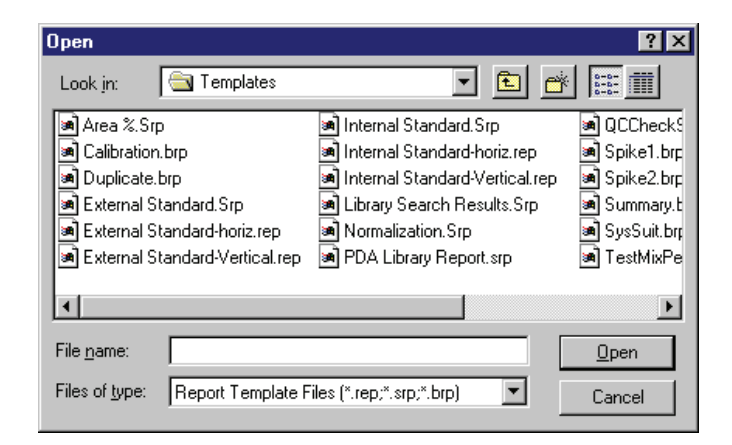

**Figure 11.3 Report Template Open dialog**

| <b>Method: TestMixB.met</b><br>雪 Instrument 1<br>Edit View Method Data Sequence<br>File                                                         | Analysis                                            | Data: TestMixCalibration1.dat    | Control Reports Window<br>He |                                         |                                              | Project: Default - [Method Custom | <b>EDIX</b><br>$\frac{1}{2}$ $\frac{1}{2}$ |
|----------------------------------------------------------------------------------------------------|-----------------------------------------------------|----------------------------------|------------------------------|-----------------------------------------|----------------------------------------------|-----------------------------------|--------------------------------------------|
| e di<br>伯<br>1: UV - 214nm                                                                                                    | ĥ<br>Ø<br>ďb                                        | E                                | 嗡                            |                                         | $\mathbb{F}_q$<br>$\overline{\text{d}}$<br>⇨ | ぶ?<br>圈                           | $\frac{1}{2}$                              |
| Times New Roman<br>$\vert$<br> 11                                                                                                    | $\overline{\mathbf{u}}$<br>B                        | 8<br>ABC                         | 皀<br>畫<br>۱à                 | 這<br>E.<br>łЕ.                          | 100%<br>囙                                    | ▼                                 |                                            |
|                                                                                                    |                                                     |                                  |                              |                                         | 6.                                           |                                   |                                            |
| Area % Report                                                                                                    |                                                     |                                  |                              |                                         |                                              |                                   |                                            |
| C:\32Karat\Data\\\ Insert Field<br>Data File:<br>C:\32Karat\Projec<br>Method:<br>6/26/00 8:48:53F<br>Acquired:<br>Printed:<br>6/27/00 1:38:08 F | ٠<br>Insert Graph<br>Insert Report<br>Insert Object | dat<br>TestMixB.met              |                              |                                         |                                              |                                   |                                            |
| <b>Channel A Results</b><br>Retention Time                                                                                                    | Update Fields<br>Edit<br>Drawing<br>Zoom            | Area %                           | Height                       | Height %                                |                                              |                                   |                                            |
| 5.739<br>6.587<br>8.303<br>8.569                                                                                                    | Margin Setup<br>Print Preview<br>Print              | 27.07<br>20.04<br>16.25<br>36.65 | 7427<br>5195<br>3547<br>7334 | 31.60<br>22.10<br>$\frac{15.09}{31.20}$ |                                              |                                   |                                            |
| Totals                                                                                                    | Header/Footer<br>✔ Toolbar<br>$\vee$ Ruler          | 100.00                           | 23503                        | 100.00                                  |                                              |                                   |                                            |
| $\blacksquare$                                                                                                    |                                                     |                                  |                              |                                         |                                              |                                   |                                            |
| For Help, press F1                                                                                                    |                                                     |                                  |                              |                                         |                                              |                                   | <b>MIN</b>                                 |

**Figure 11.4 Method Report Template with right-click menu displayed**

# **11.3 Creating a Custom Method Report**

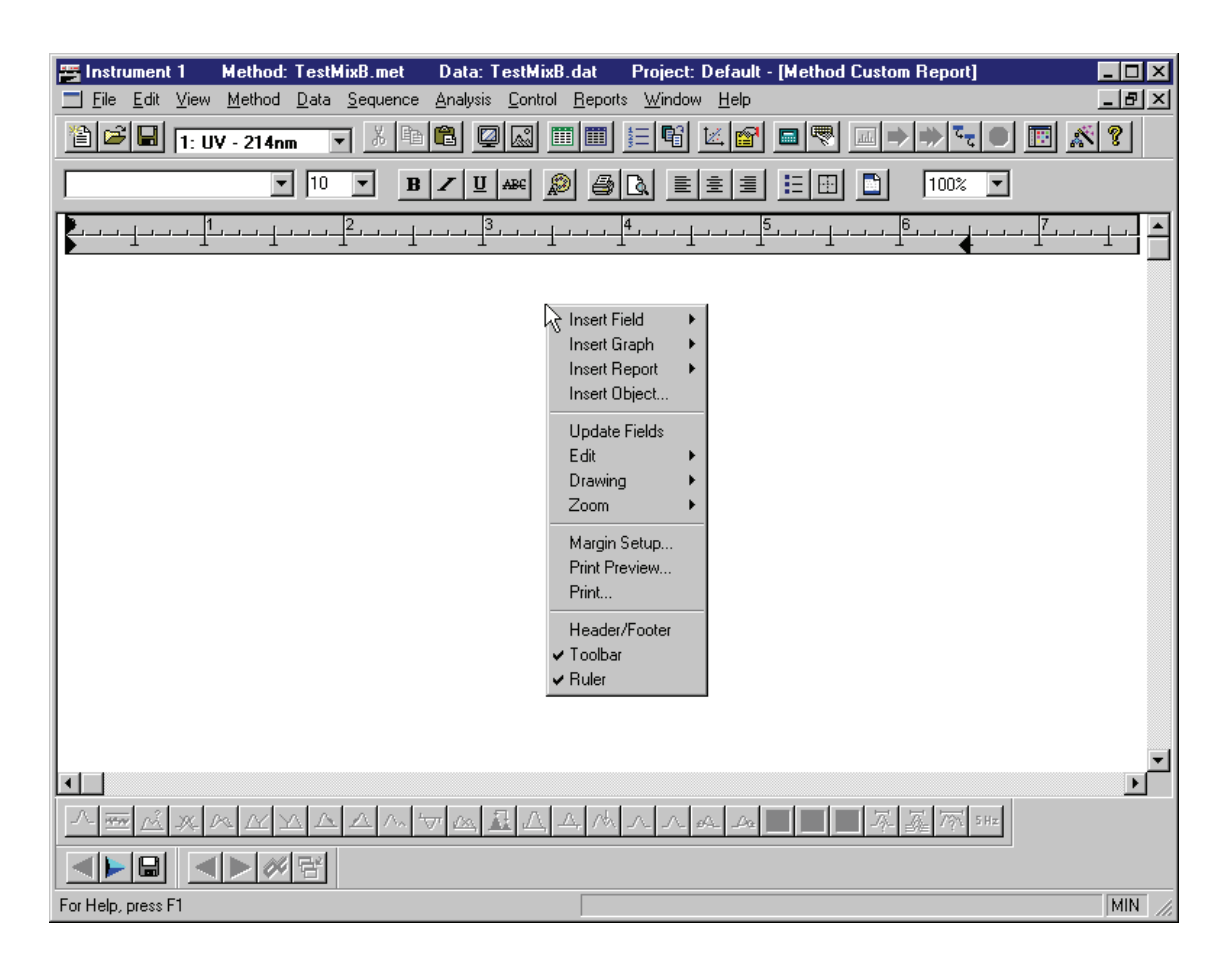

**Figure 11.5 Instrument Window - Custom Report, right-click menu displayed**
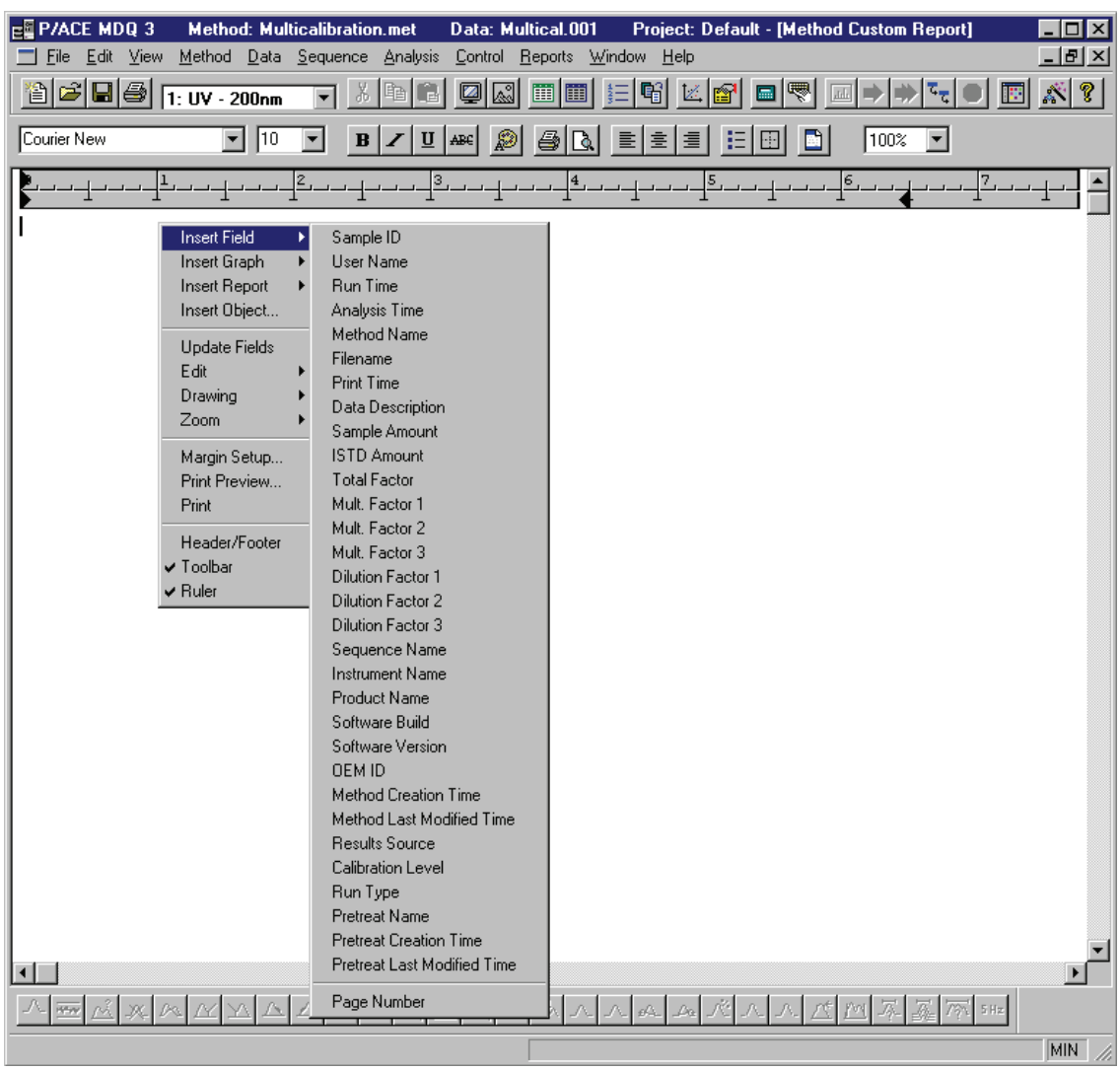

## **Instrument Window - Custom Report, right-click menu, Insert Field selected**

**Inserting a Field** 

П

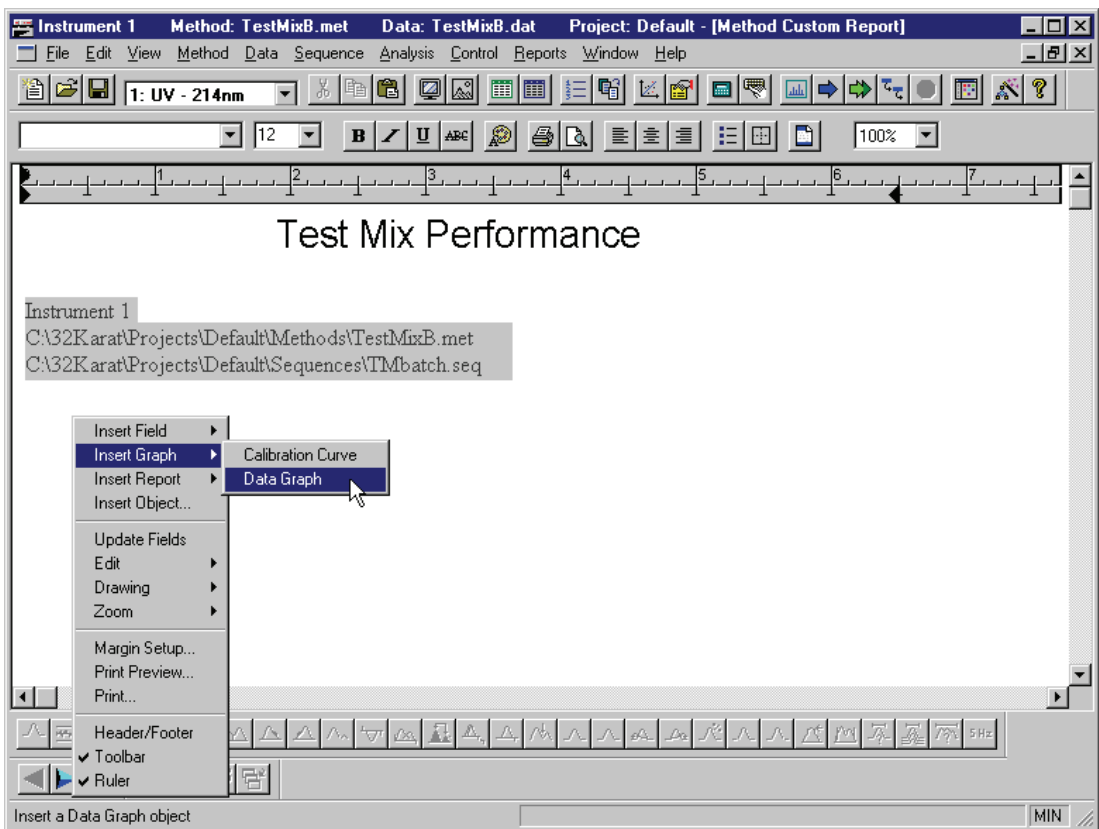

**Figure 11.6 Instrument Window - Custom Report; right-click menu, Insert Graph selected**

**Inserting a Graph** 

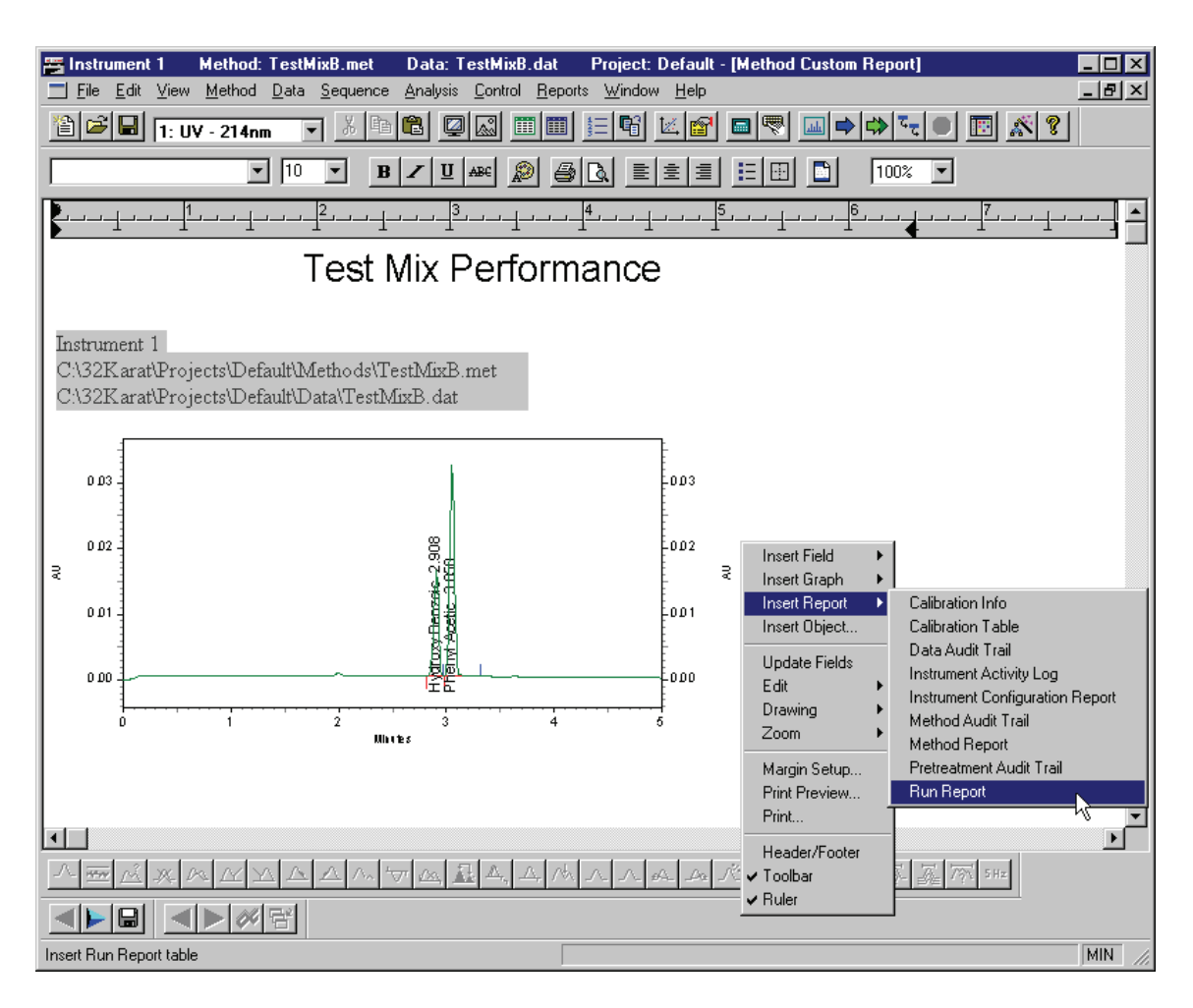

#### **Figure 11.7 Instrument Window - Custom Report; right-click menu, Insert Report Selected**

- $\Box$  Inserting a report
- **u** Format columns

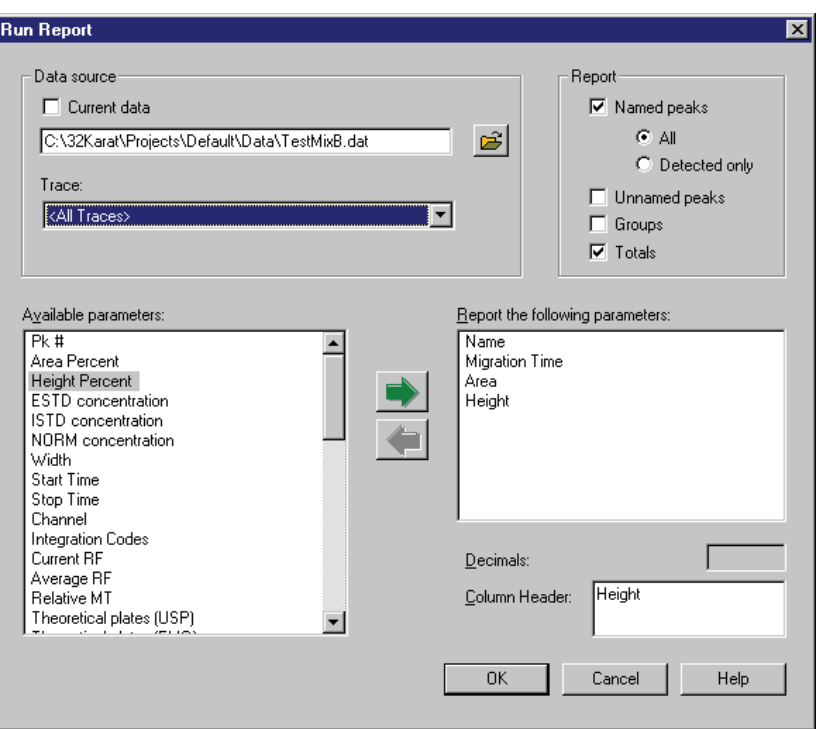

## **Run Report dialog**

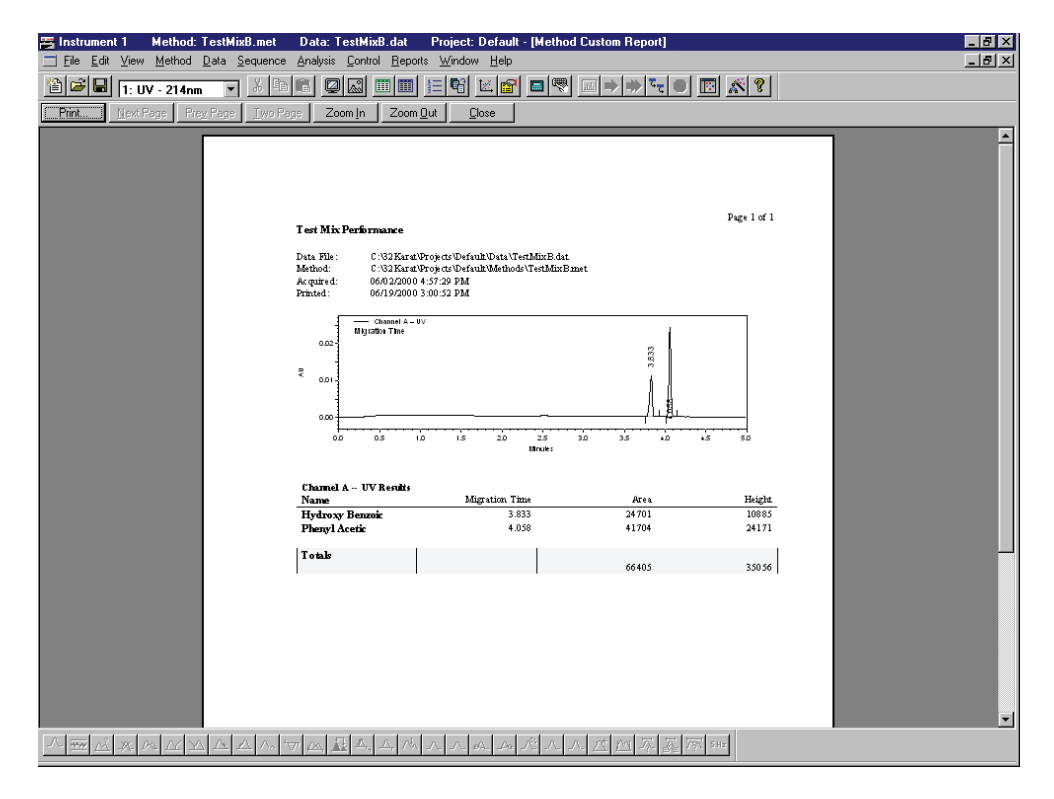

**Figure 11.8 Formatted Custom Report**

# **11.4 Skill Check**

Upon completion of this section, you should be able to do the following:

- 1. Start and configure 32 Karat Software.
- 2. Establish initial conditions to run the method used to generate your first electropherogram.
- 3. Run a sample of test mix.
- 4. Analyze the data and generate a custom report that includes:
	- A header and footer
	- Information fields
	- An electropherogram with identified peaks (data graph)
	- $\bullet$  A run report
- 5. Save the report as a template and print the final report.

### **Summary**

Congratulations! You have successfully completed 32 Karat Software Basic Instrument Training. We suggest that you repeat these exercises on your own before beginning work with your own methods and samples.

**Preparing Custom Reports** *Skill Check*

I

# **12Summary**

# **12.1 Advancing Your Skill**

We sincerely hope that you are pleased with your new P/ACE MDQ system.

32 Karat Software has many additional features and functions that are beyond the scope of this introduction. These include:

- System Administration
- System Suitability
- Data Export
- User-defined data manipulation

To help you benefit from these advanced features, we have provided you with Online Help. This Help is also available as an on-line manual which can be found on the 32 Karat Software Manual CD-Rom.

Please take some time to familiarize yourself with these references. If you would like to enroll in one of our advanced seminars or purchase additional in-lab training, please contact your local service representative.

# **12.2 Record of Operator Training**

## **Training Summary**

The following pages list the contents of 32 Karat Software Basic Training Workbook. Items initialed by the instructor are relevant to the system trained and were covered. Items marked with an "x" are not relevant to the system trained and were not covered.

Instructor Name\_\_\_\_\_\_\_\_\_\_\_\_\_\_\_\_\_\_\_\_\_\_\_\_\_\_\_\_\_\_\_\_\_\_\_\_\_\_\_\_\_\_

Operator Name\_\_\_\_\_\_\_\_\_\_\_\_\_\_\_\_\_\_\_\_\_\_\_\_\_\_\_\_\_\_\_\_\_\_\_\_\_\_\_\_\_\_\_

Operator Name\_\_\_\_\_\_\_\_\_\_\_\_\_\_\_\_\_\_\_\_\_\_\_\_\_\_\_\_\_\_\_\_\_\_\_\_\_\_\_\_\_\_\_

## **Checklist:**

- 
- 
- 
- 
- $\Box$  Chemical/Biological Safety  $\Box$  UV, PDA or LIF Initial
- **Exercise** Electrical Safety **CO** PDA Setup
- **Electrostatic Discharge CELC COV, PDA or LIF Data**
- 
- □ Accessing 32 Karat Software □ Using the Sequence Wizard
- **Q** Configuring 32 Karat Software  $\Box$  Viewing a Sequence
- Starting Newly Configured **Instrument**
- $\Box$  Accessing Direct Control  $\Box$  Saving Sequences
- **Q** Using Direct Control **Q** Running Sequences
- $\Box$  Using the Method Wizard  $\Box$  Accessing Custom Reports
- 
- 
- **Q** Editing a Method Calibration
- 
- **Q** Other Method Functions
- **Q** Running a Single Sample **C** Running Calibration
- $\Box$  Stopping / Aborting Methods  $\Box$  Reviewing Calibration
- □ Displaying Data
- $\Box$  Opening Data Files
- **O** System Overview **O** Optimizing Integration
- $\Box$  Hardware Terminology  $\Box$  Defining and Naming Peaks
- $\Box$  Safety Features  $\Box$  Identifying Peaks using Migration
- **I** Safety Notices **I** Identifying Peaks using Mobility
	- Conditions
	-
	- Display
- **Q** Windows Explorer **LIF Calibration Wizard** 
	-
	-
	- $\Box$  Editing Sequences
	-
	-
	-
- **Creating a Method** Creating Custom Reports
- $\Box$  Saving a Method  $\Box$  Editing Peak ID Table for
- **D** Printing a Method **Creating Calibration** Sequences with Sequence Wizard
	- Sequences
	- Curves
	-
	-

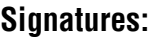

Operator \_\_\_\_\_\_\_\_\_\_\_\_\_\_\_\_\_\_\_\_\_\_\_\_\_\_\_\_\_\_\_\_\_\_\_Date\_\_\_\_\_\_\_\_\_\_\_

Operator \_\_\_\_\_\_\_\_\_\_\_\_\_\_\_\_\_\_\_\_\_\_\_\_\_\_\_\_\_\_\_\_\_\_\_Date\_\_\_\_\_\_\_\_\_\_\_

The person(s) listed above have received basic instruction from the representative signed below.

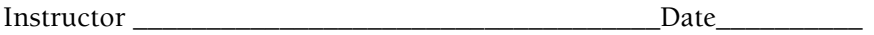